## Cách để trở thành một **THÀNH VIÊN CỦA**

Copyright © 2024 vGen Global Pte Ltd. | All Rights Reserved

Xin lưu ý: Chúng tôi khuyến nghị sử dụng cùng một địa chỉ email cho tất cả các nền tảng của chúng tôi. Nếu bạn đã có hồ sơ đăng ký trên [vyvo.com,](https://vyvo.com/) mỗi đối tác của chúng tôi cho phép bạn dễ dàng truy cập vào inPersona. Chỉ cần đăng nhập bằng cùng một địa chỉ email mà bạn đã sử dụng cho Vyvo.

## Mục lục

Bước 1: Cài đặt ứng dụng inPerson Bước 2: Thiết lậ[p Ví inPersona c](#page-5-0)ủa Bước 3: Khai thác và Stake Data N

#### **Cài đặt ứng dụng Helo Smart**

Bước 1: Thiết lập hồ sơ ứng dụng H

#### **Kết nối ứng dụng Helo + Thi**

Bước 1: Kết nối Thiết bị với ứng dụi Bước 2: Liên kết Thiết bị tương thíc

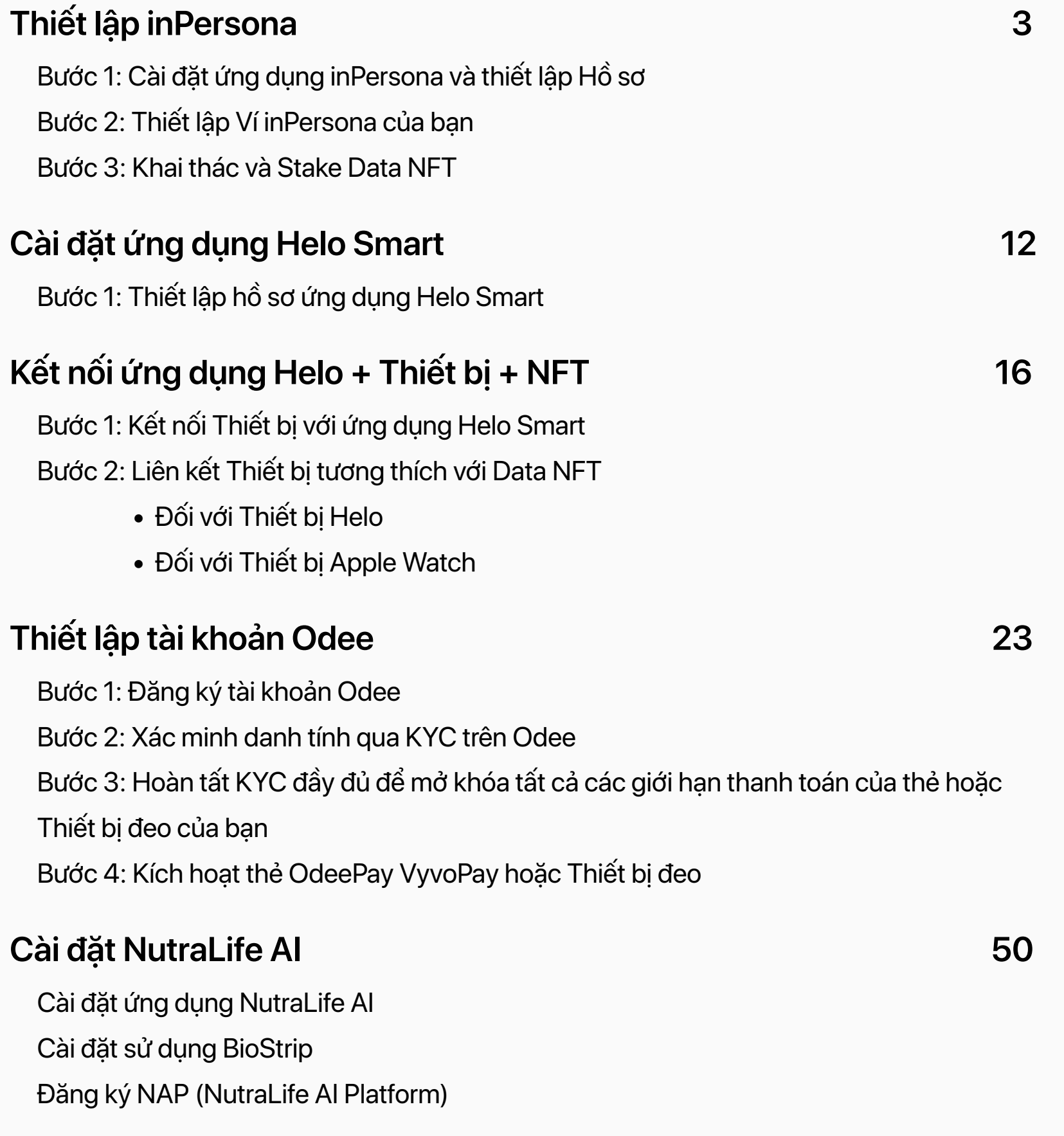

- Đối với Thiết bị [Helo](#page-18-0)
- · Đối với Thiết bị [Apple Watch](#page-20-0)

Bước 1: Đăng ký tài khoả[n Odee](#page-24-0) Bước 2: Xác minh danh tính qua KY Bước 3: Hoàn tất KYC đầy đủ để m Thiết bị đ[eo c](#page-38-0)ủa bạn Bước 4: Kích hoạt thẻ OdeePay Vy

#### **Cài đặt NutraLife AI**

Cài đặt ứng dụ[ng NutraLife AI](#page-50-0) Cài đặt sử dụ[ng BioStrip](#page-53-0)  Đăng ký NAP (NutraLife Al Platforr

#### **Thiết lập tài khoả[n Odee 23](#page-22-0)**

#### **Cài đặ[t Helo Health 60](#page-59-0)**

Thiết lập hồ sơ [Helo Health](#page-60-0) Đăng ký dịch vụ [Helo Wellness+](#page-65-0)  Đăng ký một Gói dịch vụ [Helo Wellness+](#page-66-0)

# <span id="page-2-0"></span>Cái đặt ứng dụng<br>inPersona

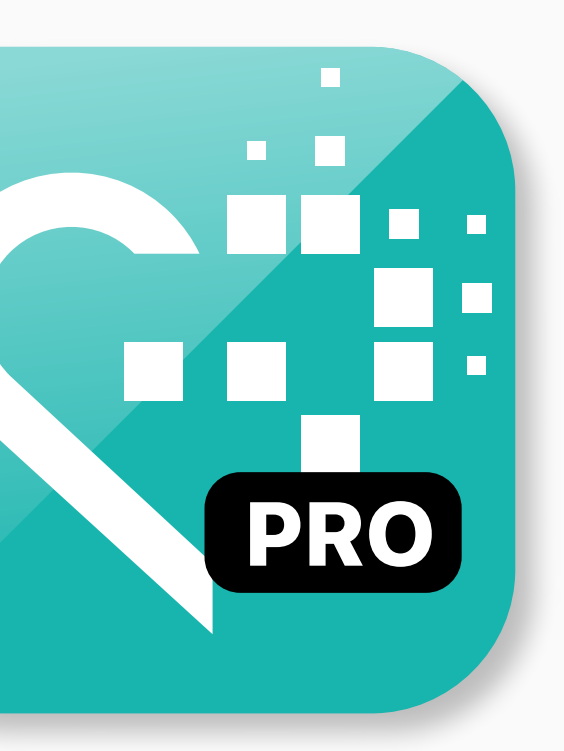

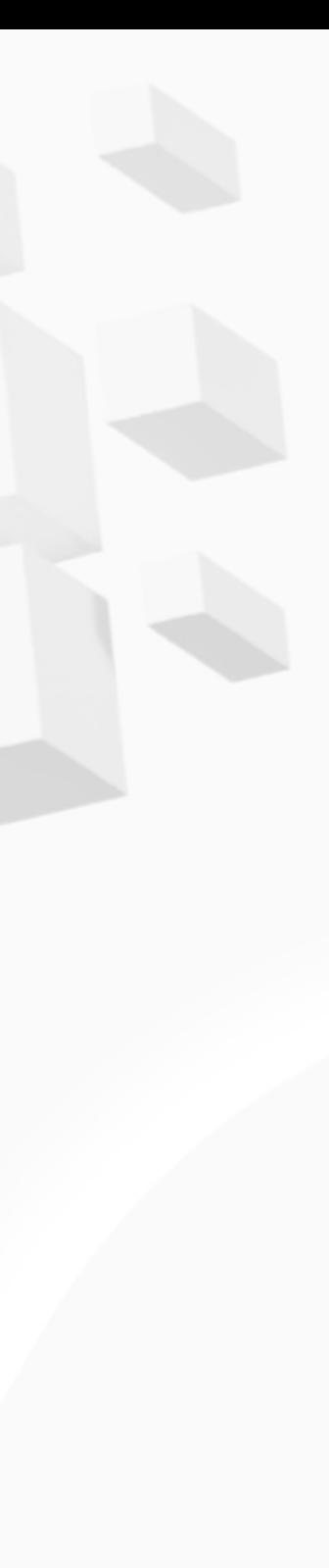

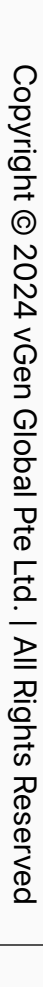

<span id="page-3-0"></span>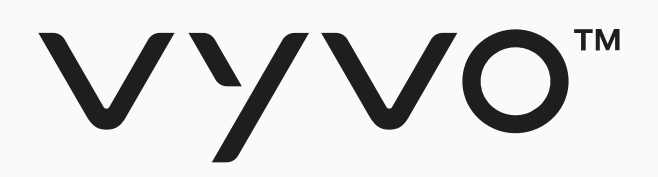

# Budc 1 Cài đặt Ứng dụng<br>inPersona và thiết lập Hồ sơ

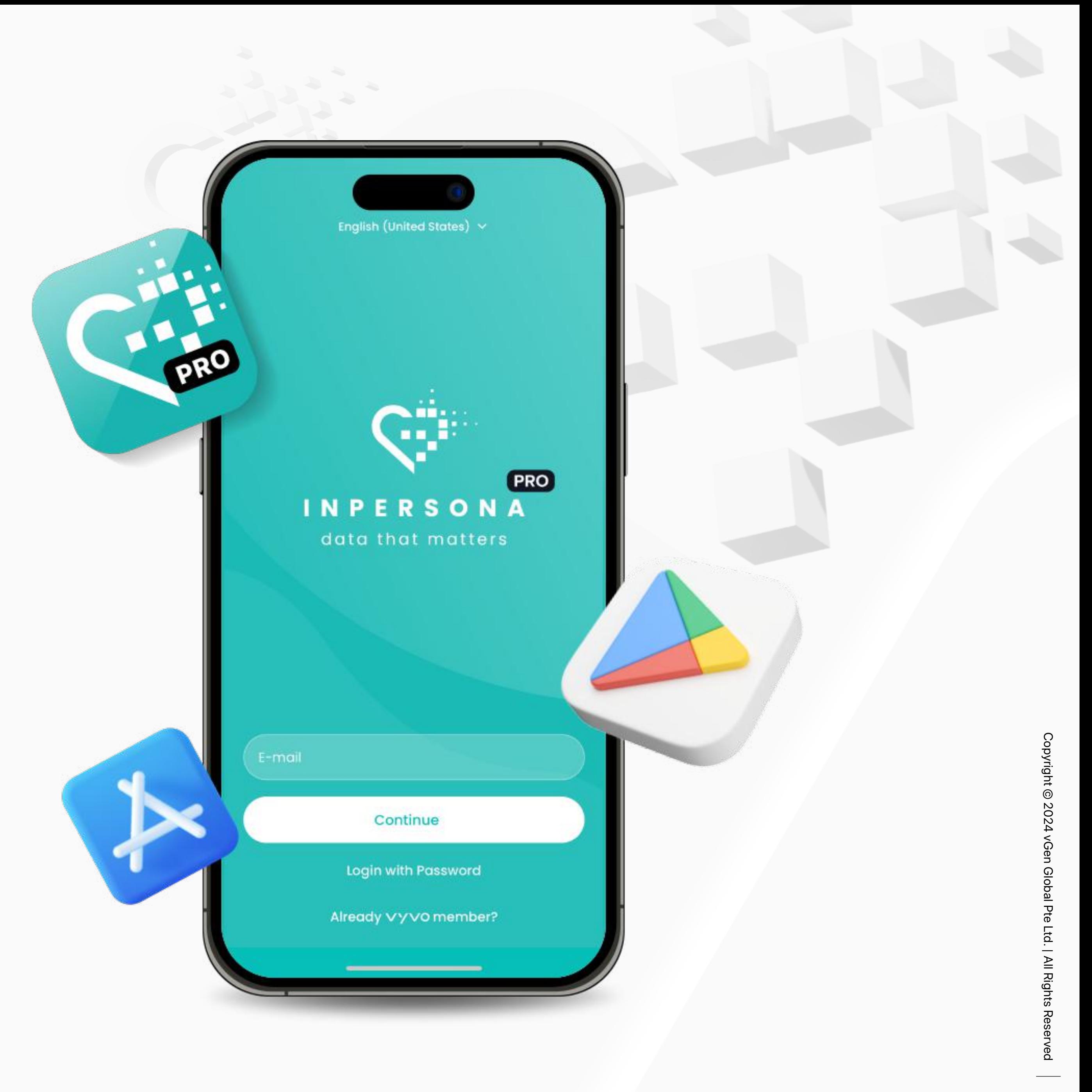

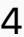

Copyright<sup>©</sup> Copyright © 2024 vGen Global Pte Ltd. | All Rights Reserved

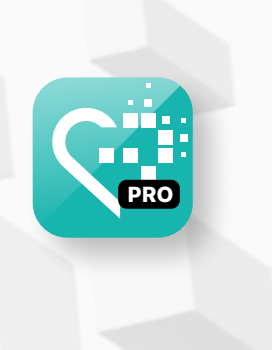

5

## Bước 1 Cài đặt Ứng dụng inPersona và Thiết lập Hồ sơ

2. Mở ứng dụng, nhập địa chỉ email của bạn và nhấn "**Tiếp tục**" để tiếp tục.

3. Kiểm tra email của bạn để nhận **Mật khẩu Một lần (OTP)** và nhập nó vào ứng dụng để xác minh địa chỉ email của bạn.

4. Để đăng ký tài khoản inPersona, bạn cần nhập **Mã Mời**.

5. Chọn quốc gia của bạn, đồng ý với Điều khoản Dịch vụ và Chính sách Bảo mật, và nhấp vào "**Đăng ký**".

Xin lưu ý: Để nhận mã này, bạn có thể yêu cầu từ một Thành viên hiện có của Vyvo, hoặc yêu cầu trong phần 'dm-invitation-code' của kênh Discord inPersona. Nếu bạn đã có một hồ sơ trên [vyvo.com](https://vyvo.com/), bạn không cần Mã Mời và bạn có thể dễ dàng truy cập inPersona bằng cách đăng nhập với cùng địa chỉ email mà bạn đã đăng ký với Vyvo.

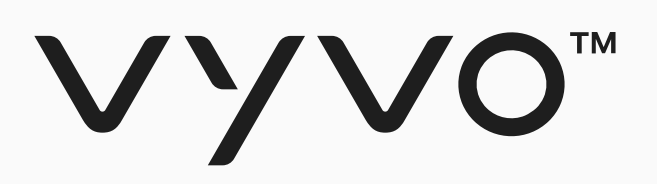

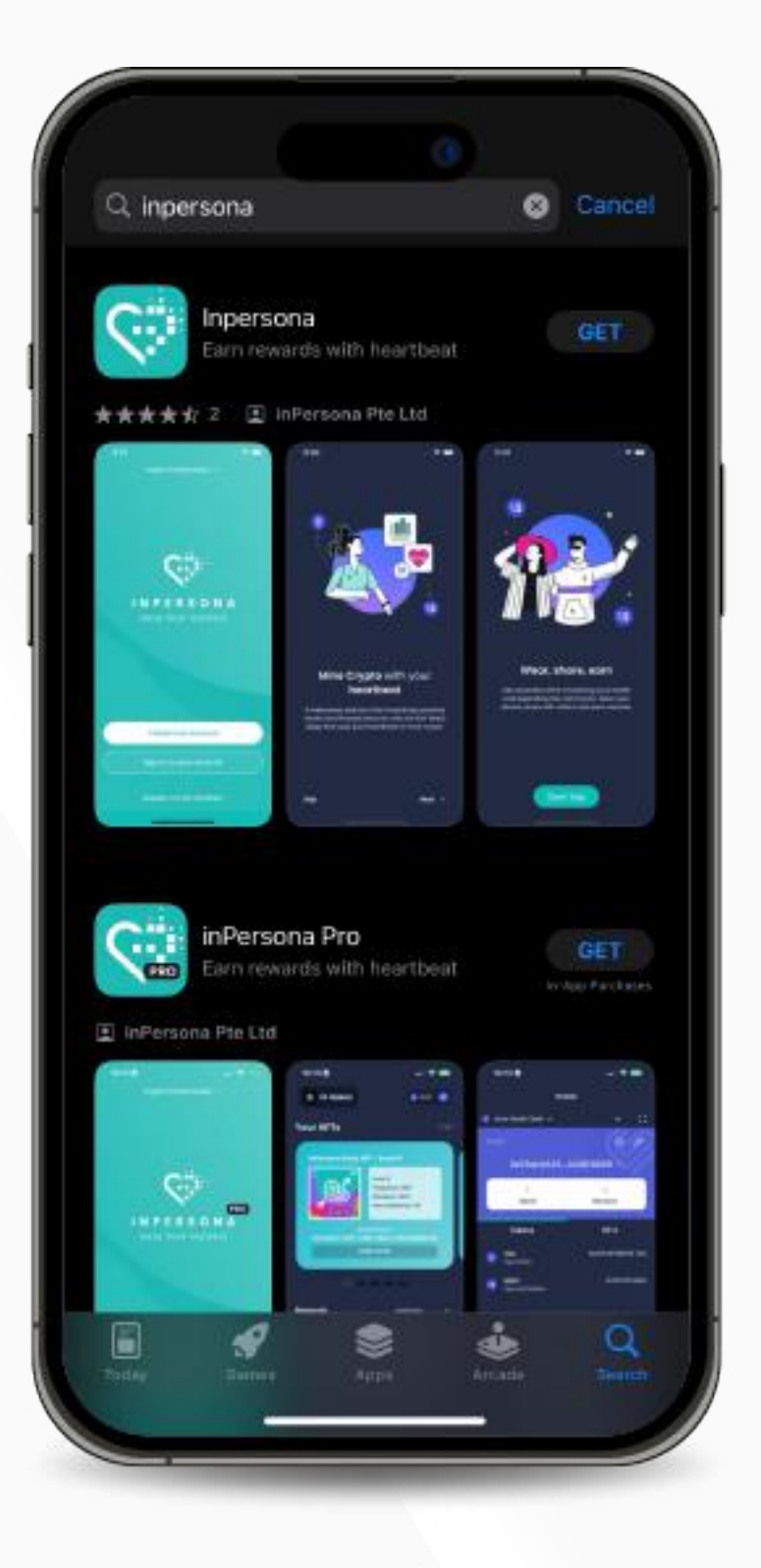

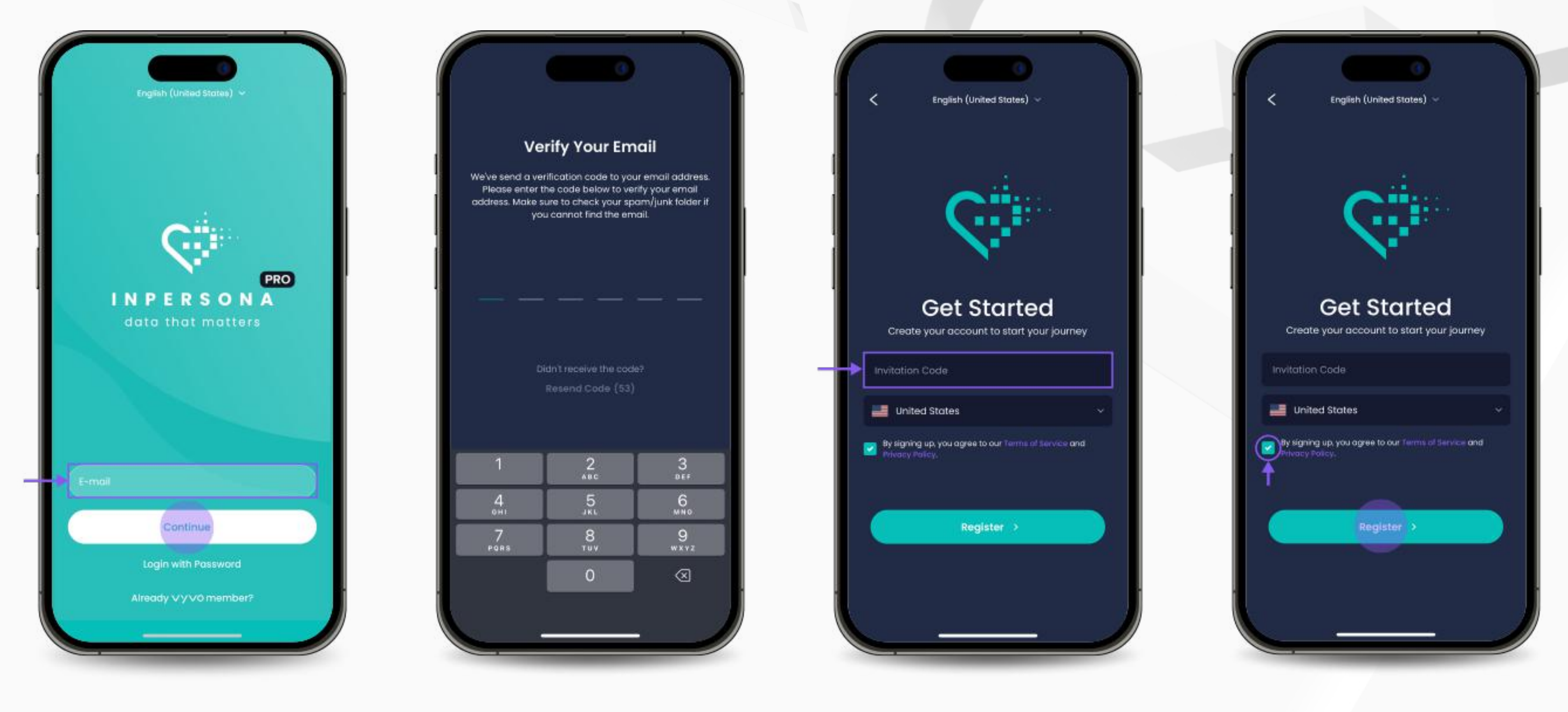

1. Tải ứng dụng **inPersona** miễn phí từ Apple App Store hoặc Google Play Store hoặc ứng dụng **inPersona PRO** từ Apple App Store.

<span id="page-5-0"></span>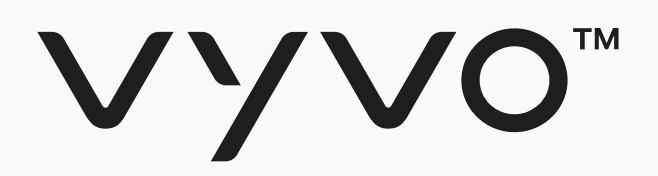

# Budc 2 Thiết lập Ví<br>inPersona của bạn

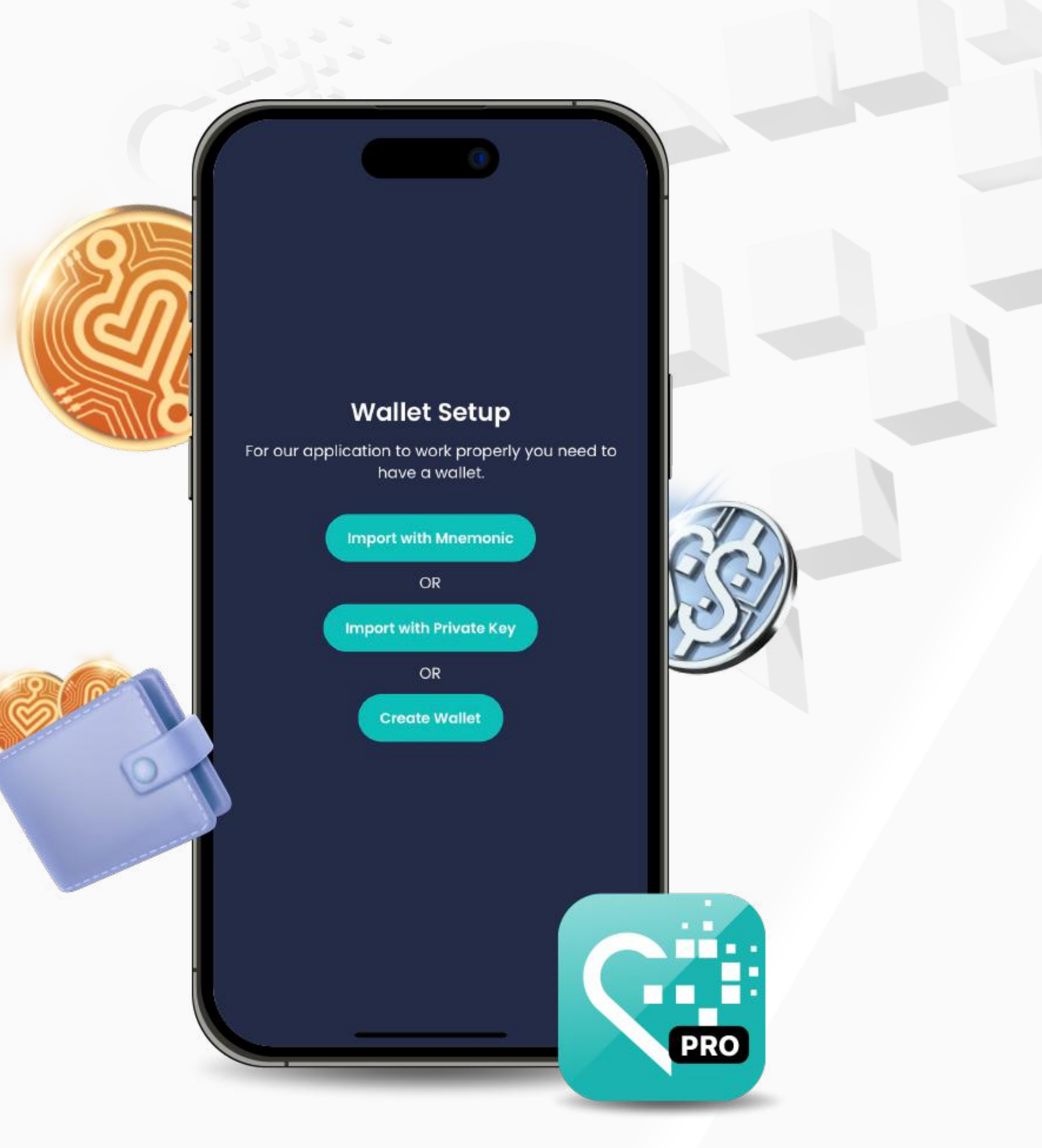

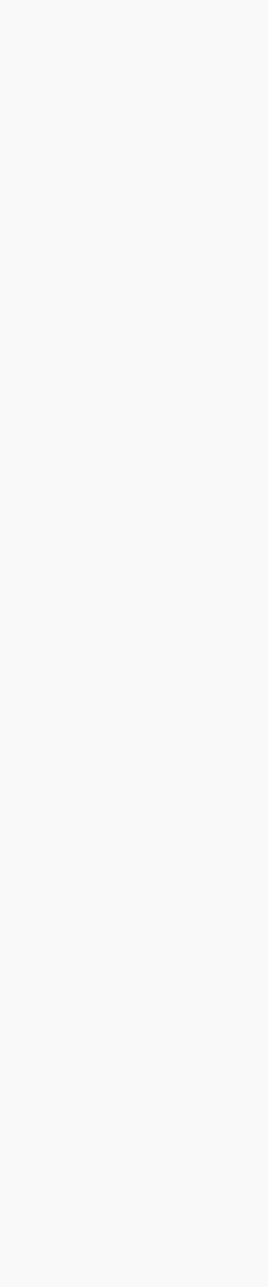

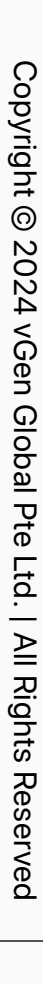

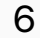

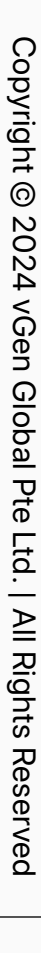

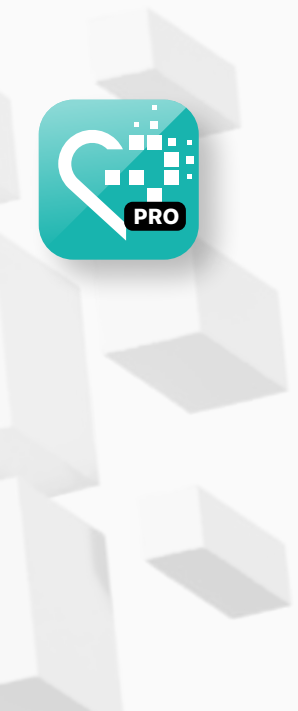

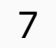

### Bước 2 Thiết lập Ví inPersona của bạn

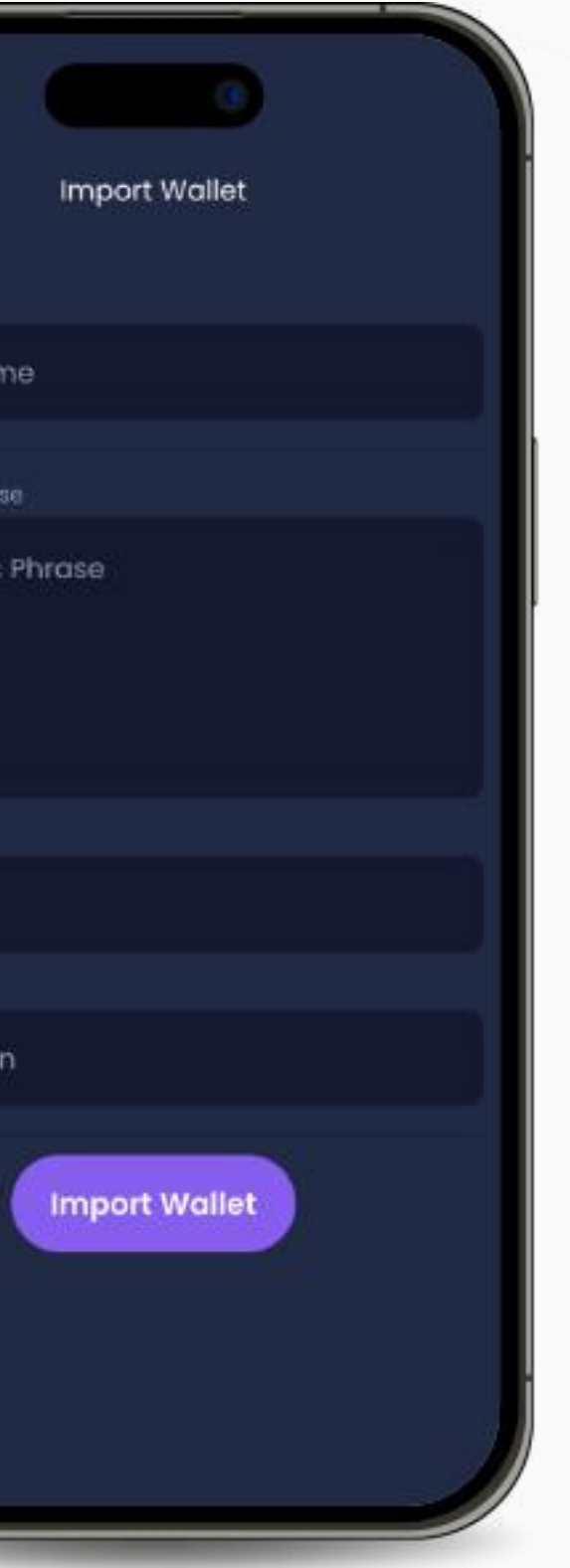

Nếu bạn đã có một ví tiền điện tử đang hoạt động và tương thích, hãy nhập Tên Ví, Cụm từ Mnemonic (Cụm từ Bí mật), và Mã Pin của bạn, sau đó nhấp vào "**Nhập Ví**".

Nếu bạn có một ví tiền điện tử tương thích sử dụng Khóa riêng tư, hãy nhập Tên Ví, Khóa Riêng tư và Mã Pin của bạn, sau đó nhấp vào "**Nhập Ví**".

#### **• Nhập khẩu bằng Mnemonic • Nhập khẩu bằng Khóa Riêng tư**

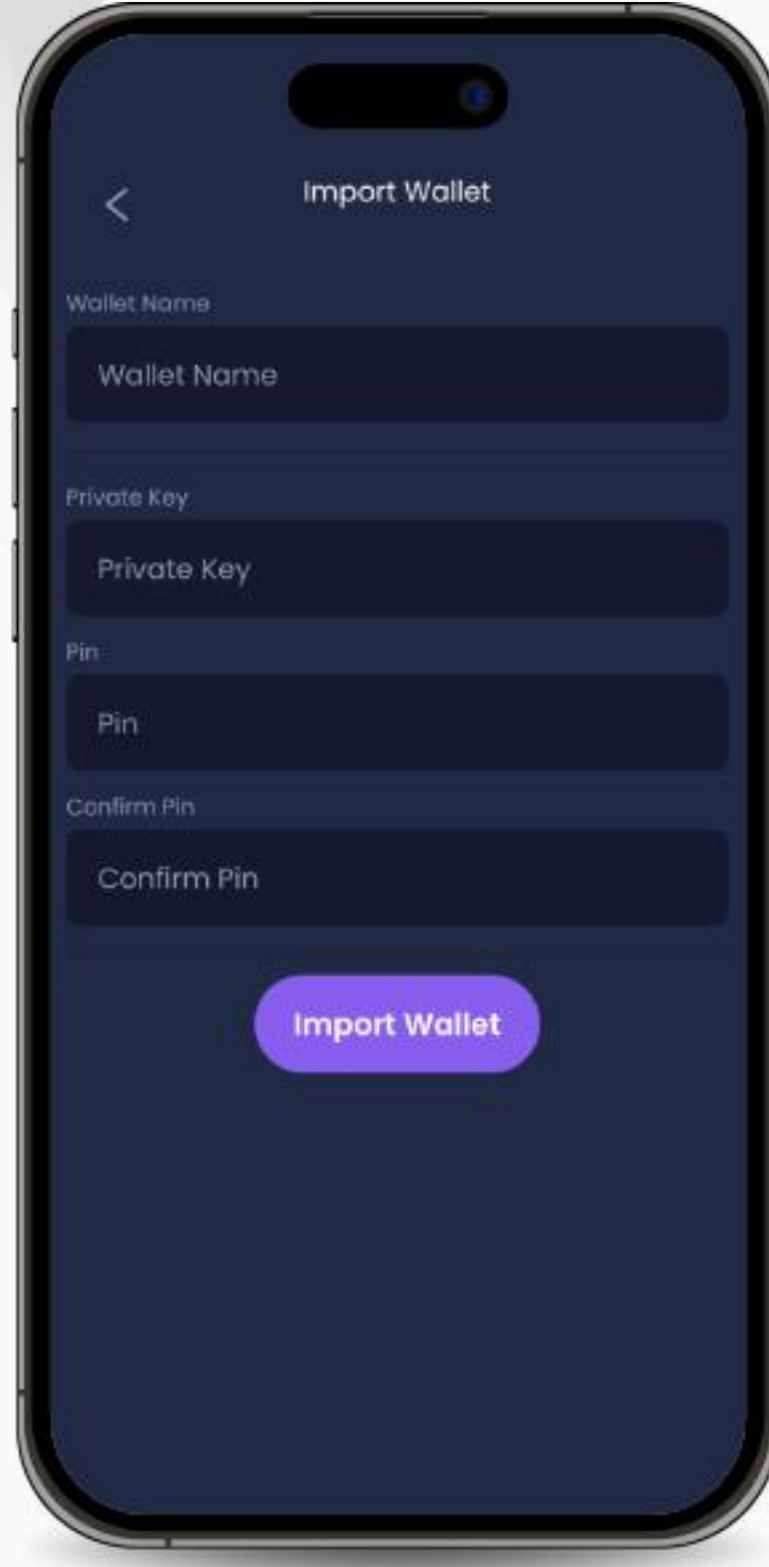

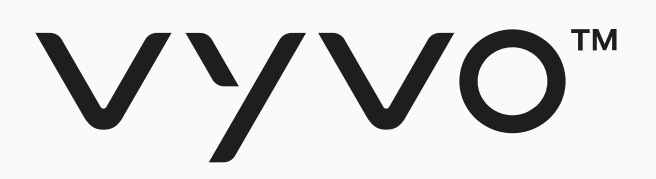

**Bạn có thể lựa chọn giữa Nhập khẩu một Ví đã hoạt động, tương thích bằng Cụm từ bảo mật Mnemonic hoặc Khóa Riêng tư, hoặc bạn cũng có thể chọn Tạo một Ví của riêng bạn trong ứng dụng.**

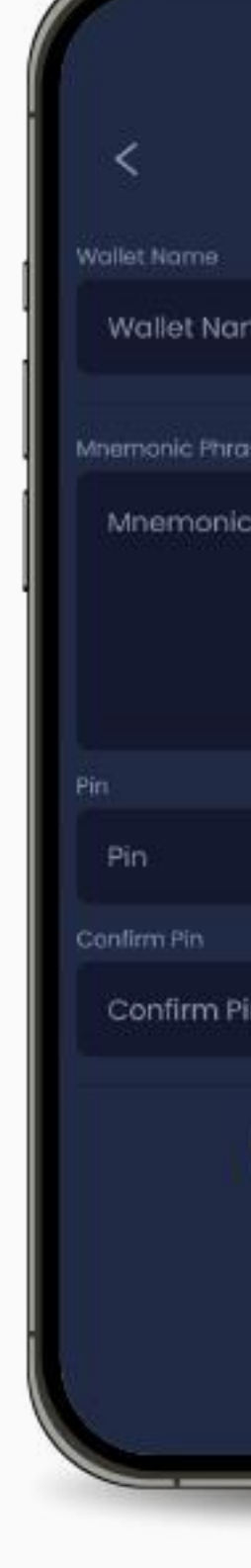

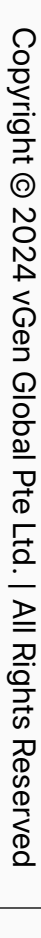

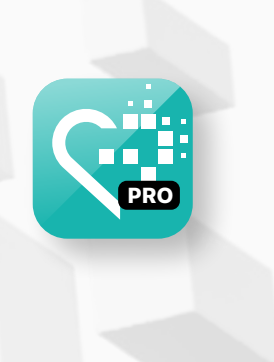

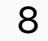

### Bước 2 Thiết lập Ví inPersona

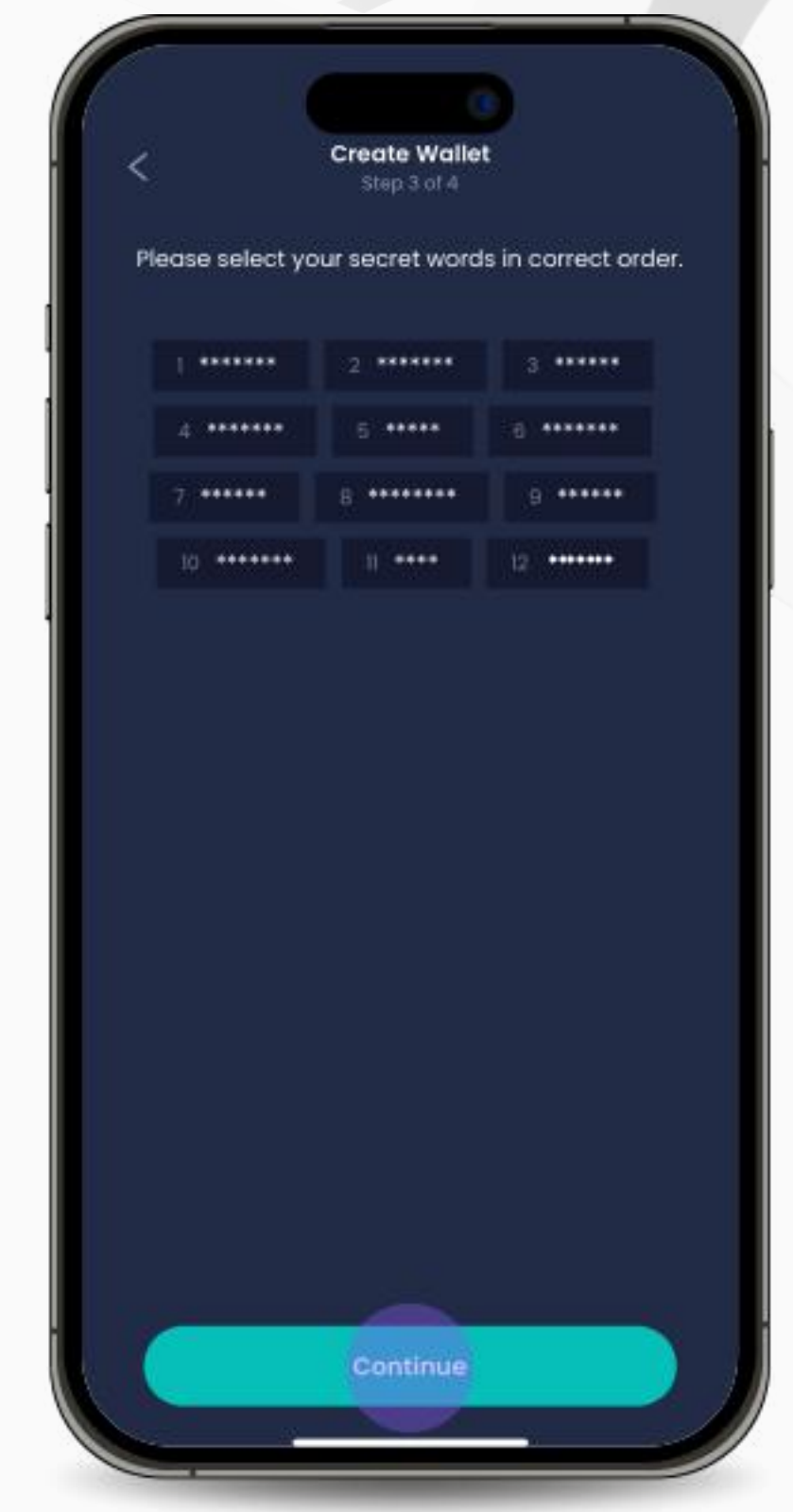

2. Cụm từ Mnemonic (12 từ khóa bí mật) sẽ được hiển thị. Nhấp vào "**Hiển thị cụm từ bí mật của tôi**" và sau đó "**Sao chép cụm từ**" để lưu nó. Xác nhận rằng bạn đã sao chép và lưu nó vào một nơi an toàn bằng cách nhấp vào ô kiểm dưới đây và nhấp vào "**Tiếp tục**".

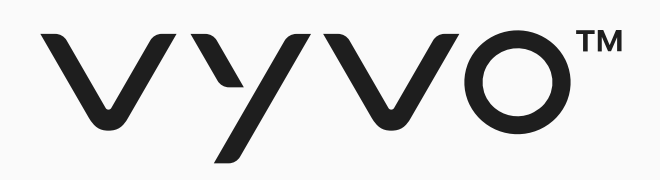

#### **• Tạo ví của bạn trong ứng dụng**

Nếu bạn chưa có một ví tiền điện tử tương thích và đang hoạt động, hãy làm theo các bước sau:

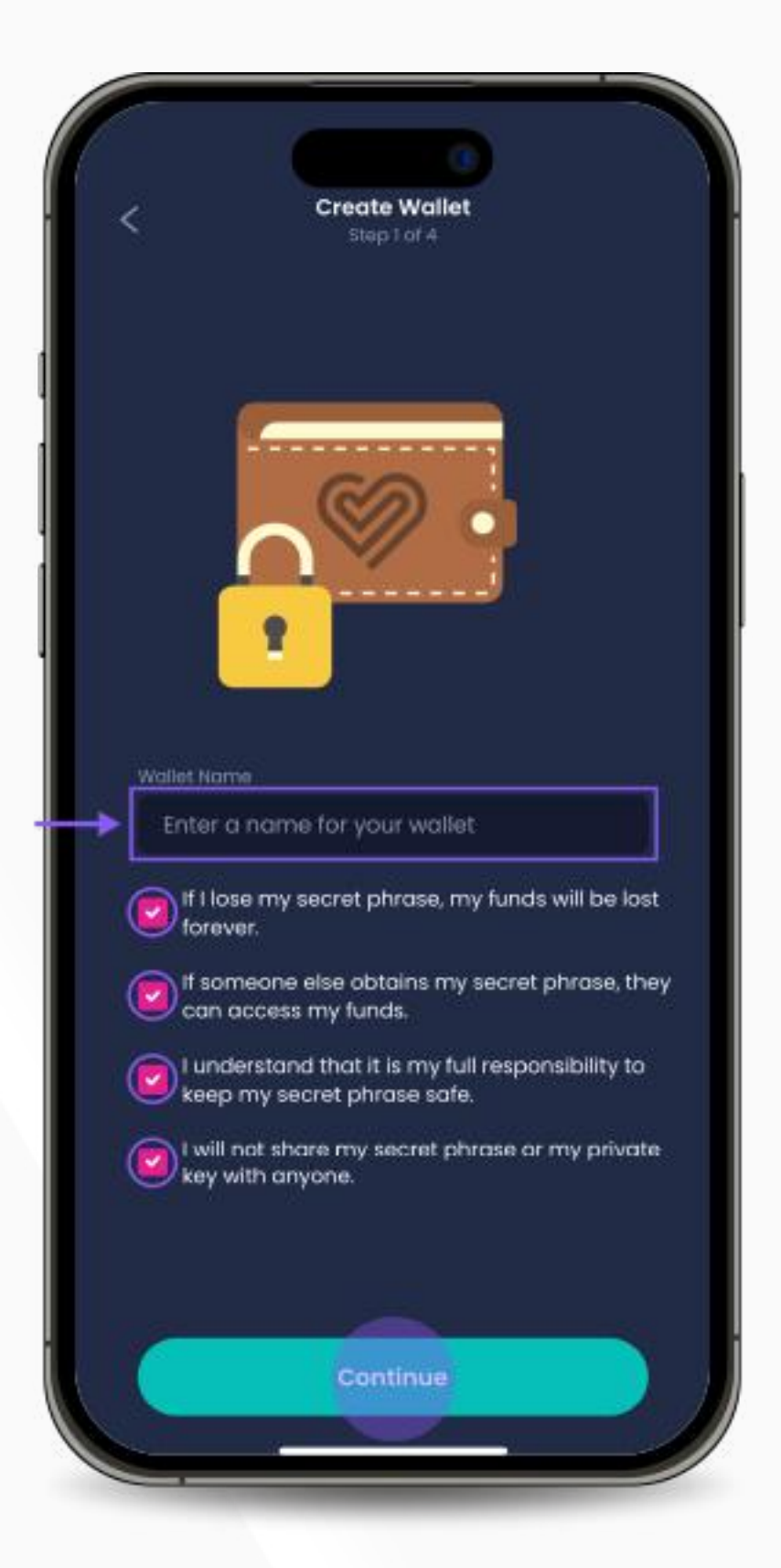

1. Chọn tên cho ví và đọc tất cả thông tin được cung cấp, sau đó nhấp vào "**Tiếp tục**".

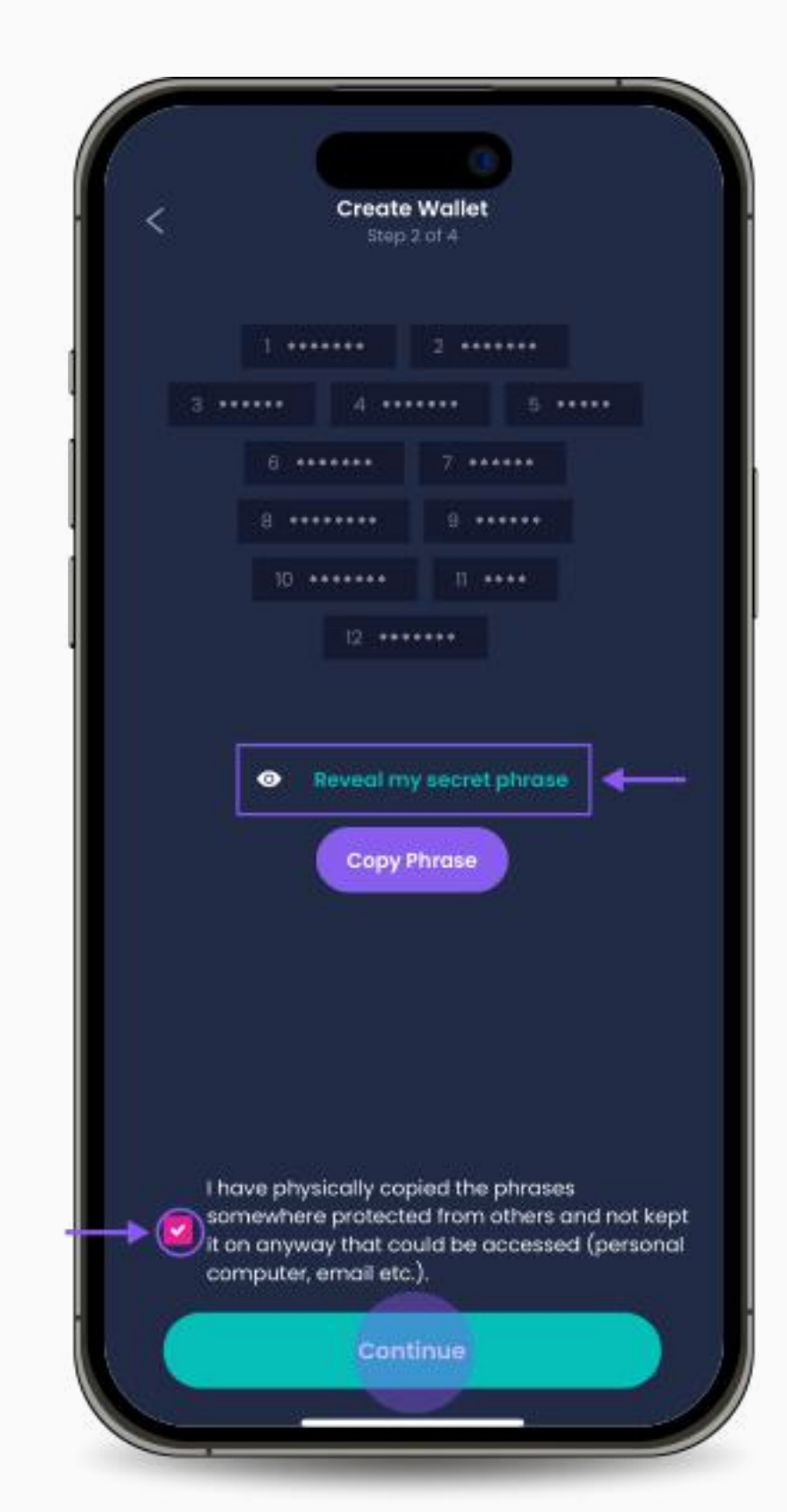

Xin lưu ý: Nếu bạn MẤT hoặc QUÊN cụm từ bí mật (Mnemonic ) của mình, chúng tôi sẽ KHÔNG THỂ khôi phục lại được cho bạn vì nó không được lưu trữ ở bất kỳ đâu trong ứng dụng hoặc trên máy chủ của chúng tôi. Nó là tài sản, sở hữu riêng của bạn, bạn có trách nhiệm quản lý và bảo mật nó.

3. Tạo lại cụm từ Mnemonic bằng cách chọn các từ theo thứ tự đúng. Nhấp vào "**Tiếp tục**" khi bạn đã hoàn thành.

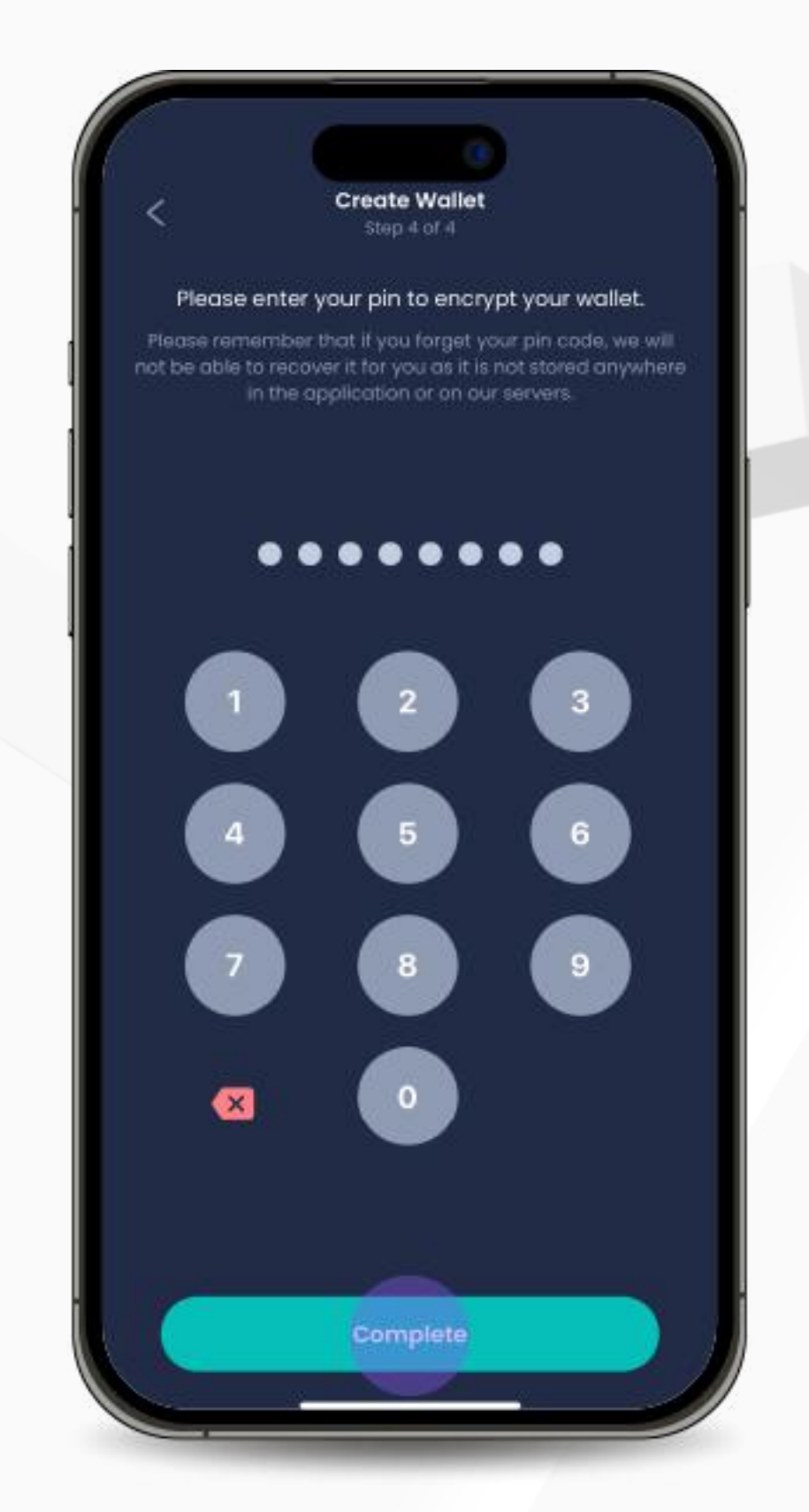

4. Chọn và nhập một Mã Pin để mã hóa ví của bạn. Nhấp vào "**Hoàn tất**" để hoàn thành quy trình.

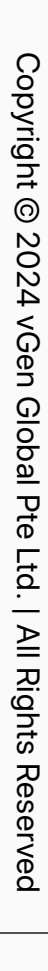

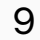

<span id="page-8-0"></span>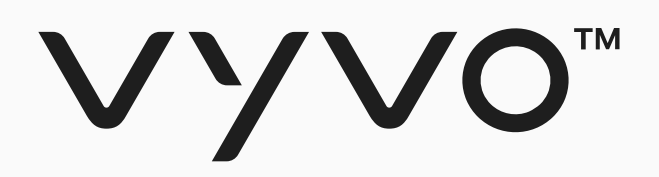

# **Bước 3 Khai thác và Stake Data NFT**

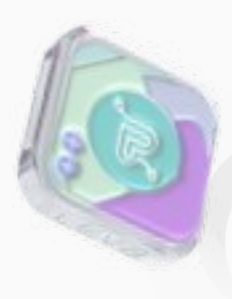

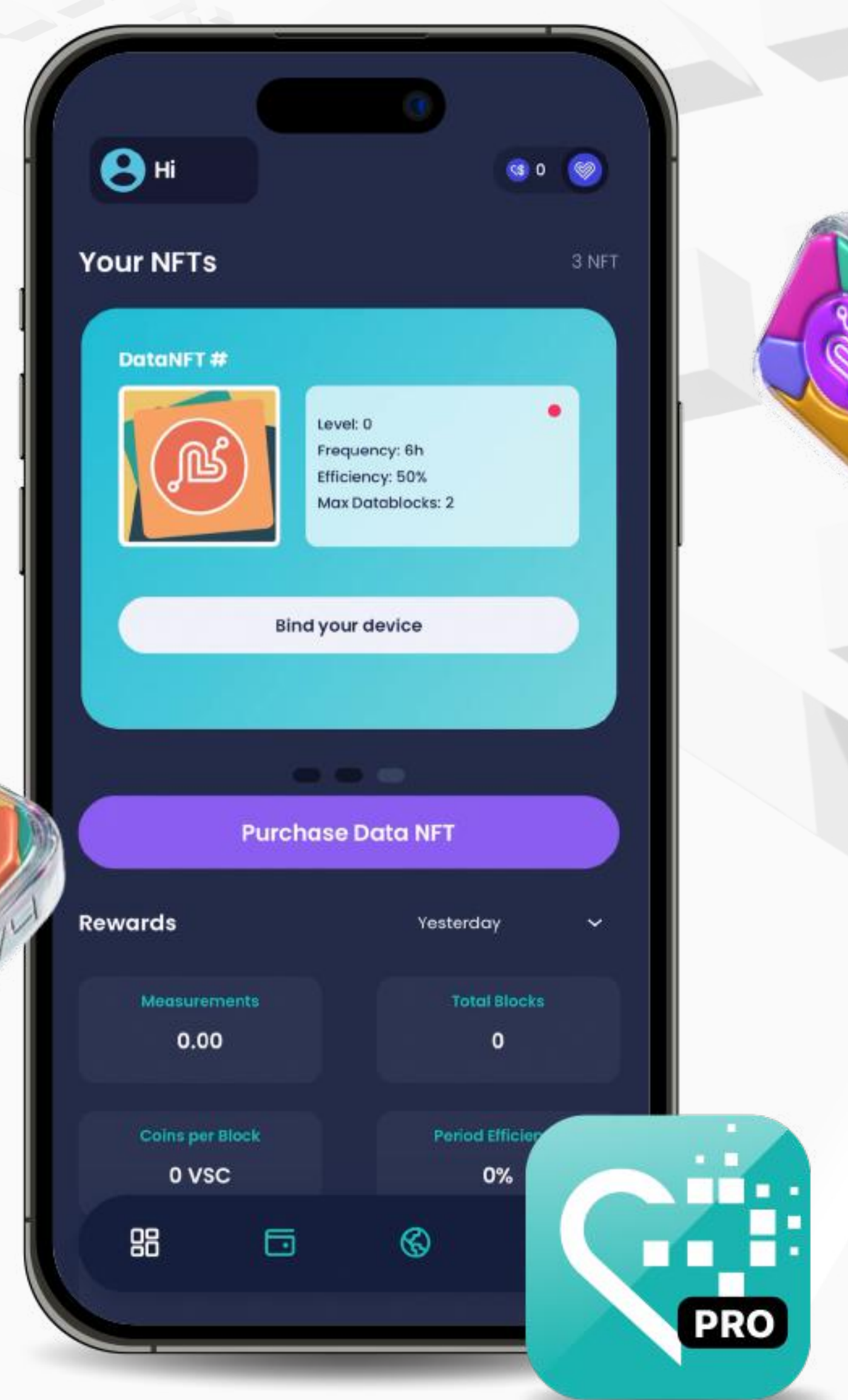

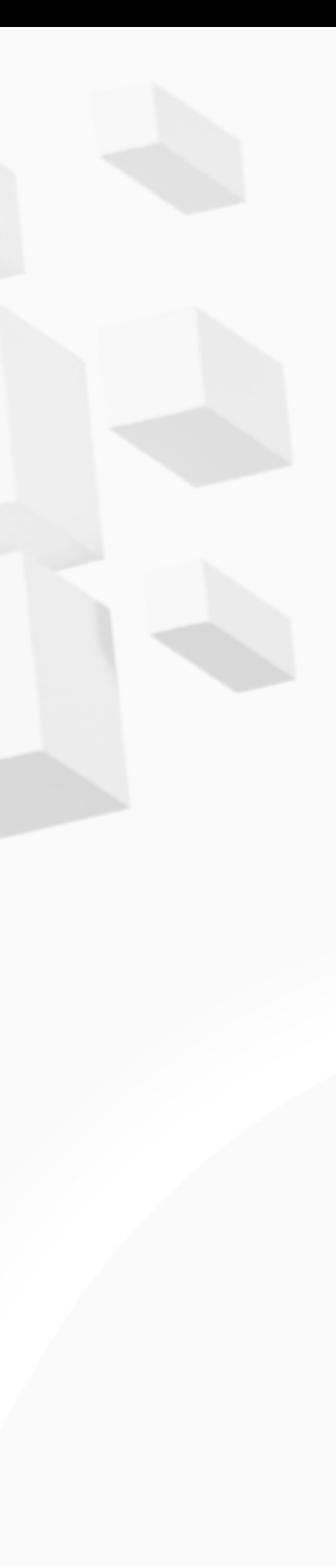

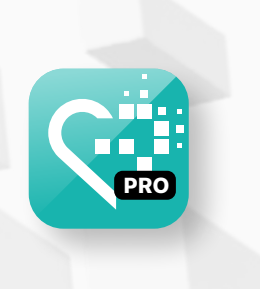

Copyright @ 2024 Copyright © 2024 vGen Global Pte Ltd. | All Rights Reserved All Rights Res **TVed** 

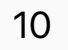

#### Bước 3 Khai thác và Stake Data NFT

2. Chọn **"Tôi muốn tạo ra một khoản Data NFT Stake mới".**

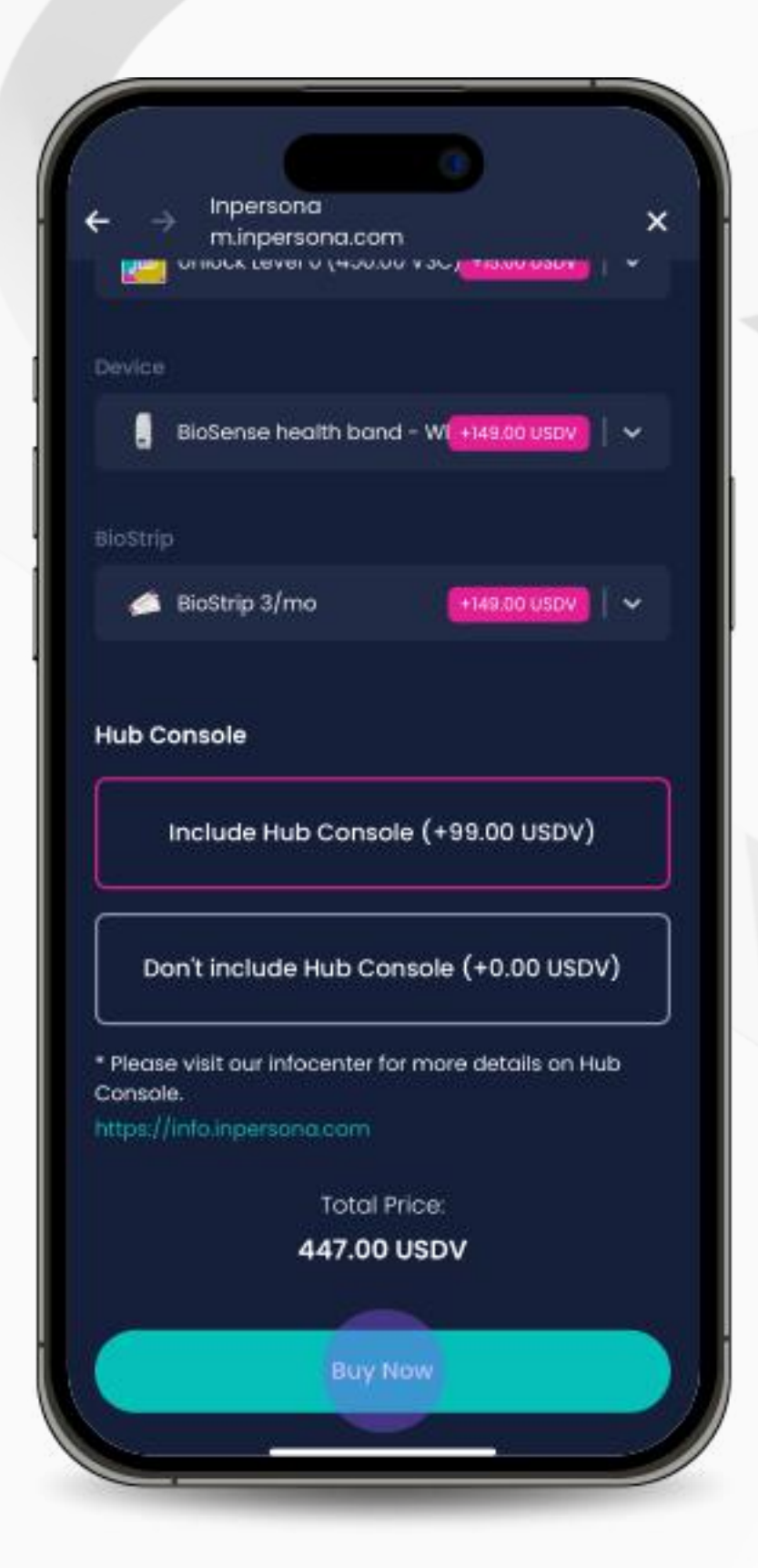

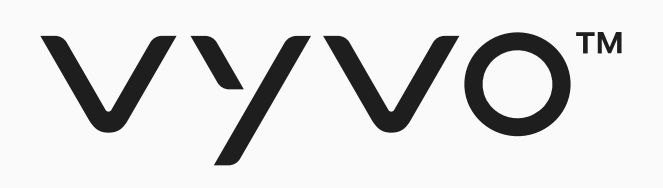

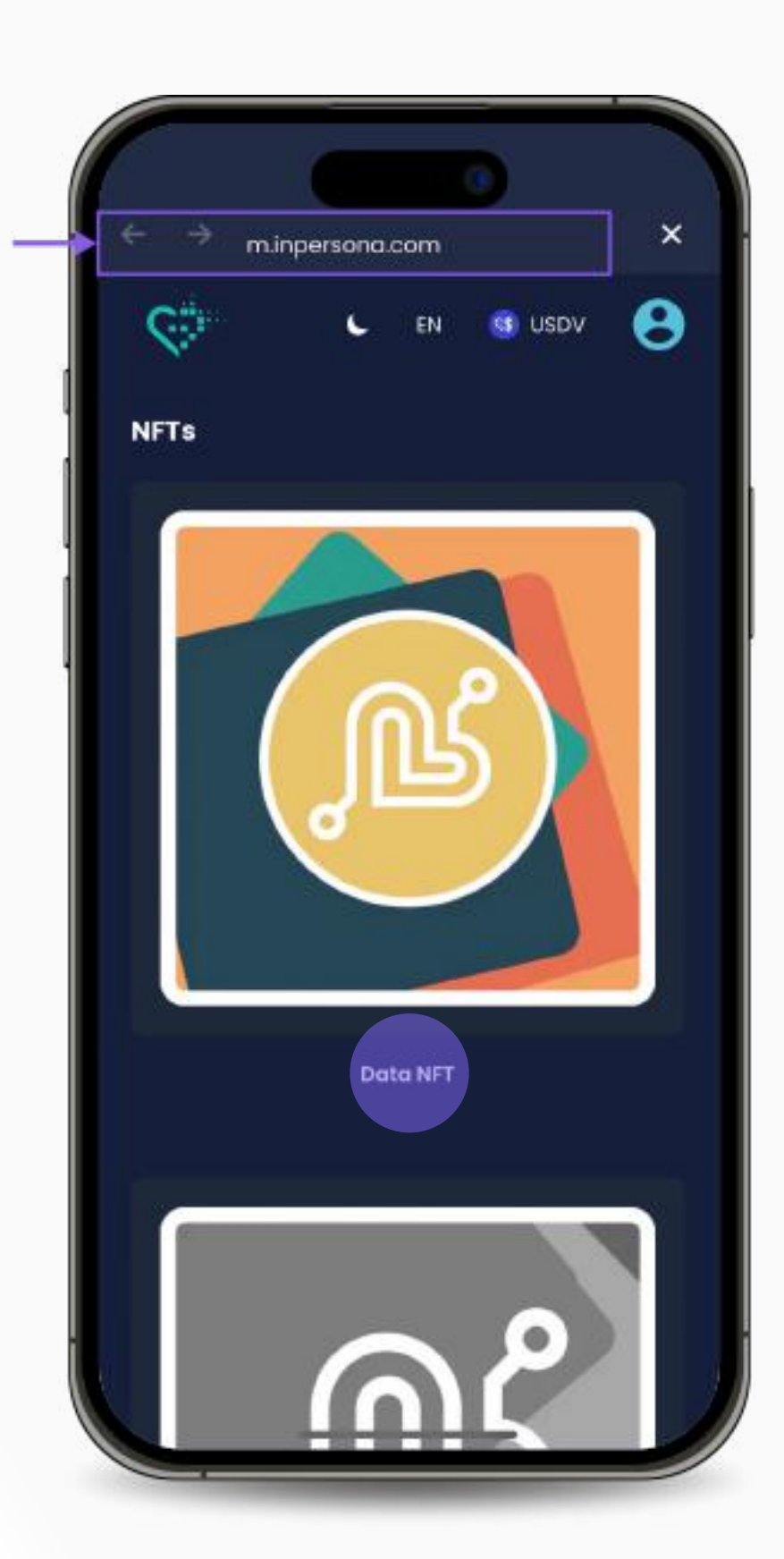

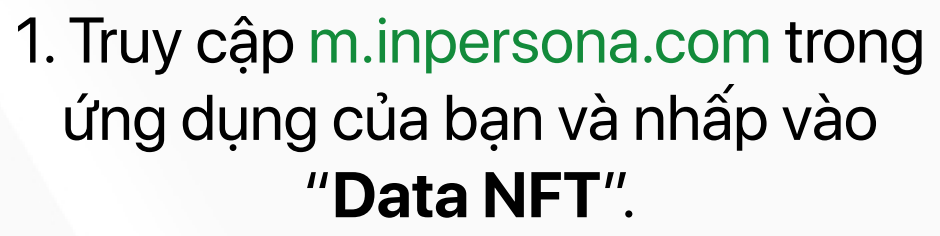

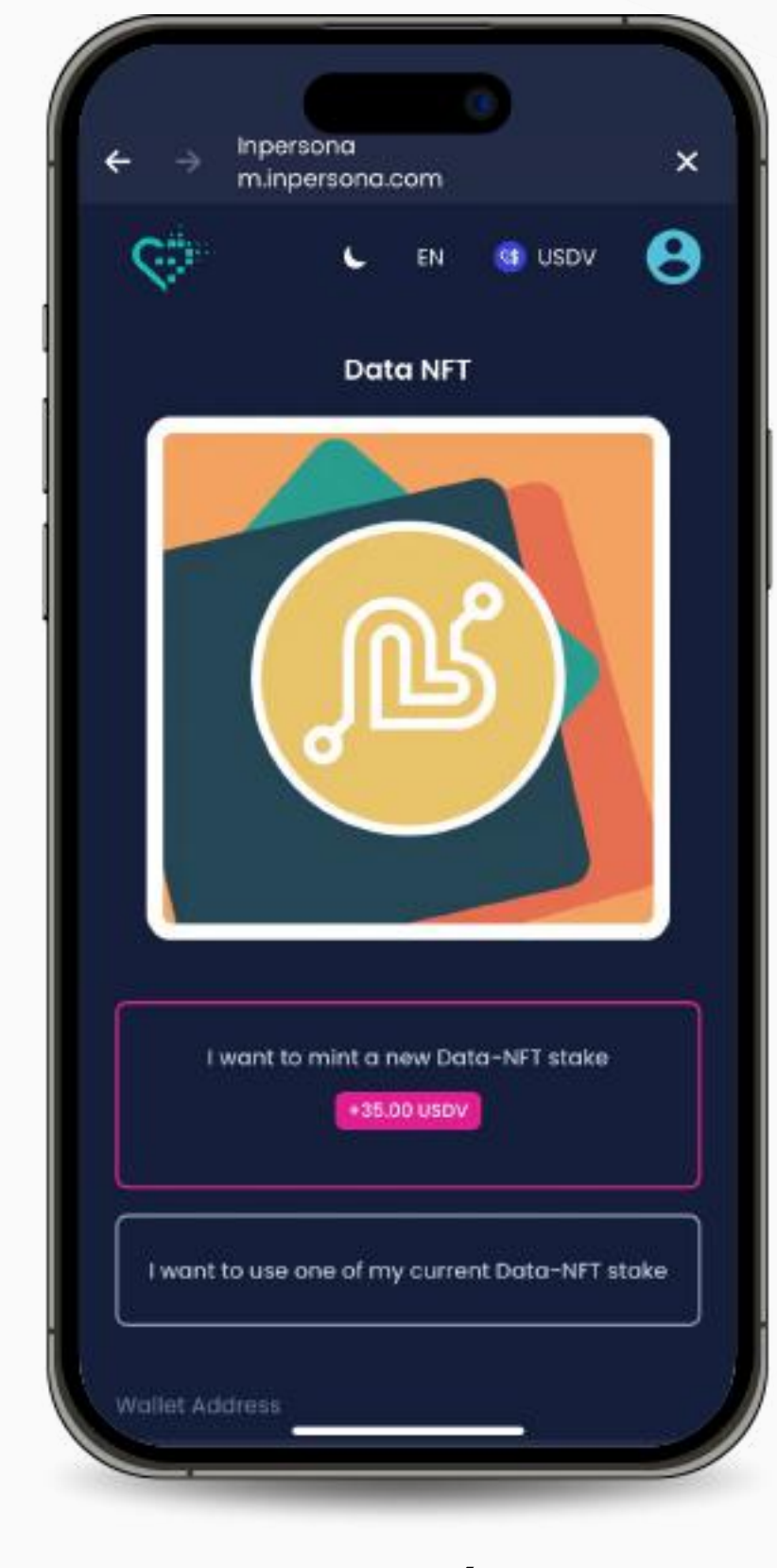

3. Chọn sản phẩm mong muốn của bạn, chọn bất kỳ các tính năng hoặc dịch vụ mở rộng nào có sẵn, chỉ định số lượng, và nhấp vào "**Mua Ngay**".

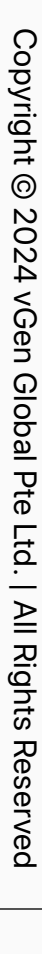

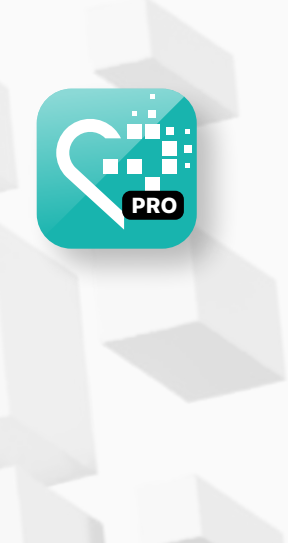

#### Bước 3 Khai thác và Stake Data NFT

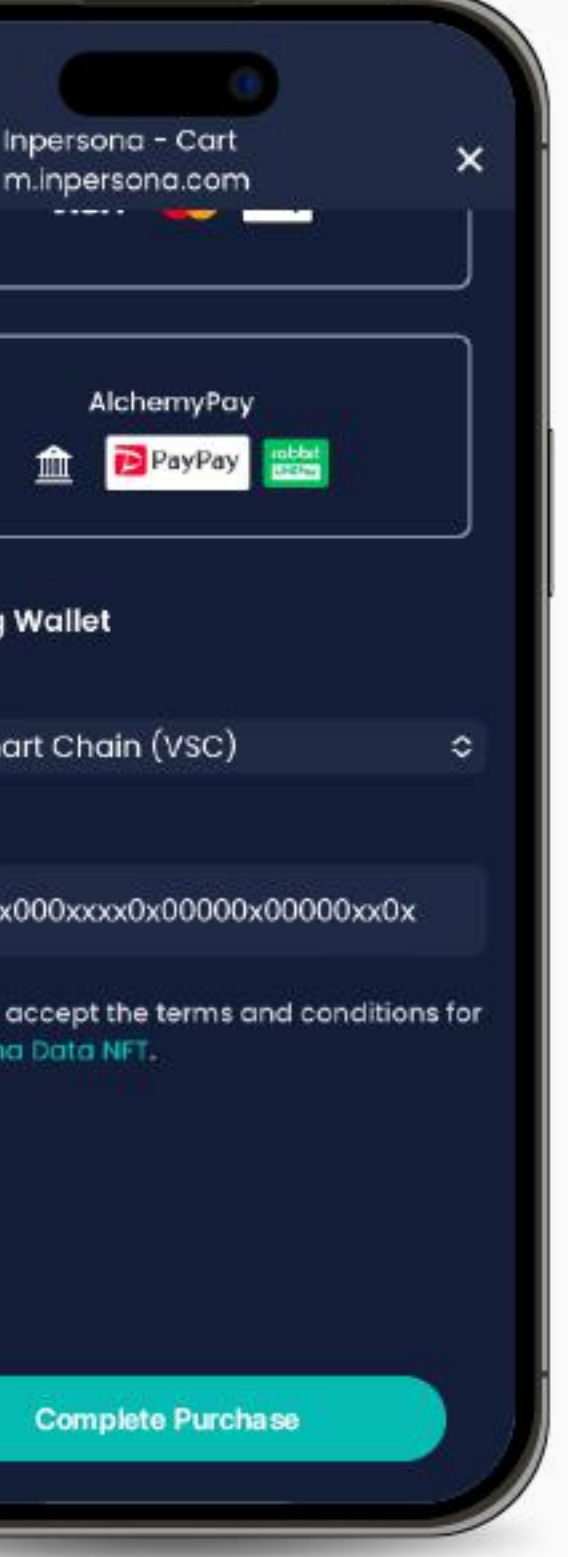

5. Chọn phương thức thanh toán của bạn, xác nhận "**Địa chỉ Ví**" và chi tiết blockchain. Chấp nhận các điều khoản và điều kiện, sau đó nhấp vào "**Hoàn tất Mua hàng"**.

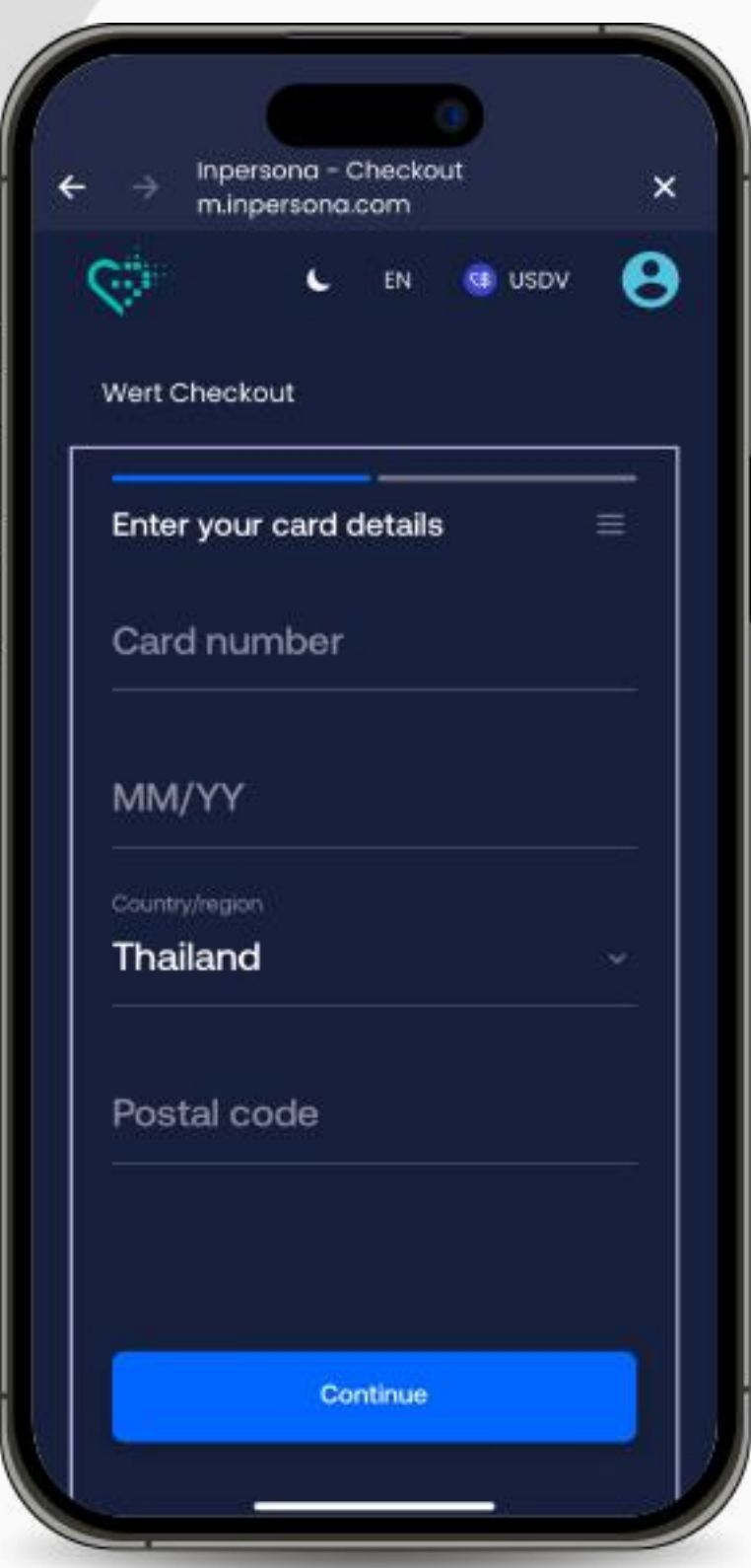

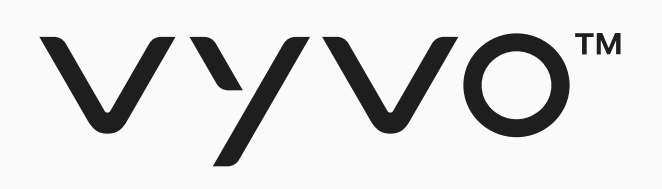

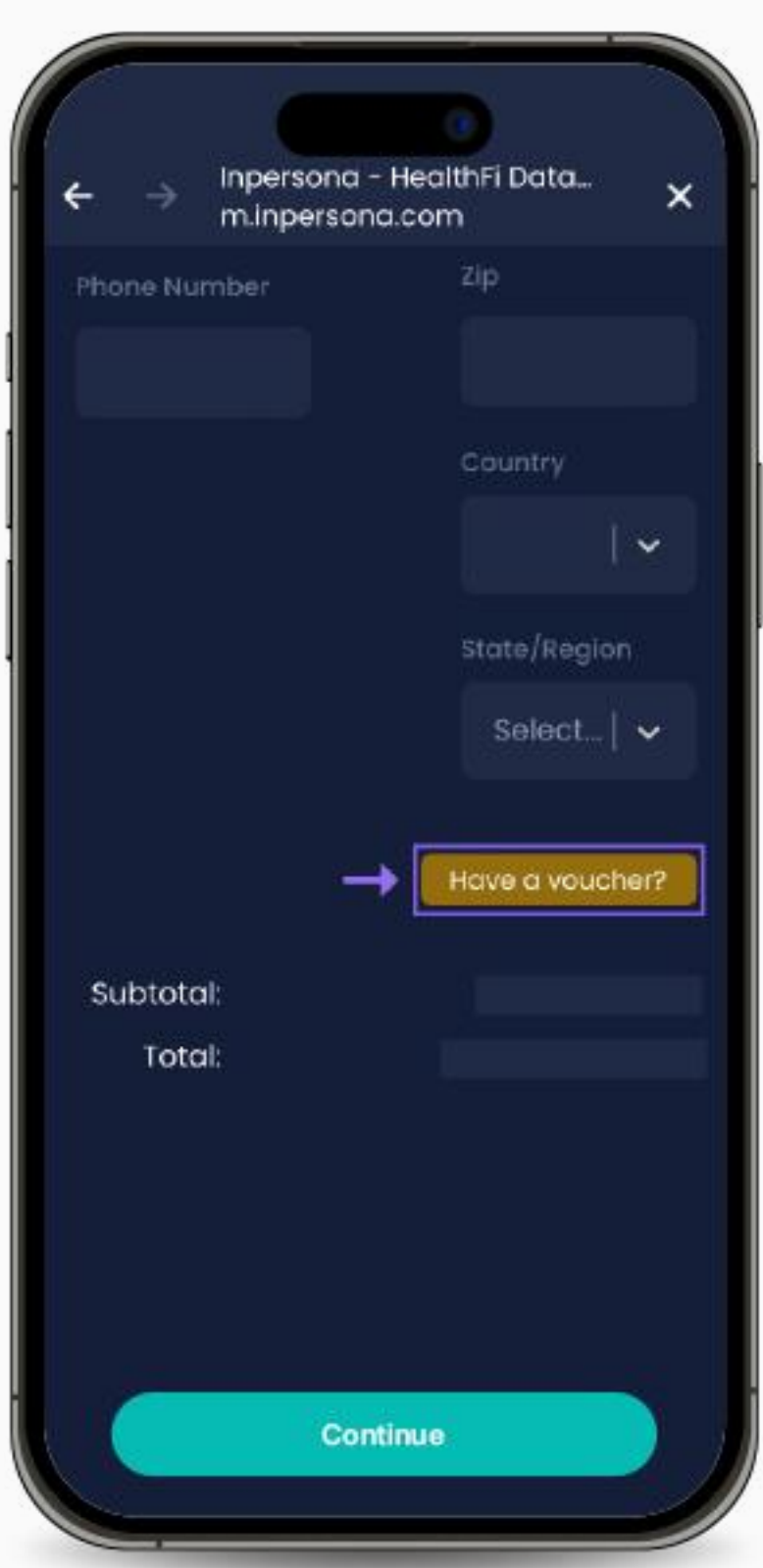

4. Xem lại thông tin, cập nhật thông tin của bạn, thêm địa chỉ giao hàng và áp mã voucher giảm giá nếu bạn có (bằng cách nhấp vào "**Có voucher giảm giá**?" , nhập mã và nhấn "Áp dụng"). Sau đó, nhấp vào "**Tiếp tục**".

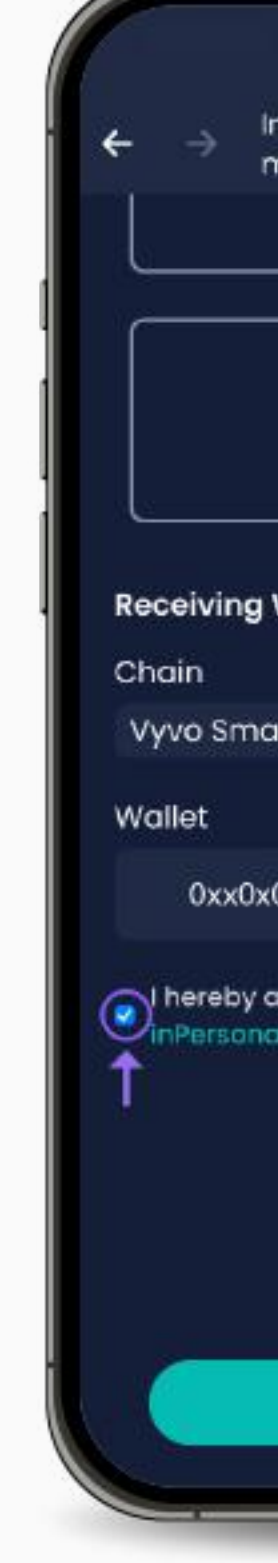

6. Cung cấp thông tin thanh toán của bạn để hoàn tất giao dịch.

# <span id="page-11-0"></span>Úng dụng Helo Smart<br>Cài đặt

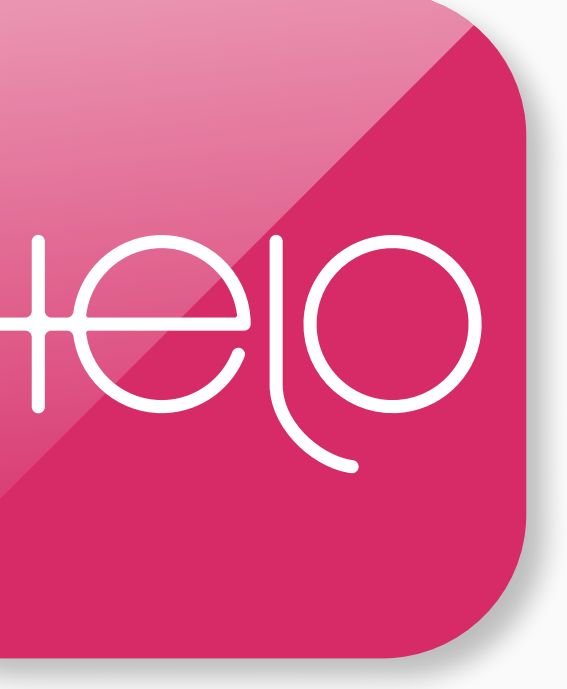

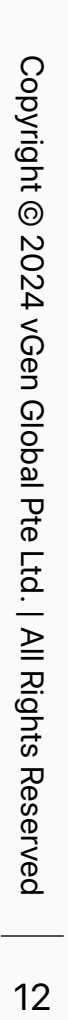

<span id="page-12-0"></span>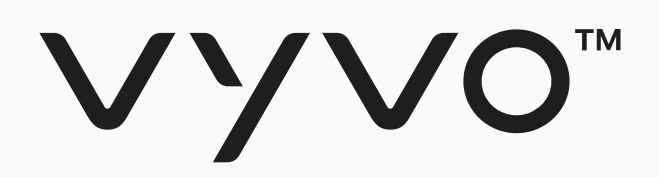

# Budc 1 Cài đặt Ứng dụng Helo Smart Thiết lập Hồ sơ

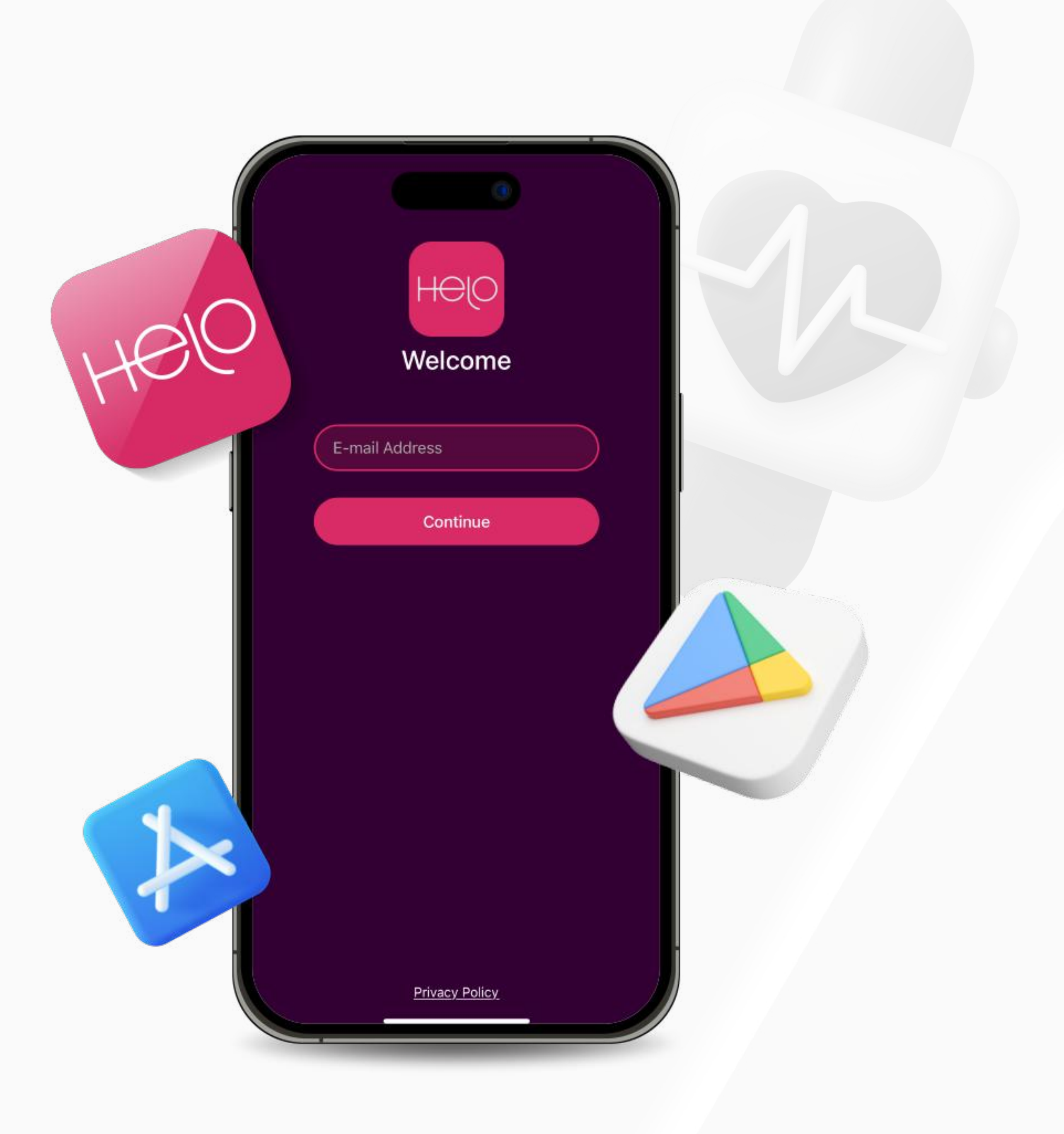

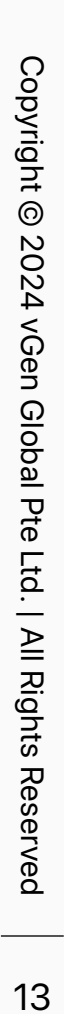

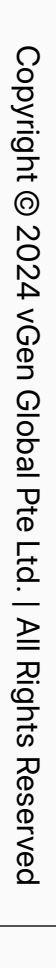

## Bước 1 Thiết lập Hồ sơ Ứng dụng Helo Smart

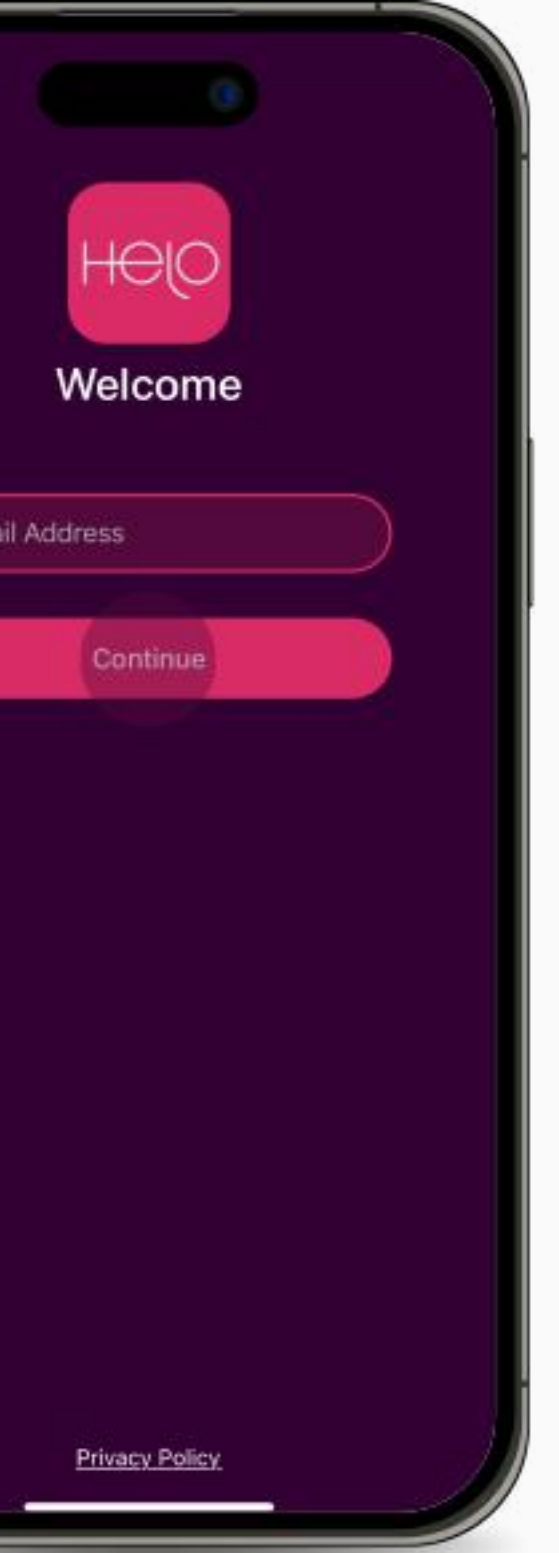

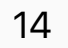

2. Mở ứng dụng, nhập địa chỉ email của bạn vào ô văn bản chỉ định và nhấp vào "**Tiếp tục**".

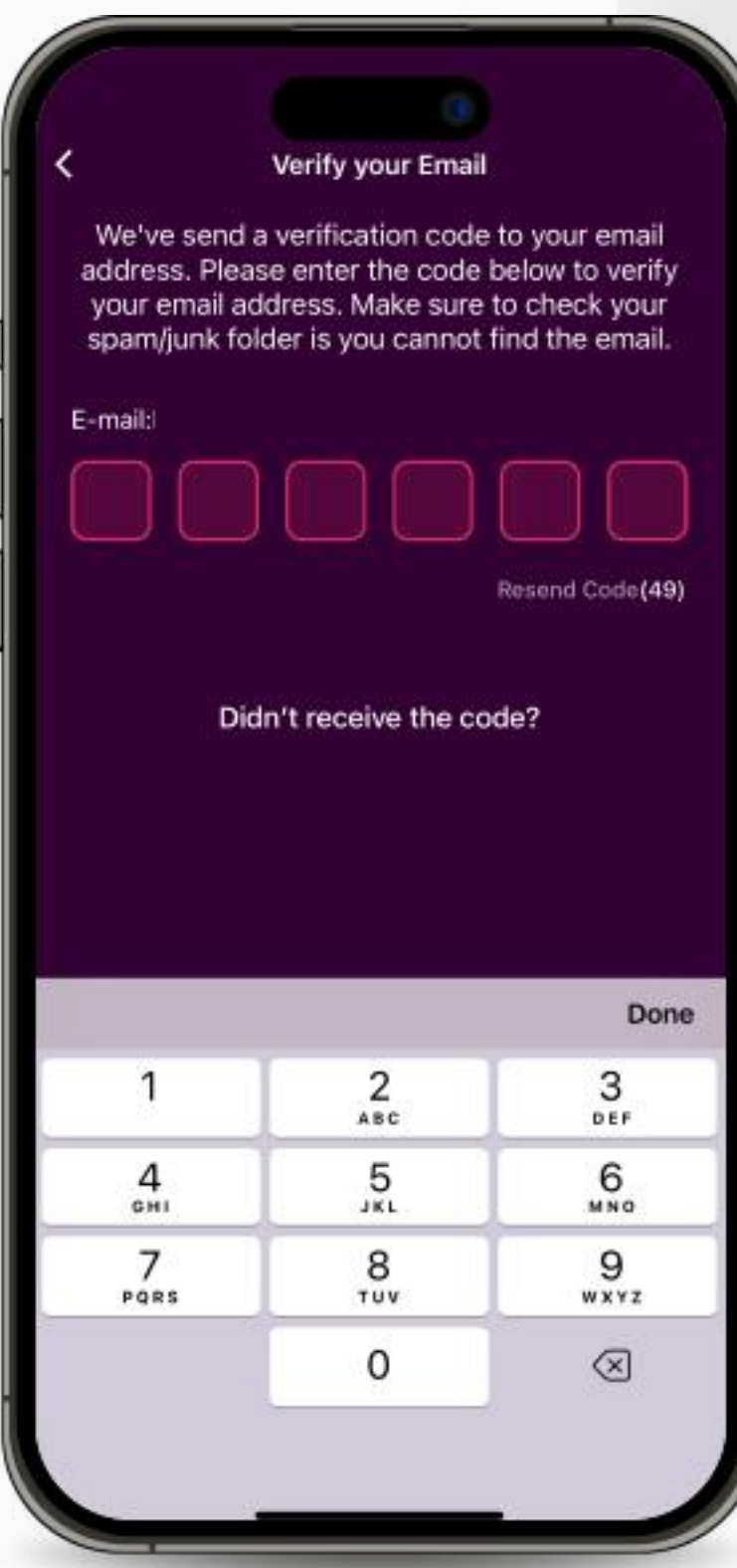

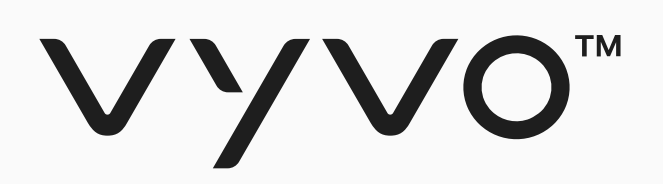

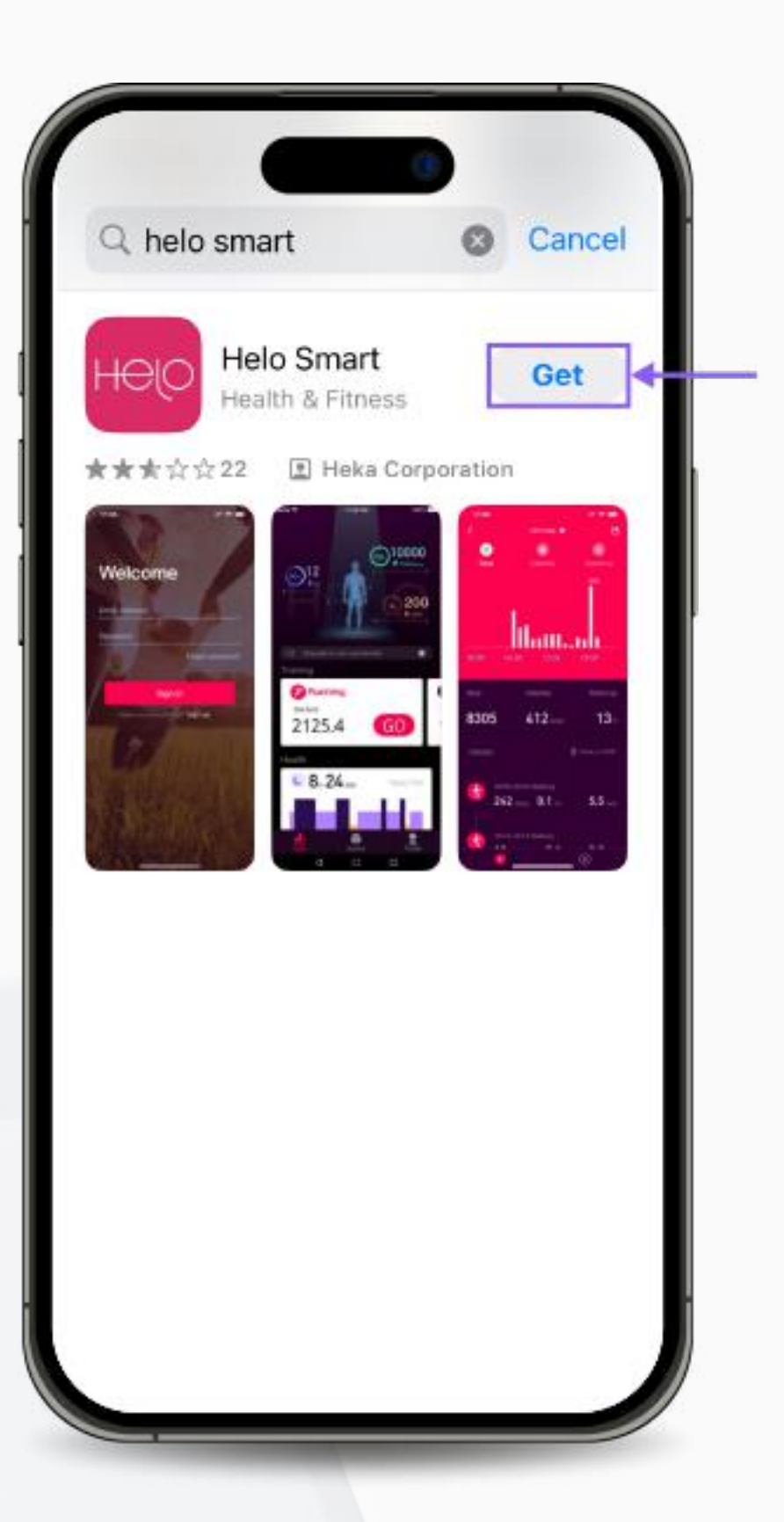

1. Tải ứng dụng **Helo Smart** miễn phí từ Apple App Store, Google Play Store, hoặc APK cho Huawei.

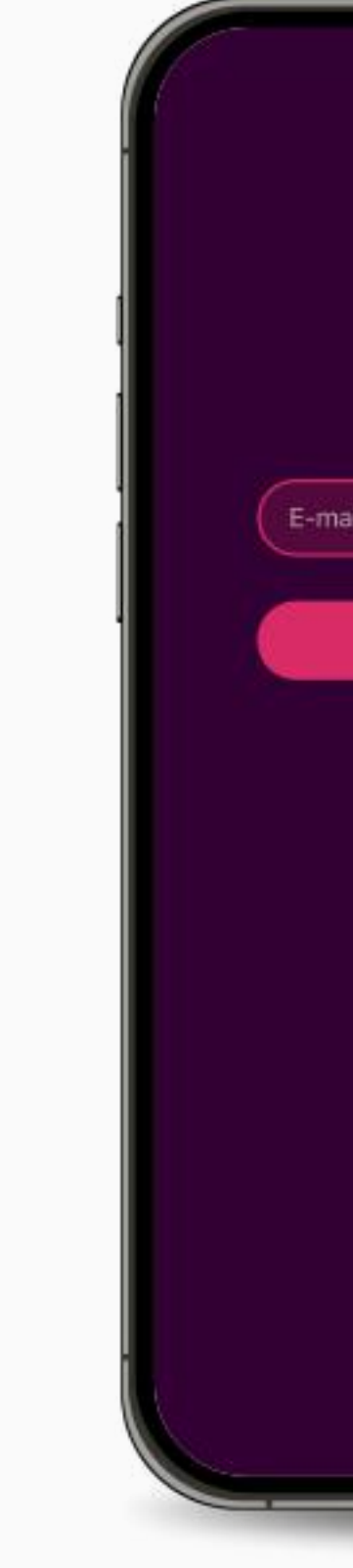

3. Một **Mật khẩu Một lần (OTP)** sẽ được gửi đến email của bạn. Nhập mã để xác minh email của bạn.

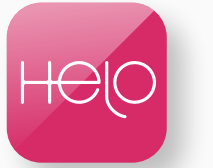

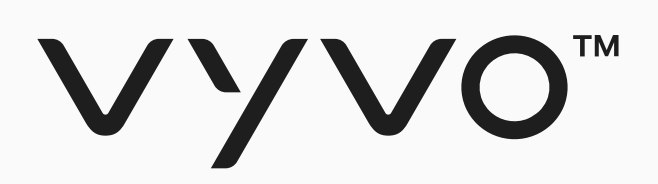

Create your profile  $\mathcal{Q}$ <br>Gender  $\begin{array}{c} \hline \mathbb{L}_3 \\ \hline \end{array}$  Height Male  $166.0cm$  $\bigcirc$ <br>Weight  $\begin{bmatrix} \overbrace{1} \\ \overbrace{2} \end{bmatrix}$  Birthday 25/08 1992  $58.0$  kg NEXT

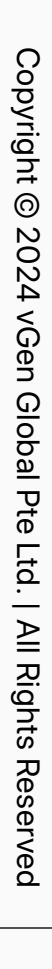

## Bước 1 Thiết lập Hồ sơ ứng dụng Helo Smart

5. Hoàn thành các mục tiêu của bạn và nhấn "**Tiếp theo**".

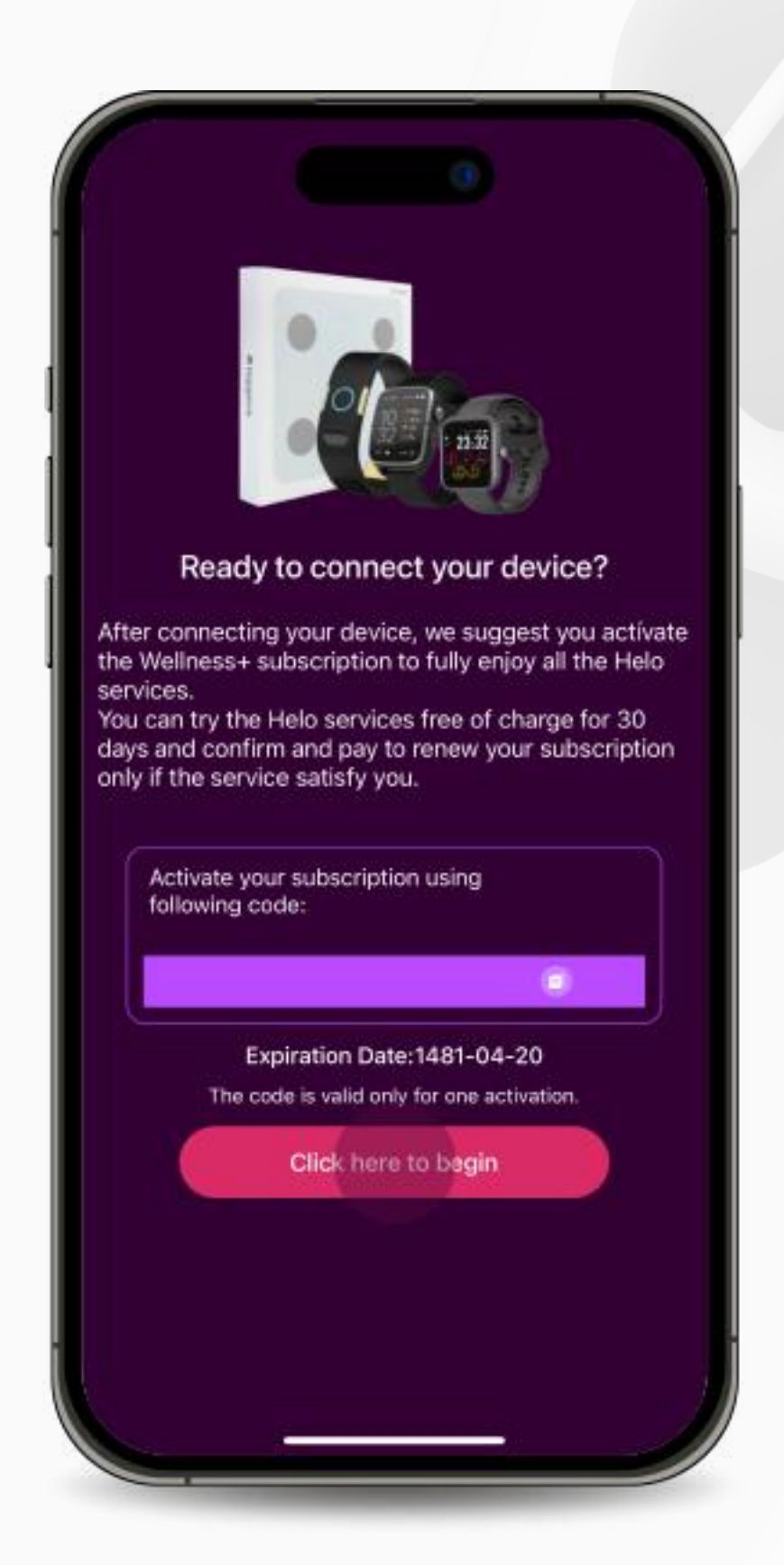

4. Điền các thông tin về giới tính, chiều cao, cân nặng và ngày sinh của bạn và nhấn "**Tiếp theo**".

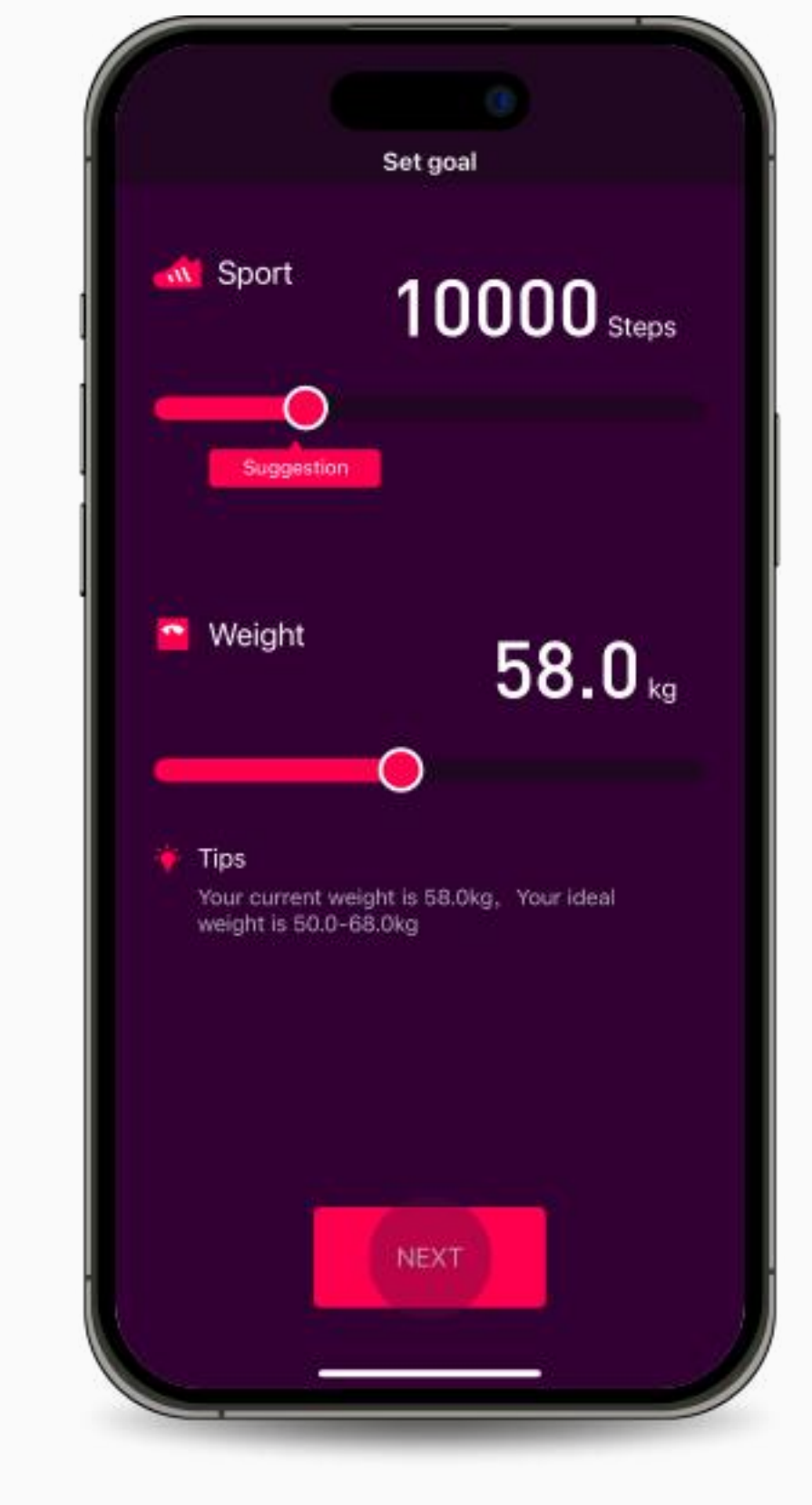

6. Khi hồ sơ đã được tạo và bạn sẵn sàng kết nối thiết bị của mình, nhấn "**Nhấp vào đây để bắt đầu**".

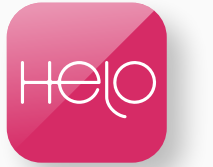

## <span id="page-15-0"></span>Liên kết Úng dụng Helo @ Thiết bị @ NFT

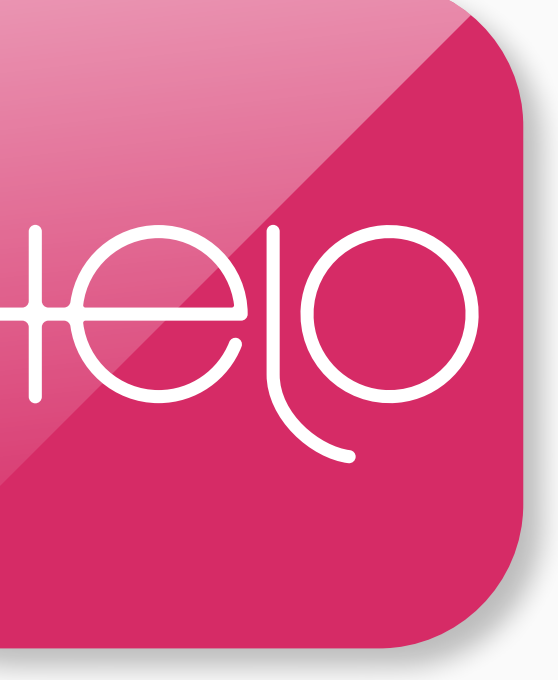

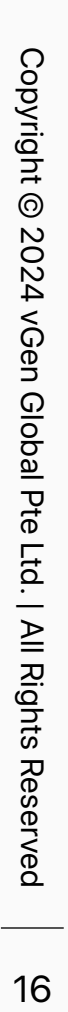

<span id="page-16-0"></span>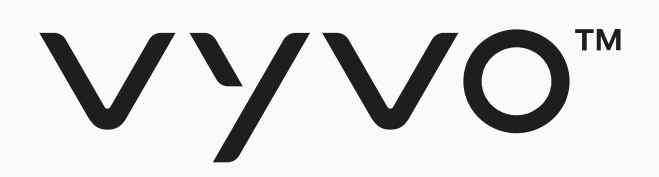

# Budc 1 Kết nối Thiết bị với<br>Ứng dụng Helo Smart

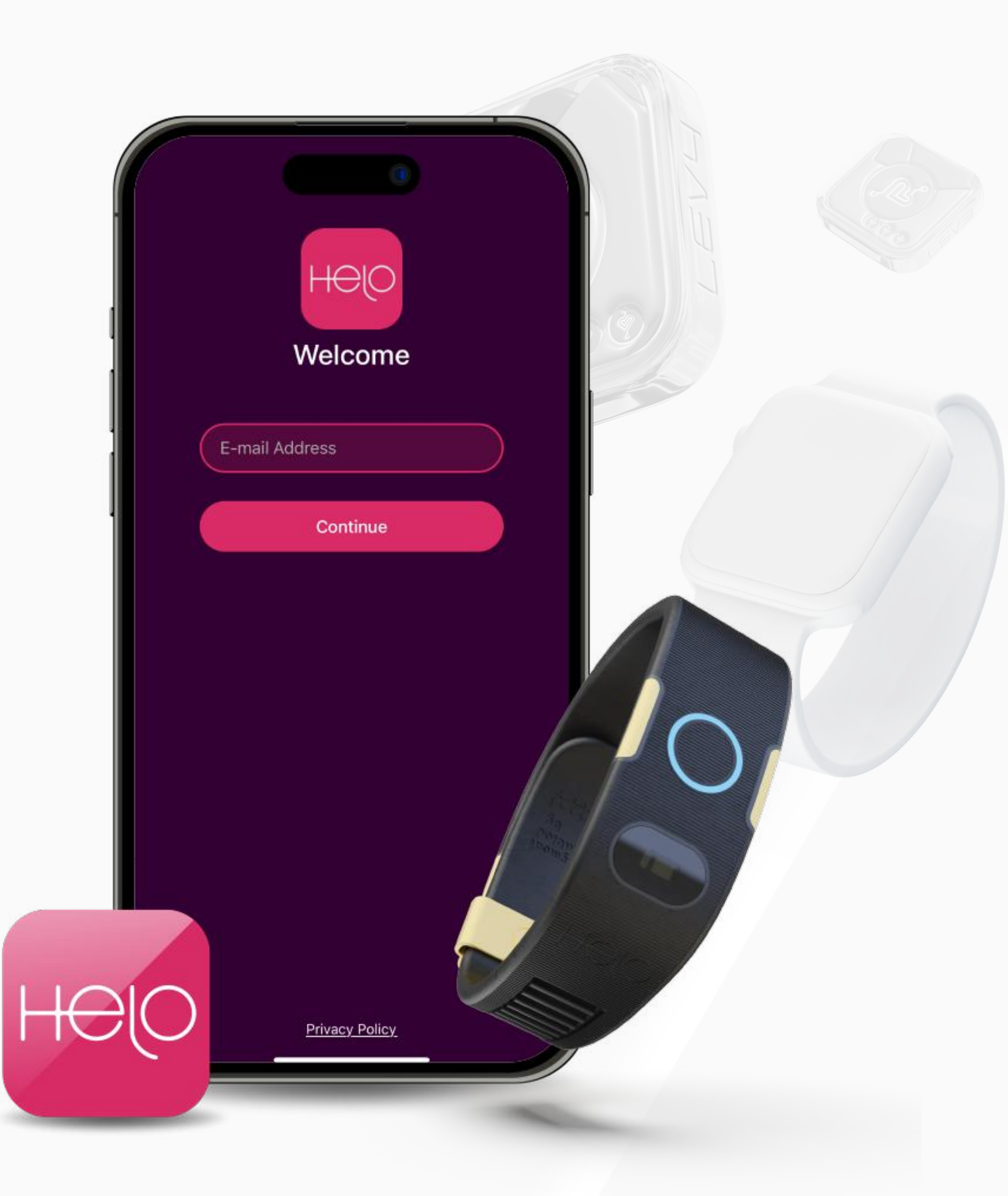

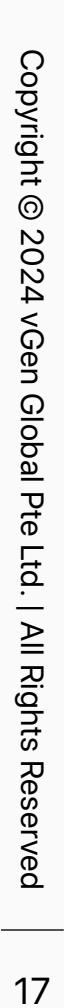

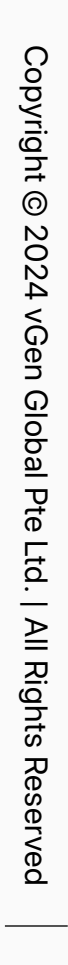

## Step 1 Kết nối Thiết bị với Ứng dụng Helo Smart

2. Mở ứng dụng Helo Smart và điều hướng đến trang Thiết bị.

3. Chọn loại thiết bị mà bạn muốn kết nối

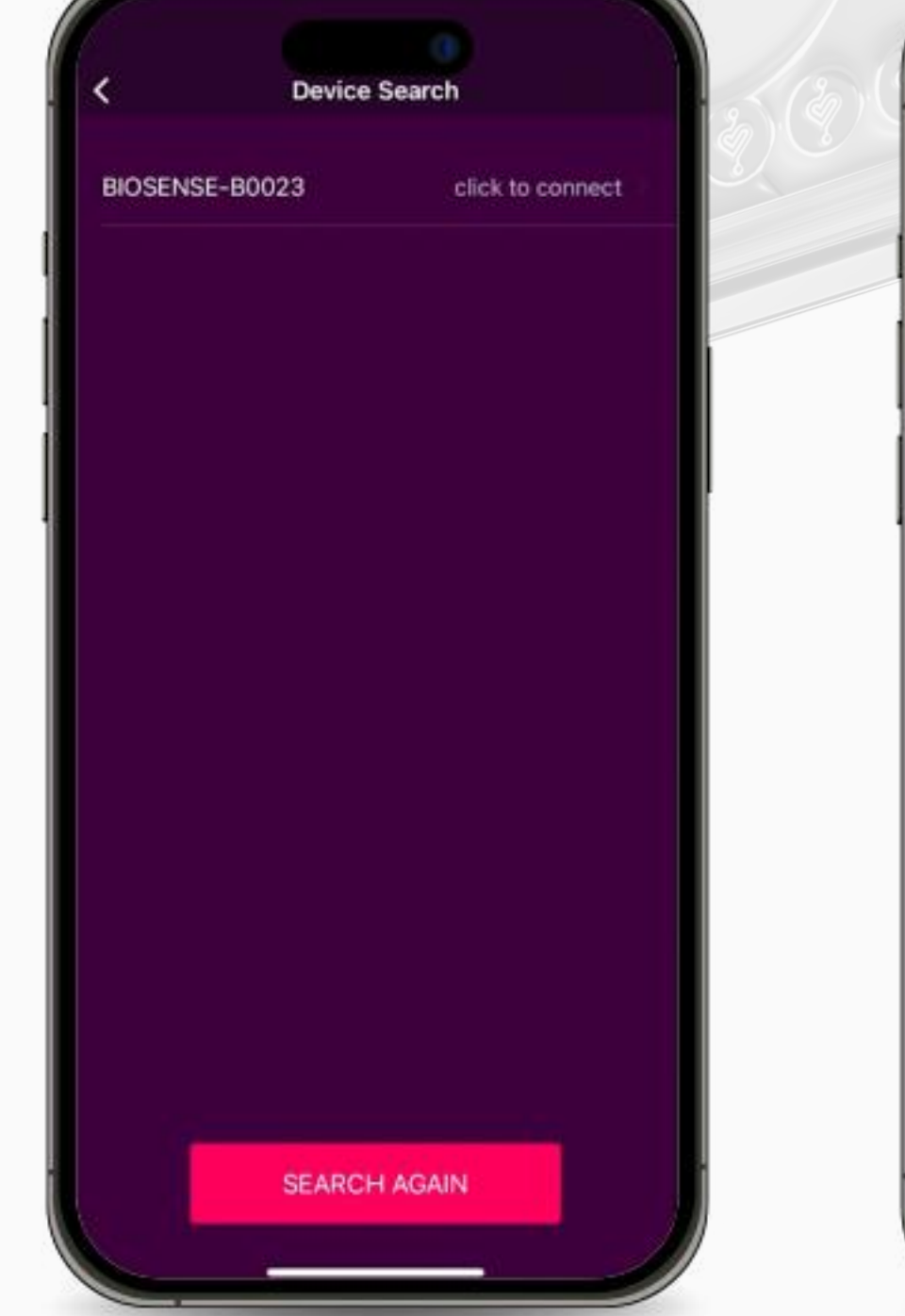

4. Trên trang Tìm kiếm Thiết bị, định vị và chọn Thiết bị cụ thể của bạn.

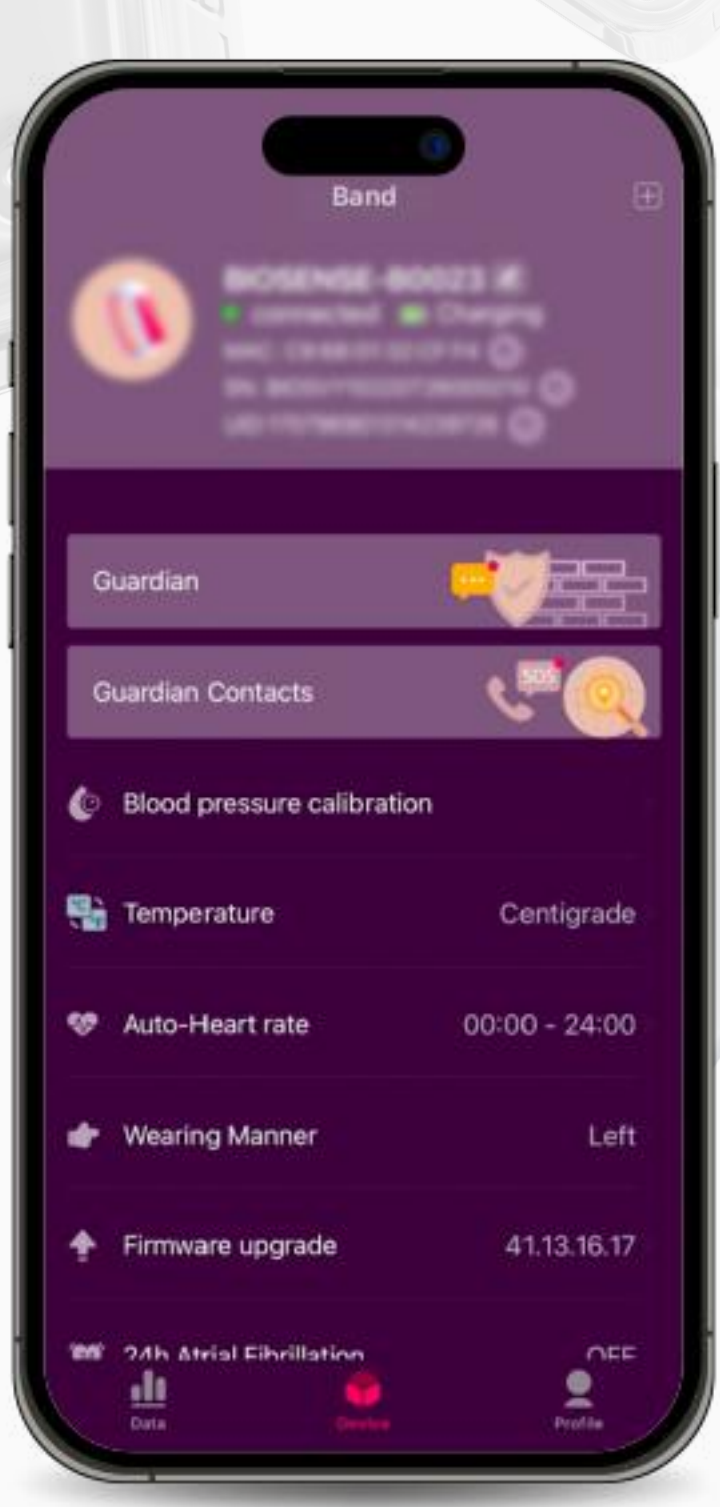

5. Hoàn thành quá trình kết nối.

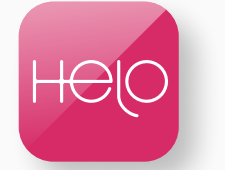

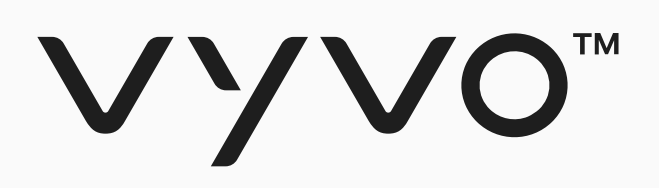

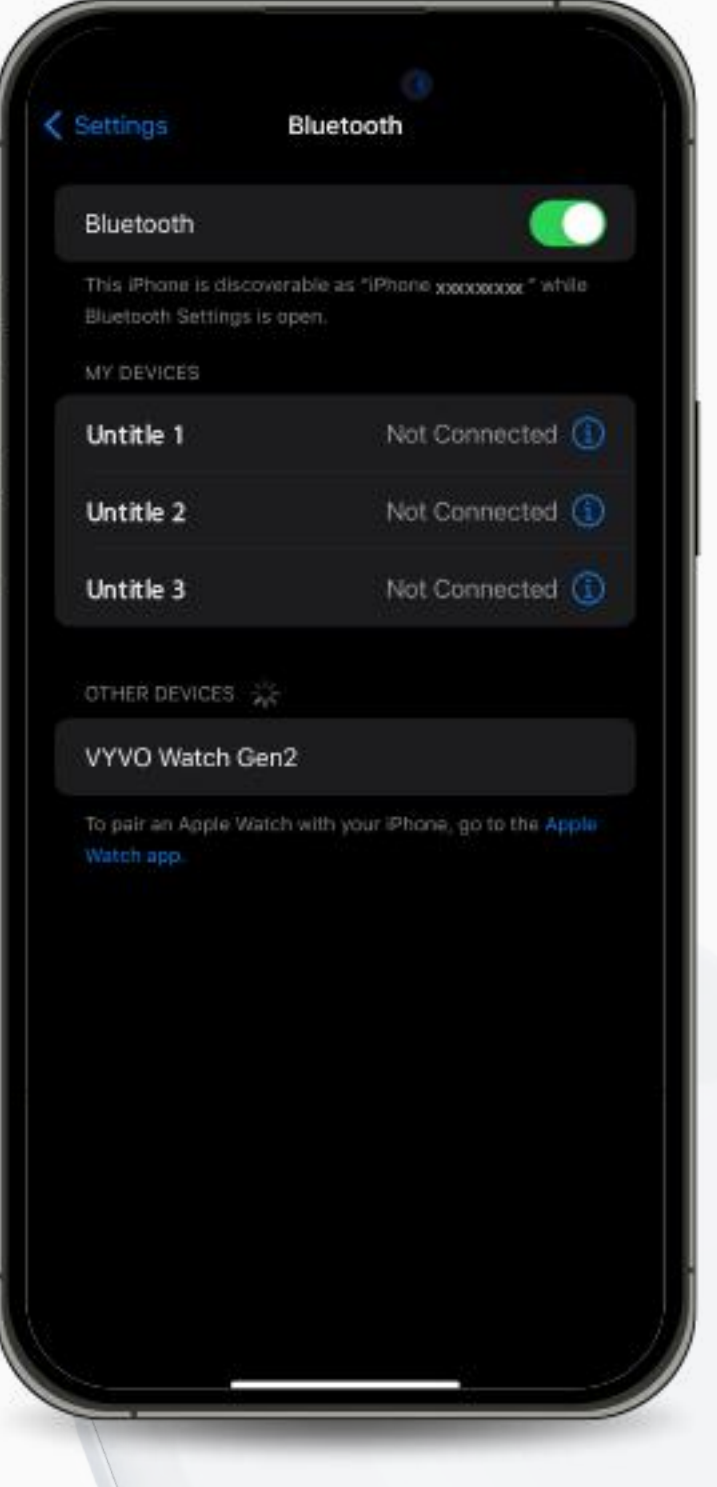

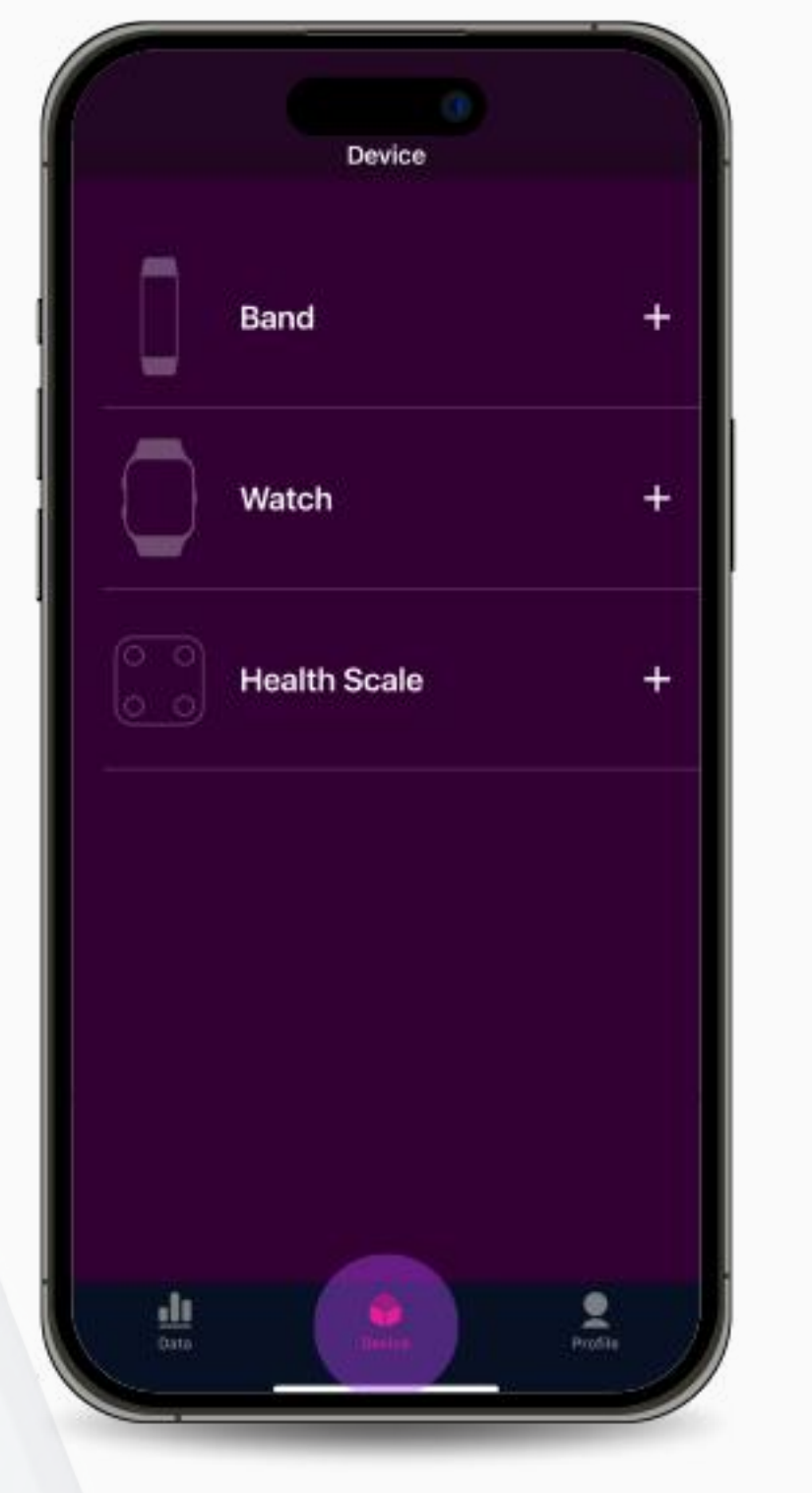

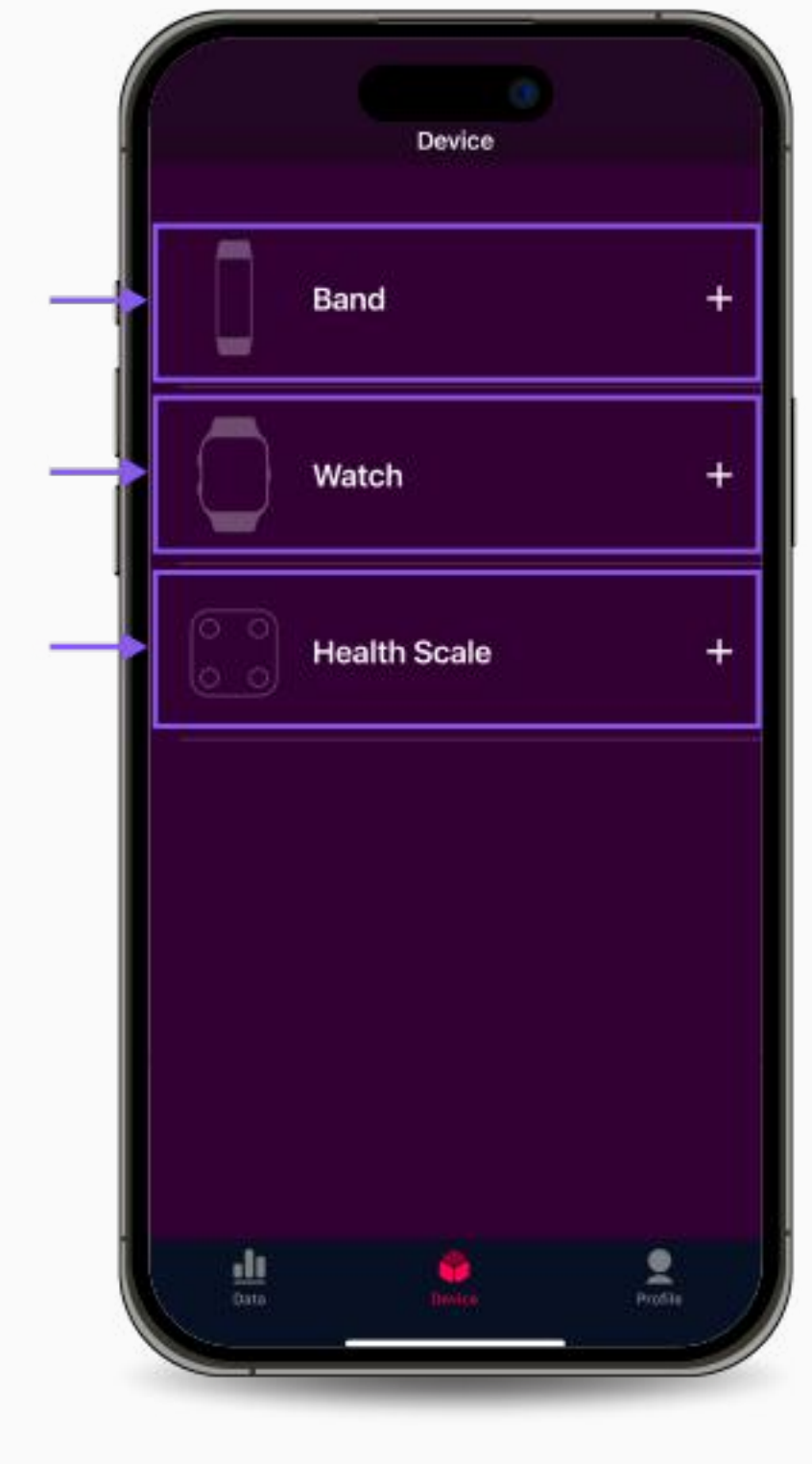

1. Kích hoạt Bluetooth trên thiết bị di động của bạn (Không kết nối thiết bị với Bluetooth).

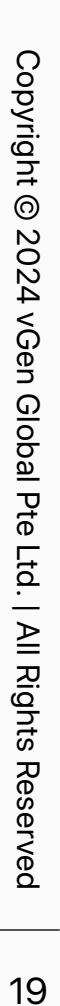

<span id="page-18-0"></span>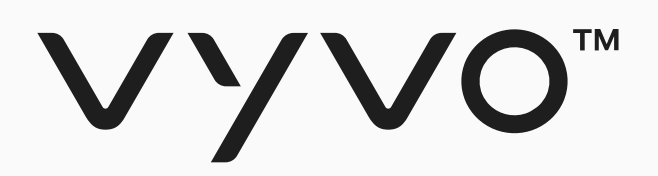

## **Bước 2 Liên kết Thi ết b ị Tương thích với Data NFT cho Thi ết b ị Helo**

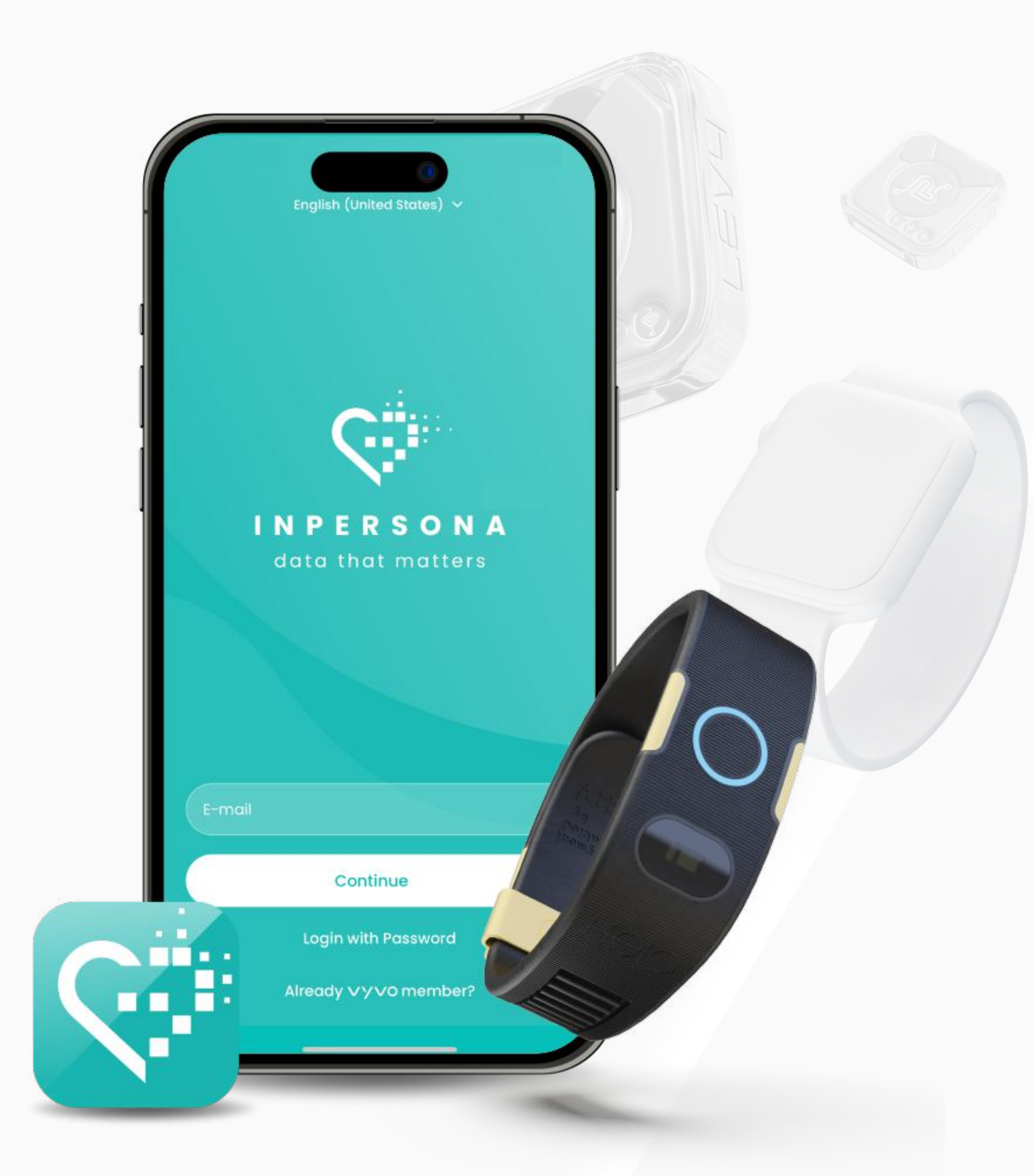

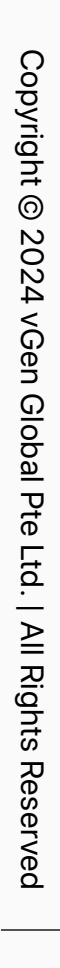

## Bước 2 Liên kết Thiết bị Tương thích với Data NFT cho Thiết bị Helo

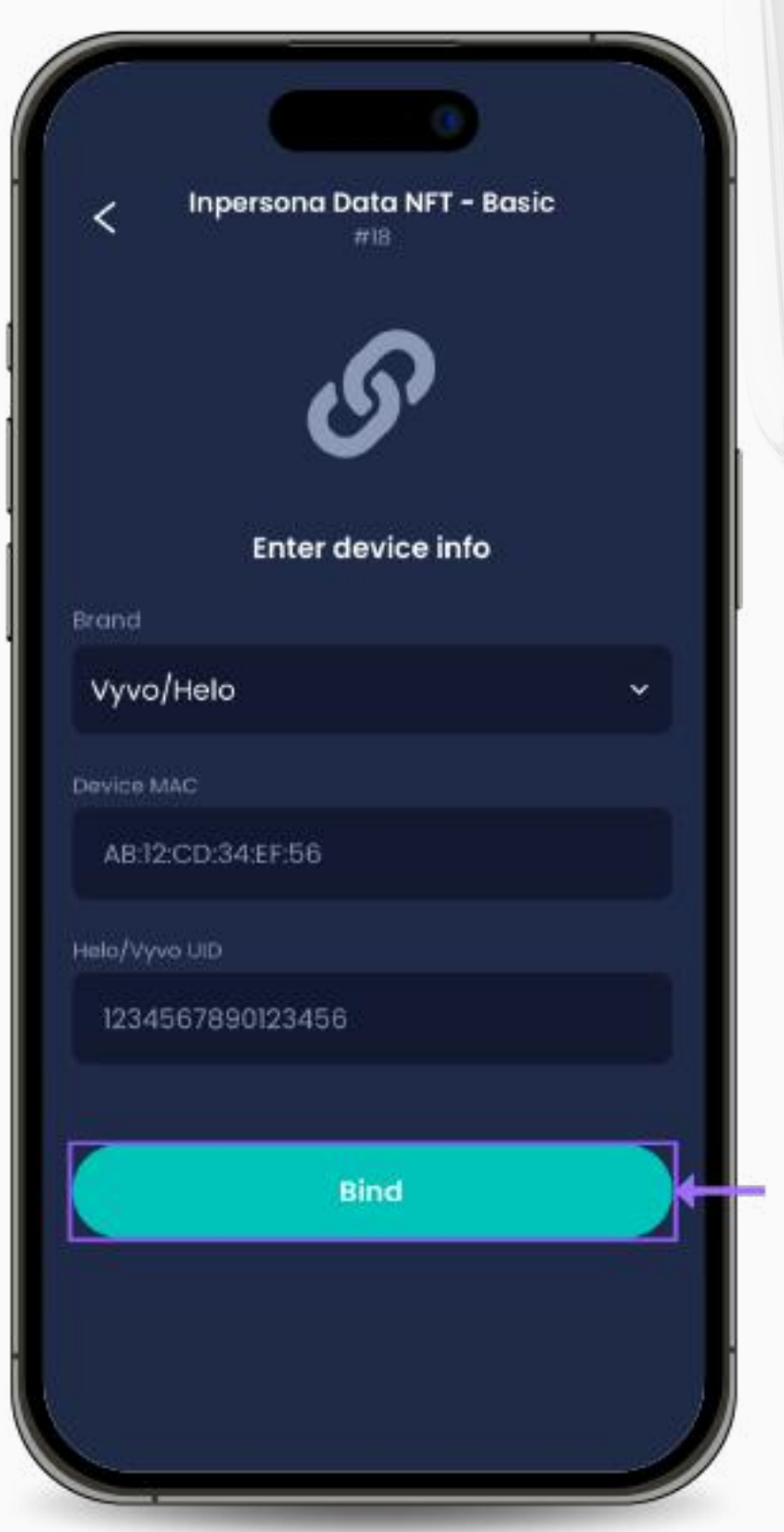

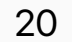

2. Nhập mã pin của bạn và xác nhận.

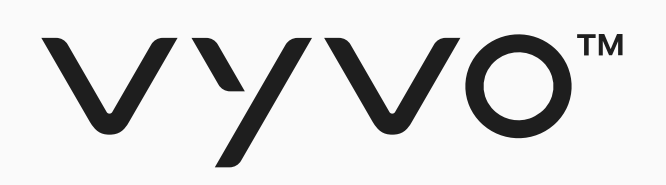

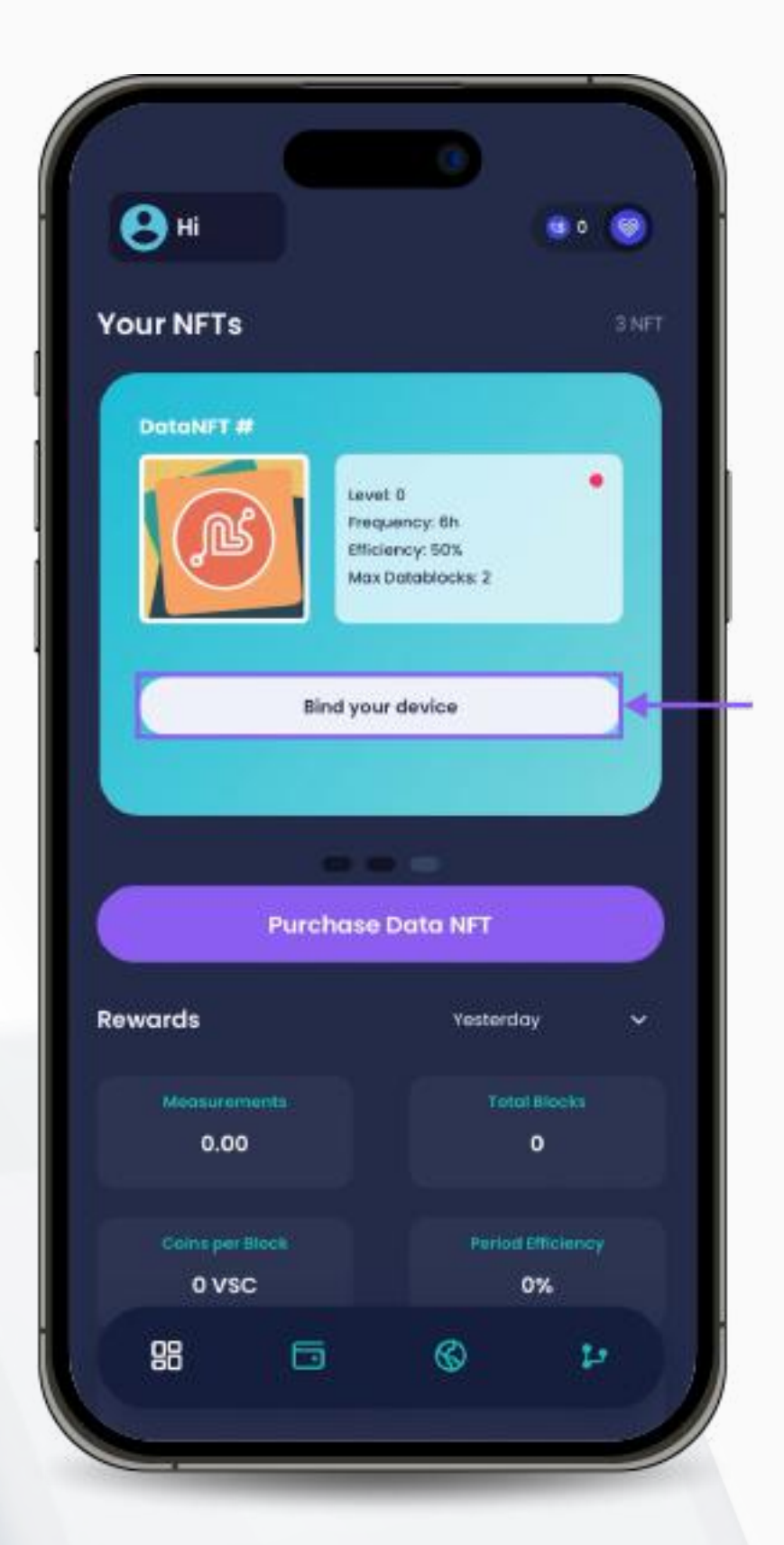

1. Mở ứng dụng **inPersona** và nhấp vào "**Liên kết thiết bị của bạn**" dưới chi tiết Data NFT trên trang chủ.

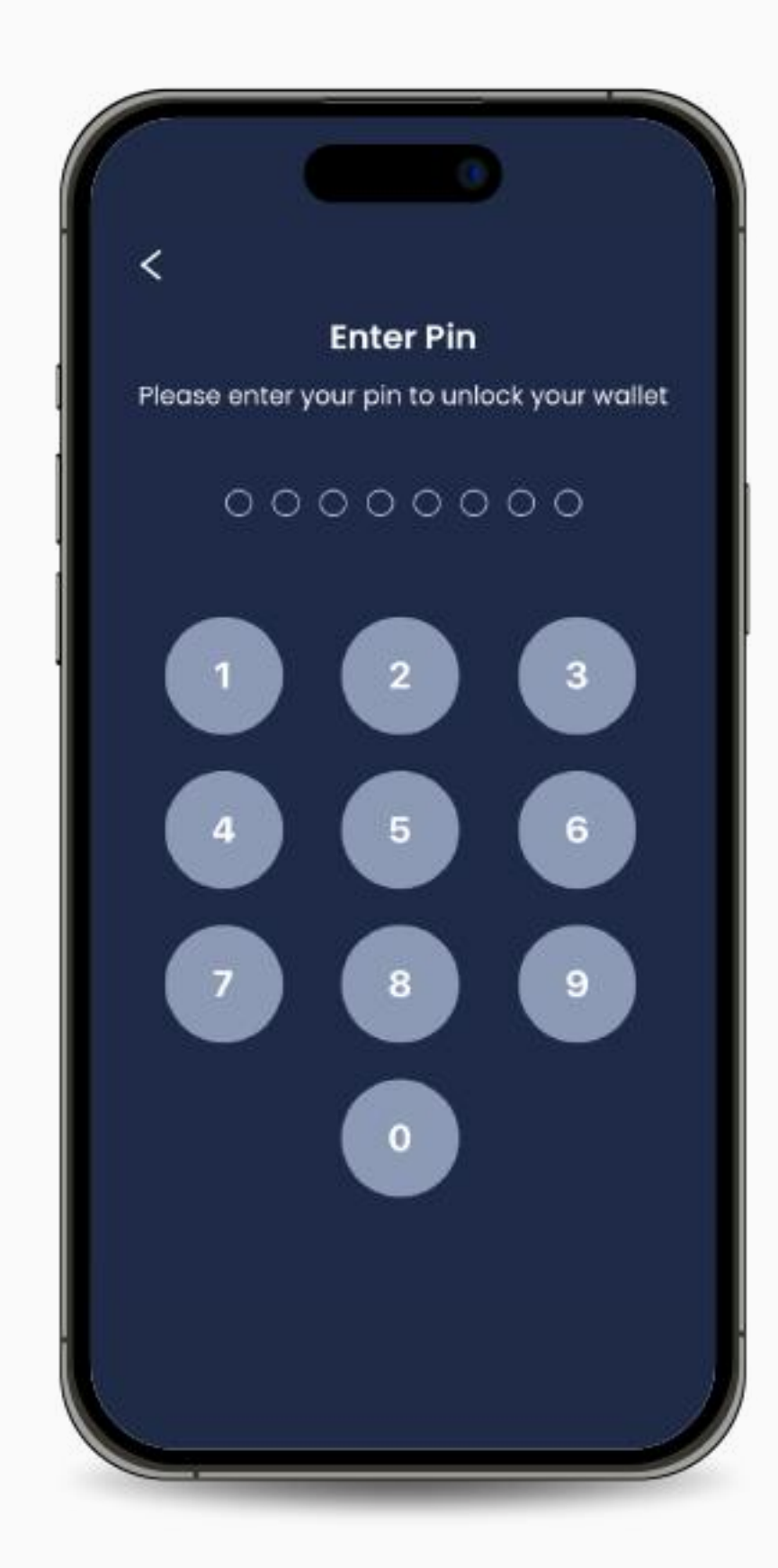

3. Chọn Nhãn hiệu thiết bị và nhập địa chỉ MAC và UID của thiết bị của bạn.

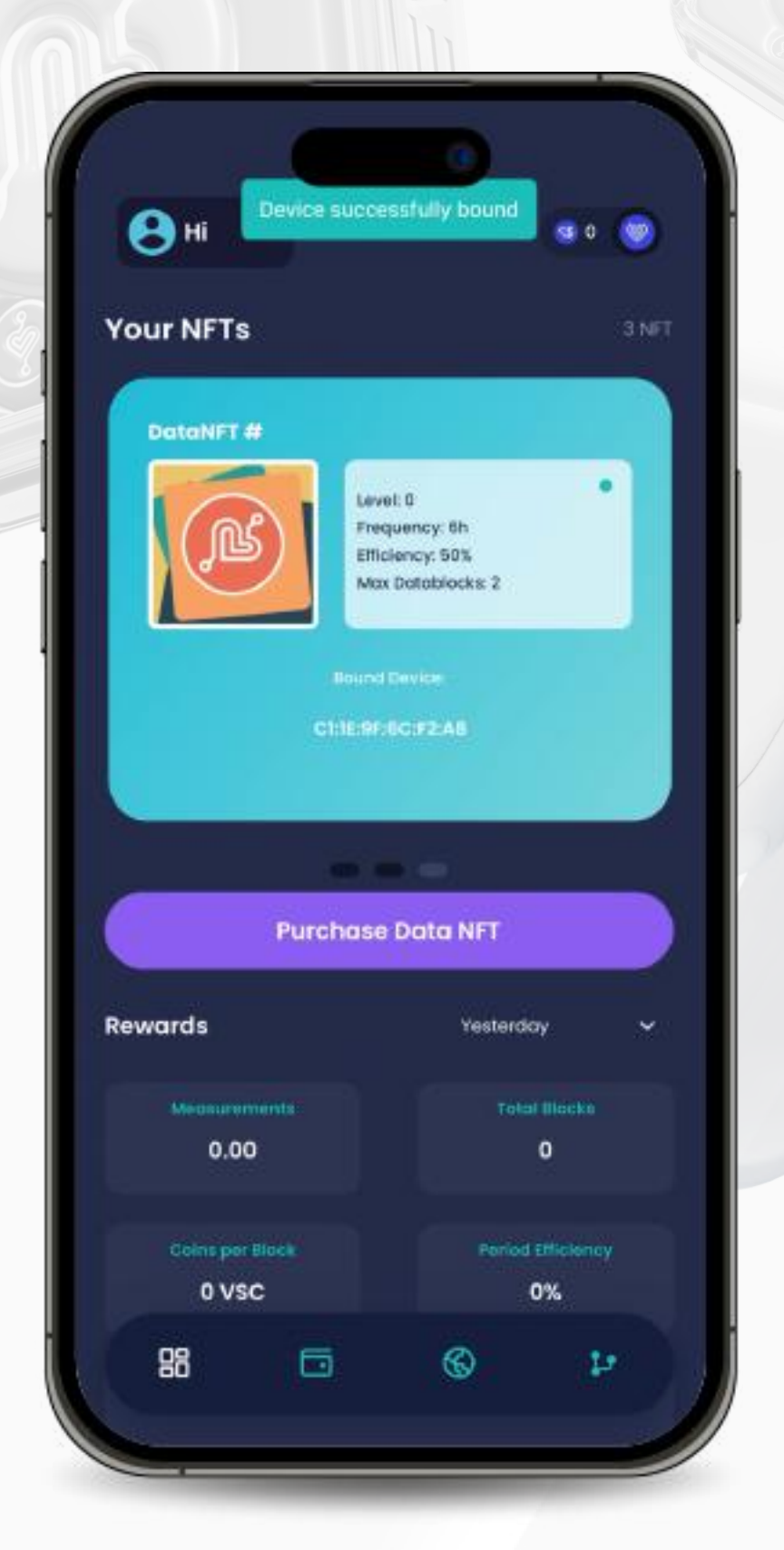

4. Nhấp vào "**Liên kết**" để hoàn tất quá trình ghép đôi.

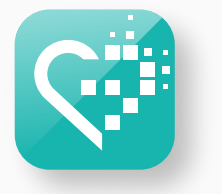

Xin lưu ý: Bạn chỉ có thể liên kết một thiết bị với một NFT duy nhất, nhưng bạn có thể hủy liên kết thiết bị của bạn với một NFT đã ghép đôi để liên kết với NFT khác bất kỳ lúc nào.

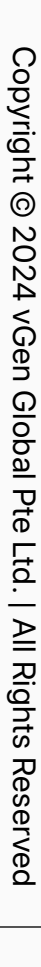

<span id="page-20-0"></span>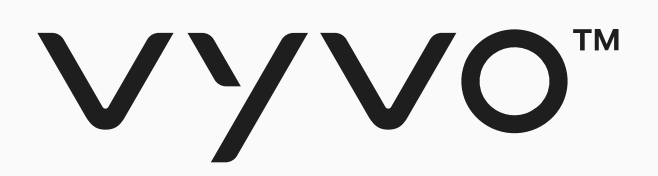

# **Bước 2 Liên kết Thi ết b ị Tương thích v ới Data NFT cho Thi ết b ị Apple Watch**

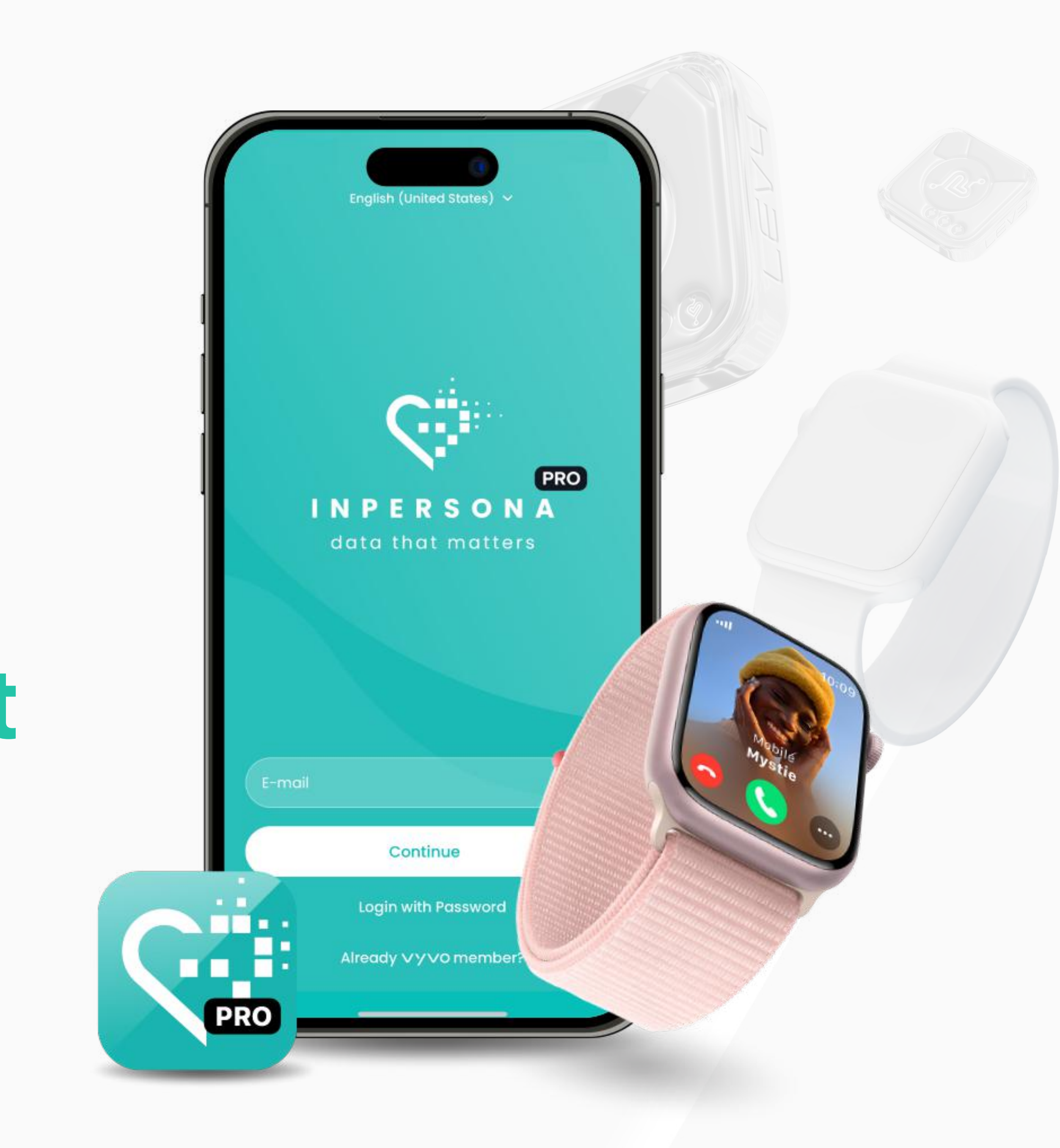

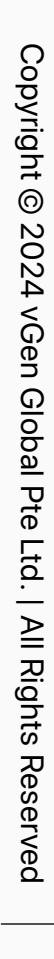

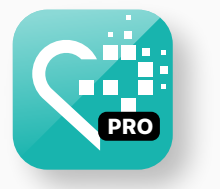

1. Mở ứng dụng > chọn **Data NFT** mà bạn muốn liên kết > nhấp vào "**Liên kết thiết bị**

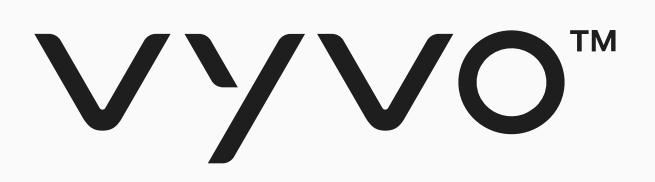

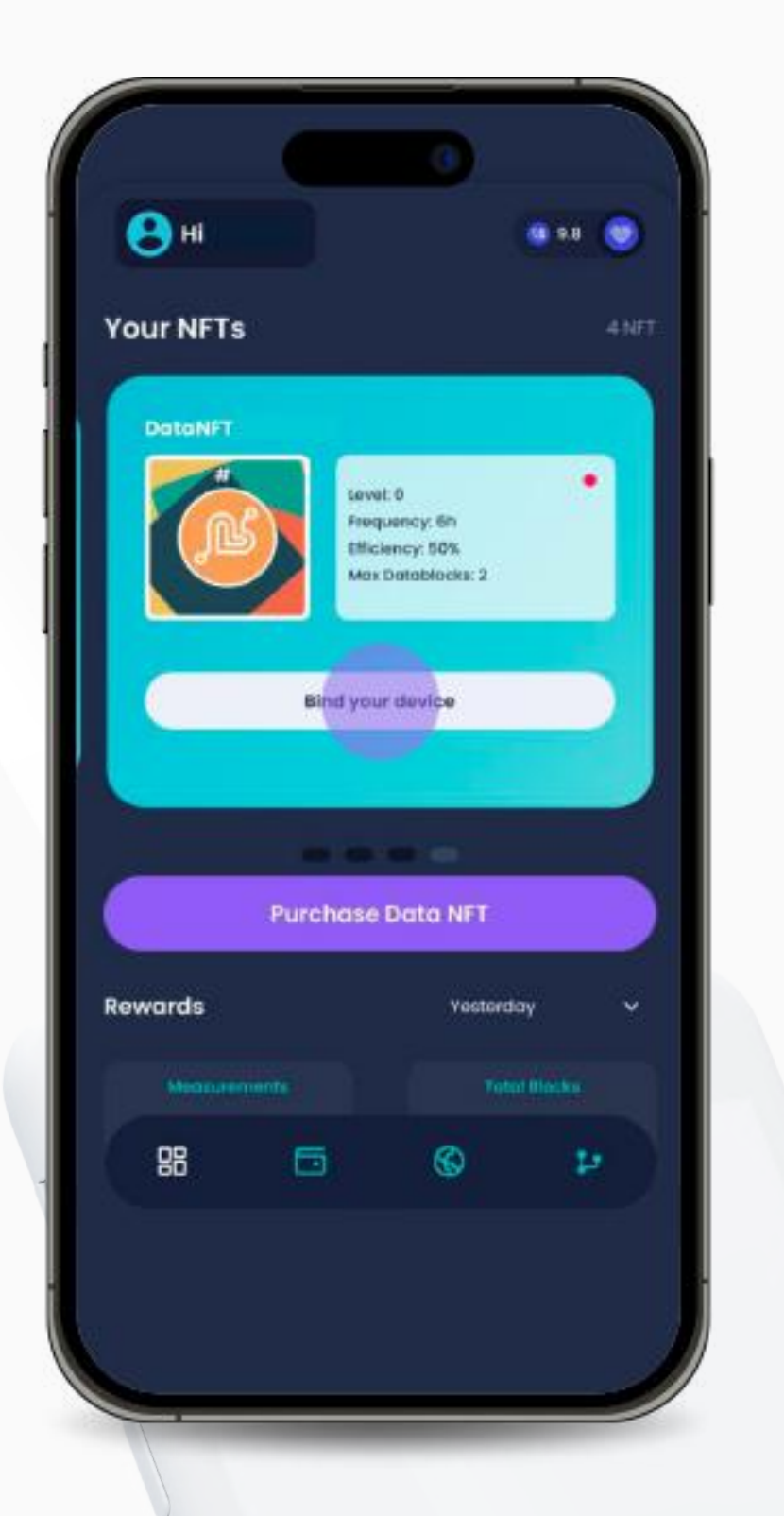

**của bạn**".

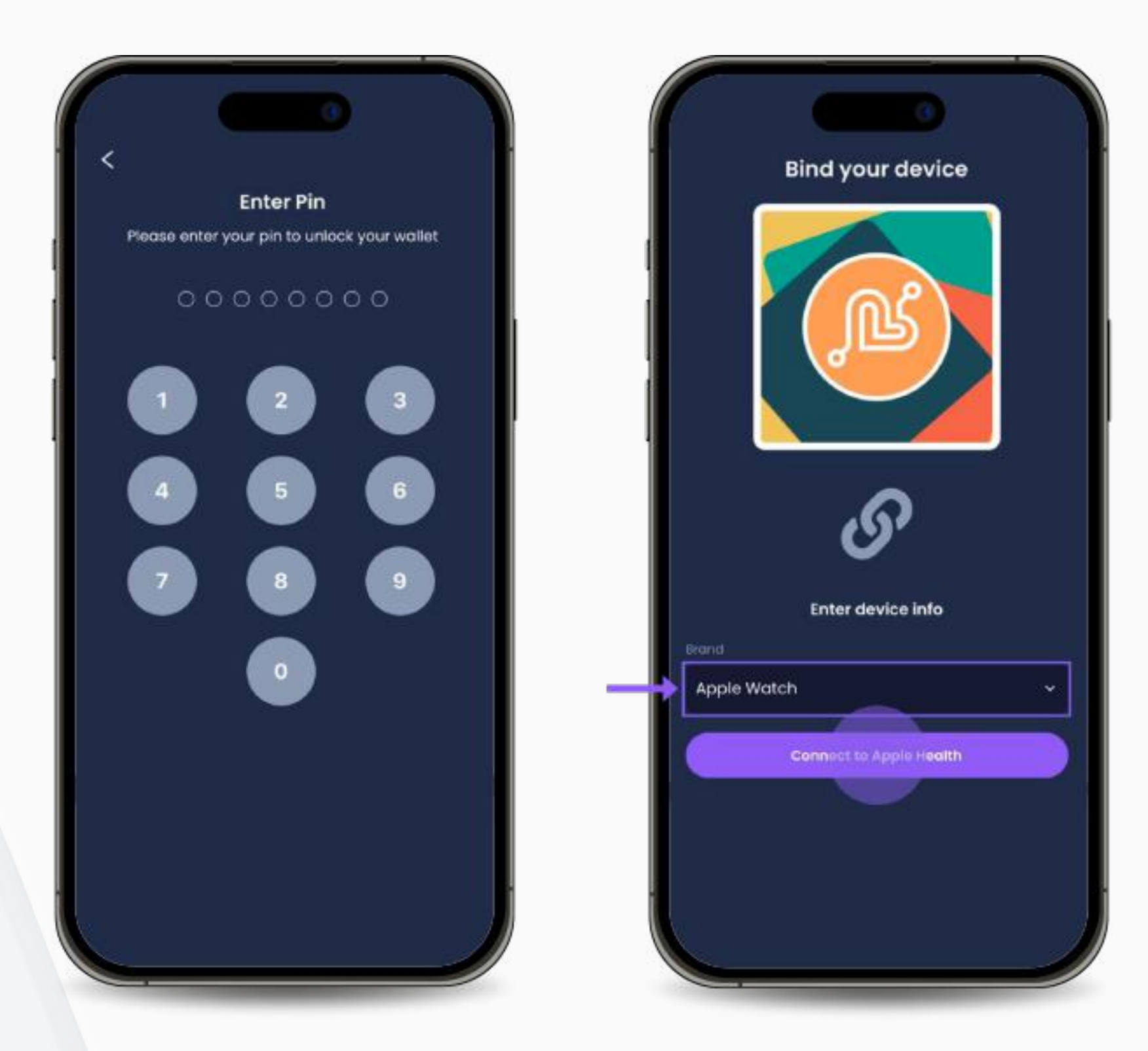

## Bước 2 Liên kết Thiết bị Tương thích với Data NFT cho Thiết bị Apple Watch

 $\bullet$ 

 $\bullet$ 

 $\bullet$ 

 $\bullet$ 

 $\bullet$ 

 $\bullet$ 

 $\bullet$ 

 $\bullet$ 

 $\bullet$ 

 $\bullet$ 

 $\bullet$ 

inPersona Pro

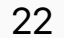

2. Nhập mã Pin của bạn. 3. Nhấp vào ô chọn Nhãn hiệu

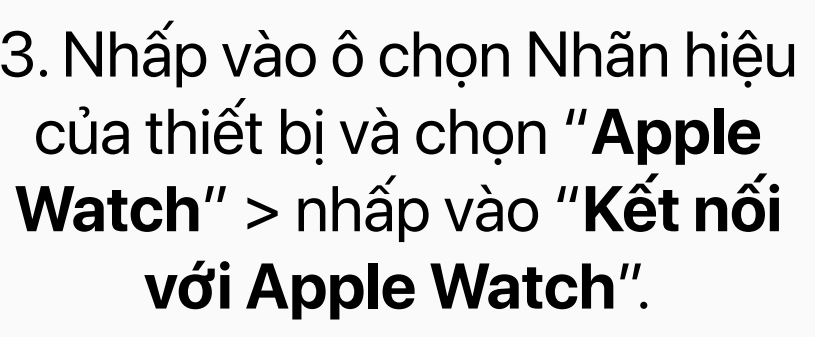

4. Đồng ý kích hoạt tất cả các tính năng được yêu cầu.

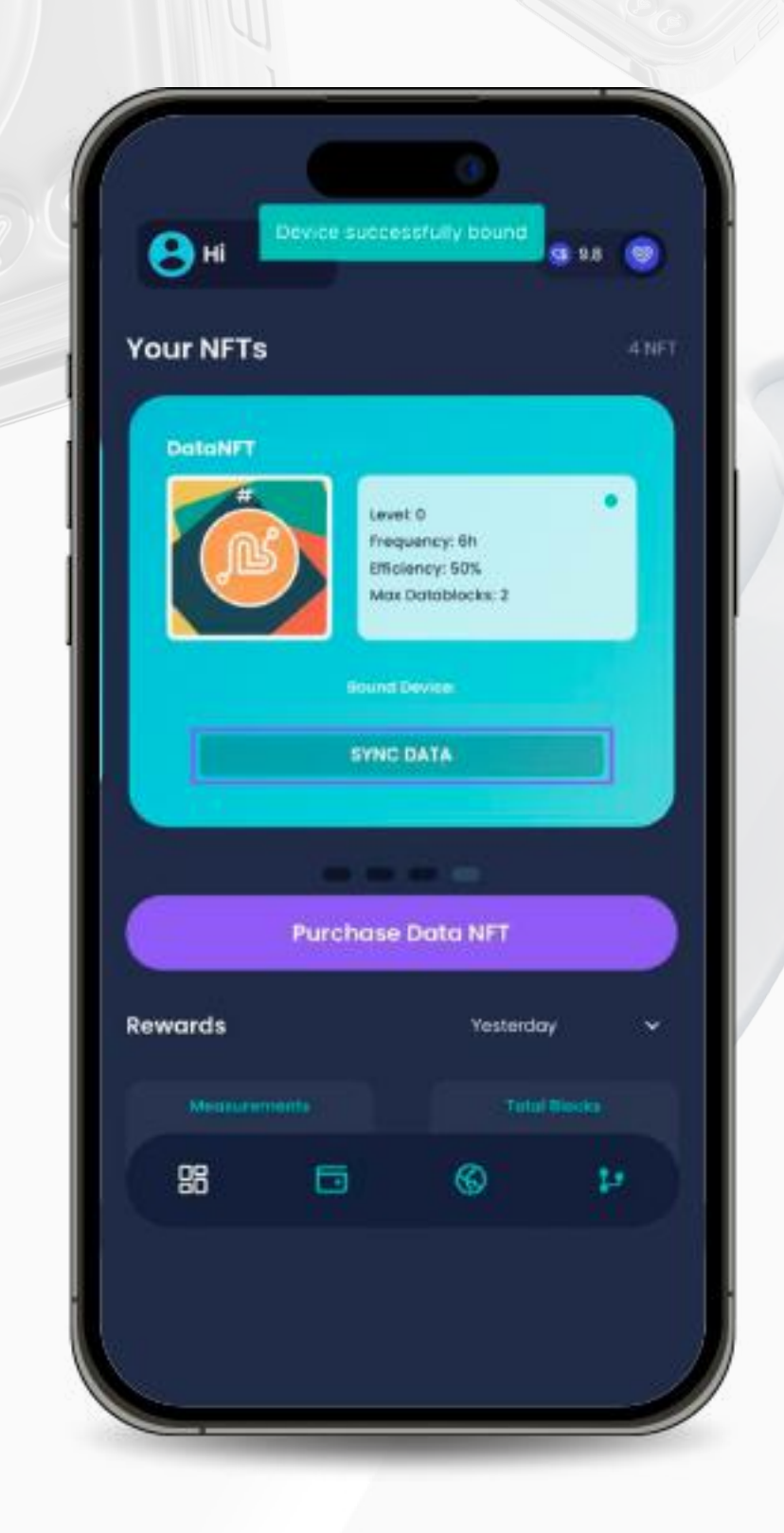

5. Sau khi liên kết thành công, trạng thái hiển thị trên Data NFT của bạn sẽ được hiển thị là "**SYNC DATA**", cùng với số serial của thiết bị của bạn.

Xin lưu ý: Hãy nhớ rằng việc đồng bộ dữ liệu sức khỏe được thu thập bởi Apple Watch của bạn với ứng dụng inPersona PRO phải được thực hiện **thủ công**. Thường xuyên nhấp vào nút "**SYNC DATA**" (nằm dưới Data NFT trên trang chủ của ứng dụng inPersona) trong ngày để đảm bảo tất cả dữ liệu sức khỏe của bạn được thu thập đủ & đúng bởi inPersona.

Bạn có thể liên kết Apple Watch với Data NFT của mình thông qua ứng dụng duy nhất là **inPersona PRO.** Cả Data Owners NFT và Data NFT Stake đều cho phép liên kết với Apple Watch.

Sources

Turn Off All

**Activity** 

**Al** Blood Oxygen

**Blood Type** 

Date of Birth

Heart Rate

**Al** Respiratory Rate

 $\star$  Height

(a) Sex

 $S$ eet

Body Temperature

Electrocardiograms (ECG)

Data from "inPersona Pro"

ALLOW "INPERSONA PRO" TO READ

# <span id="page-22-0"></span>Thiết lập<br>Tài khoản Odee

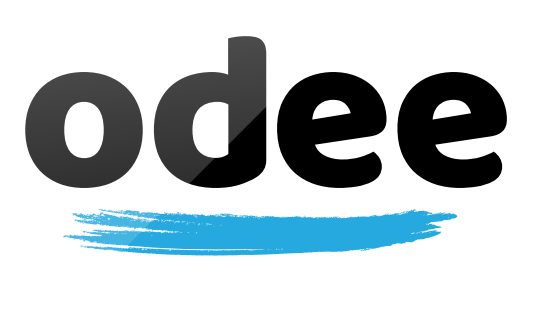

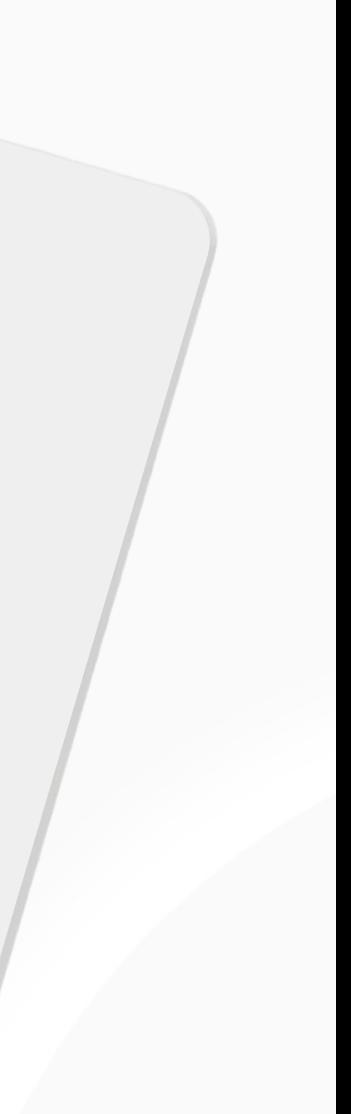

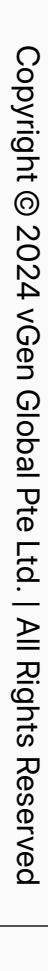

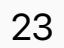

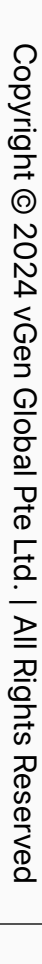

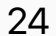

# **Đăng k ý Odee**

B ạn s ẽ c ần m ột tài kho ản Odee để qu ản l ý các ho ạt động và thanh toán tr ực tuy ến và ngo ại tuy ến c ủa mình.

- Ki ểm tra l ịch s ử giao d ịch c ủa b ạn.
- Khóa/M ở khóa th ẻ ho ặc dây đeo c ủa b ạn.
- Báo cáo dây đeo ho ặc th ẻ b ị m ất ho ặc b ị đánh c ắp.
- Kh ởi động m ột tranh ch ấp ho ặc m ột yêu c ầu hoàn ti ền.
- B ạn có th ể thêm t ối đa 5 th ẻ VyvoPay ho ặc dây đeo và 5 th ẻ OdeePay ho ặc dây đeo vào tài kho ản Odee c ủa mình.

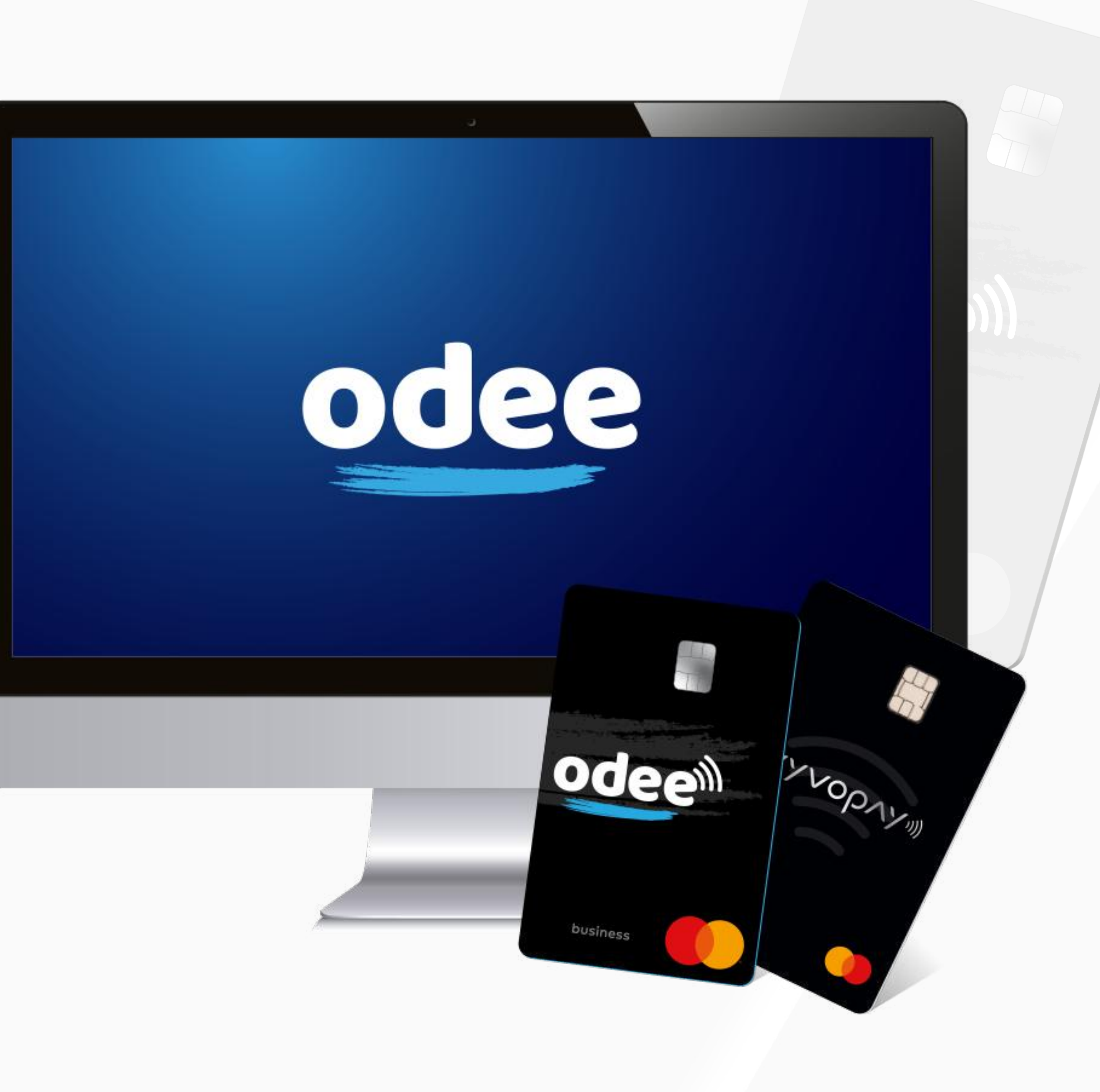

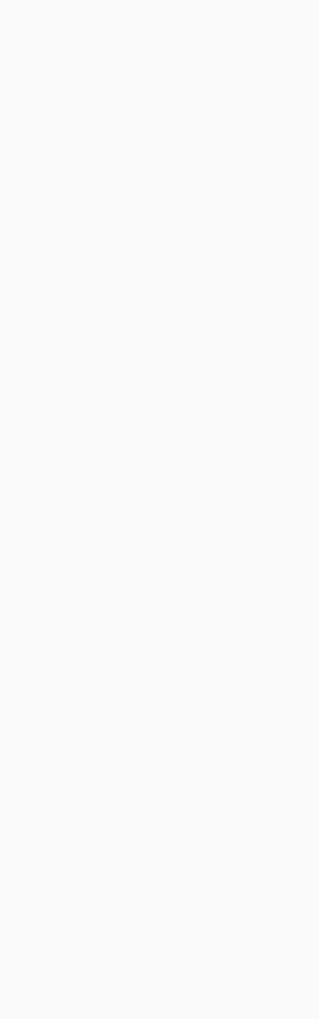

B ạn có th ể chuy ển \$USDV c ủa b ạn vào Ví Odee và k ết hợp Thẻ VyvoPay, Thẻ OdeePay hoặc Dây đeo Helo để thực hiện thanh toán tại các máy POS hoặc rút tiền mặt từ ATM, tương t ự nh ư b ất k ỳ th ẻ tín d ụng nào khác.

Sau khi t ạo Ví Odee c ủa b ạn, b ạn c ũng có th ể:

<span id="page-24-0"></span>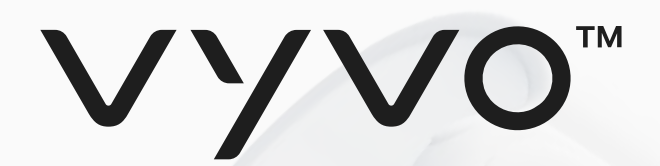

# Budc1 Đăng ký tài khoản Odee

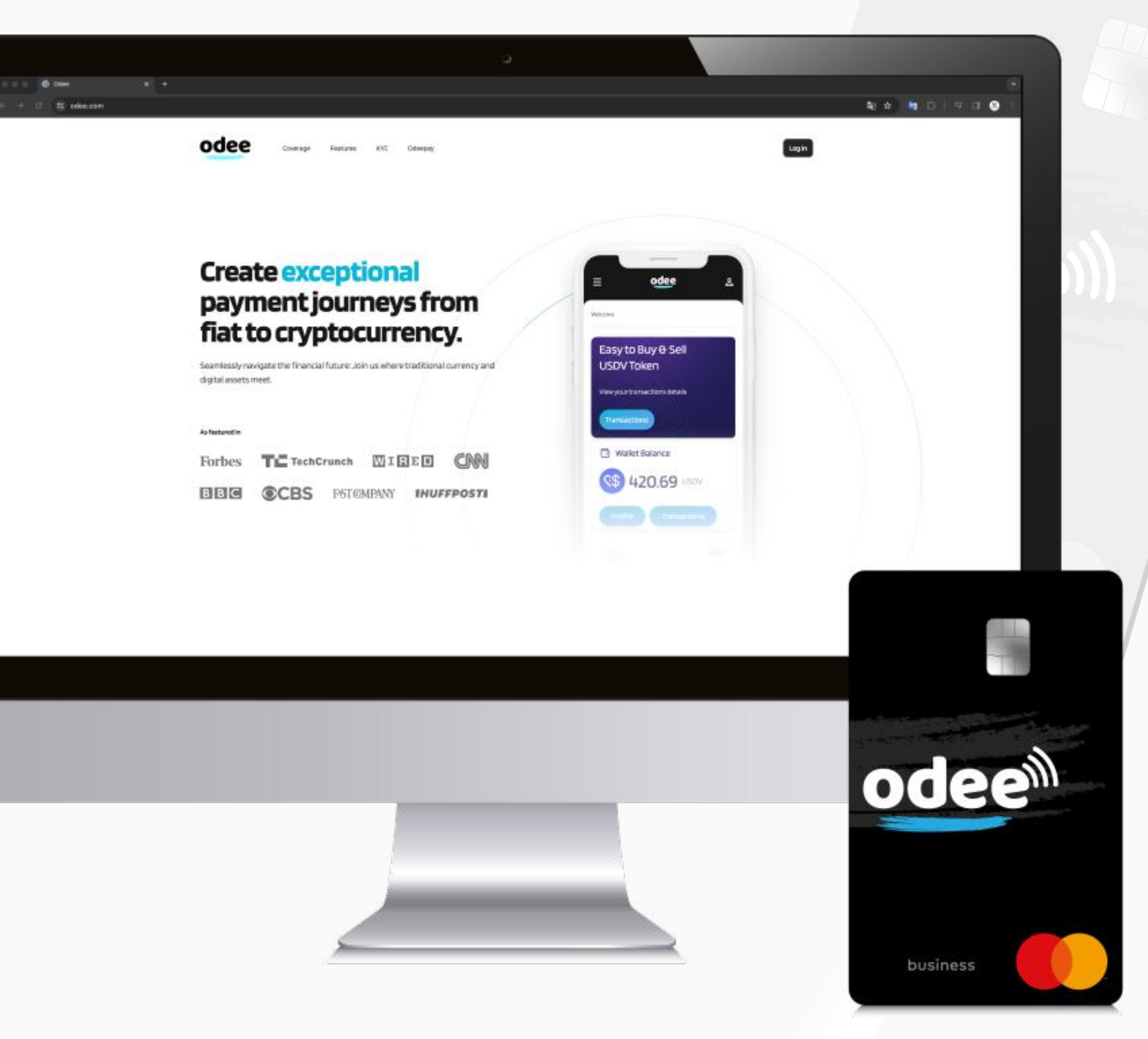

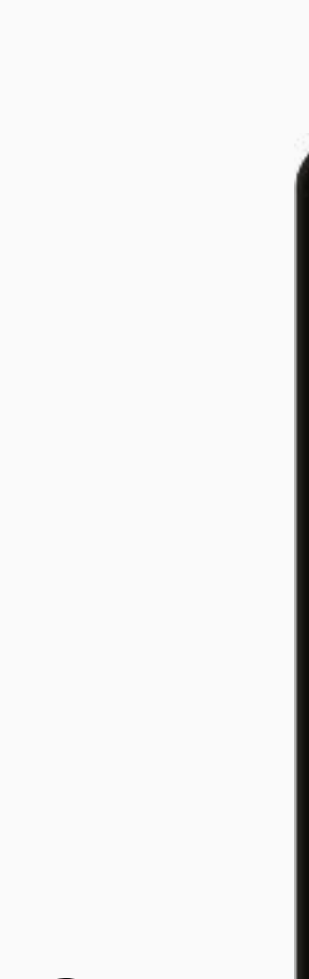

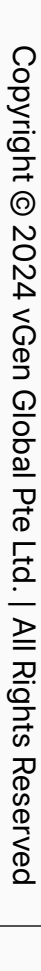

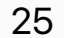

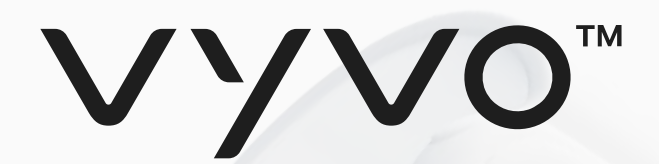

Odeepay

**et codee.com** 

odee

#### **Create exceptional** payment journeys from fiat to cryptocurrency.

Features KYC

Coverage

Seamlessly navigate the financial future: Join us where traditional currency and digital assets meet.

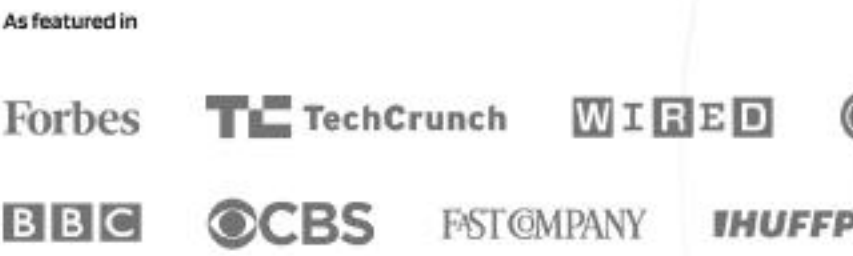

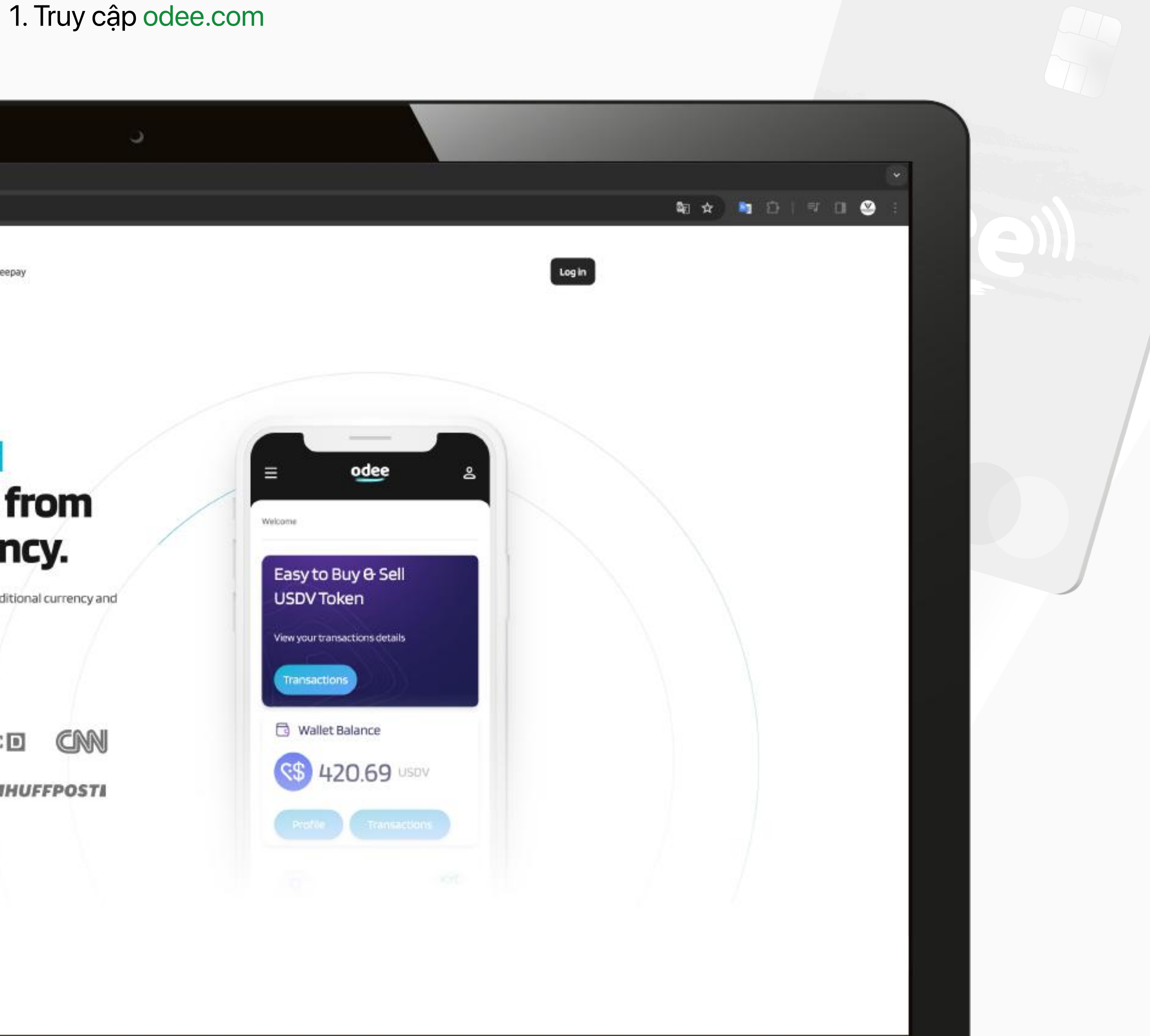

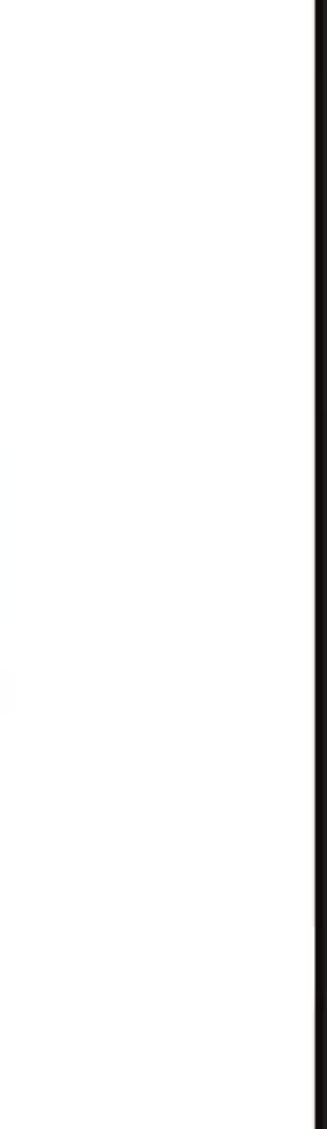

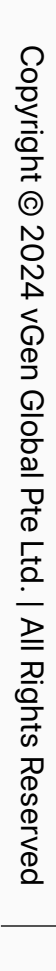

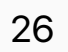

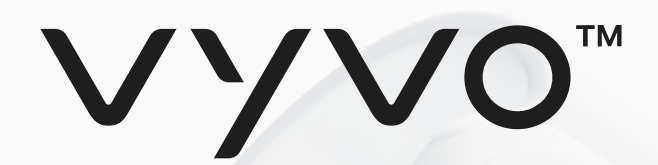

2. Nhập địa chỉ email được sử dụng trên inPersona vào ô và nhấp vào **"Đăng nhập".**

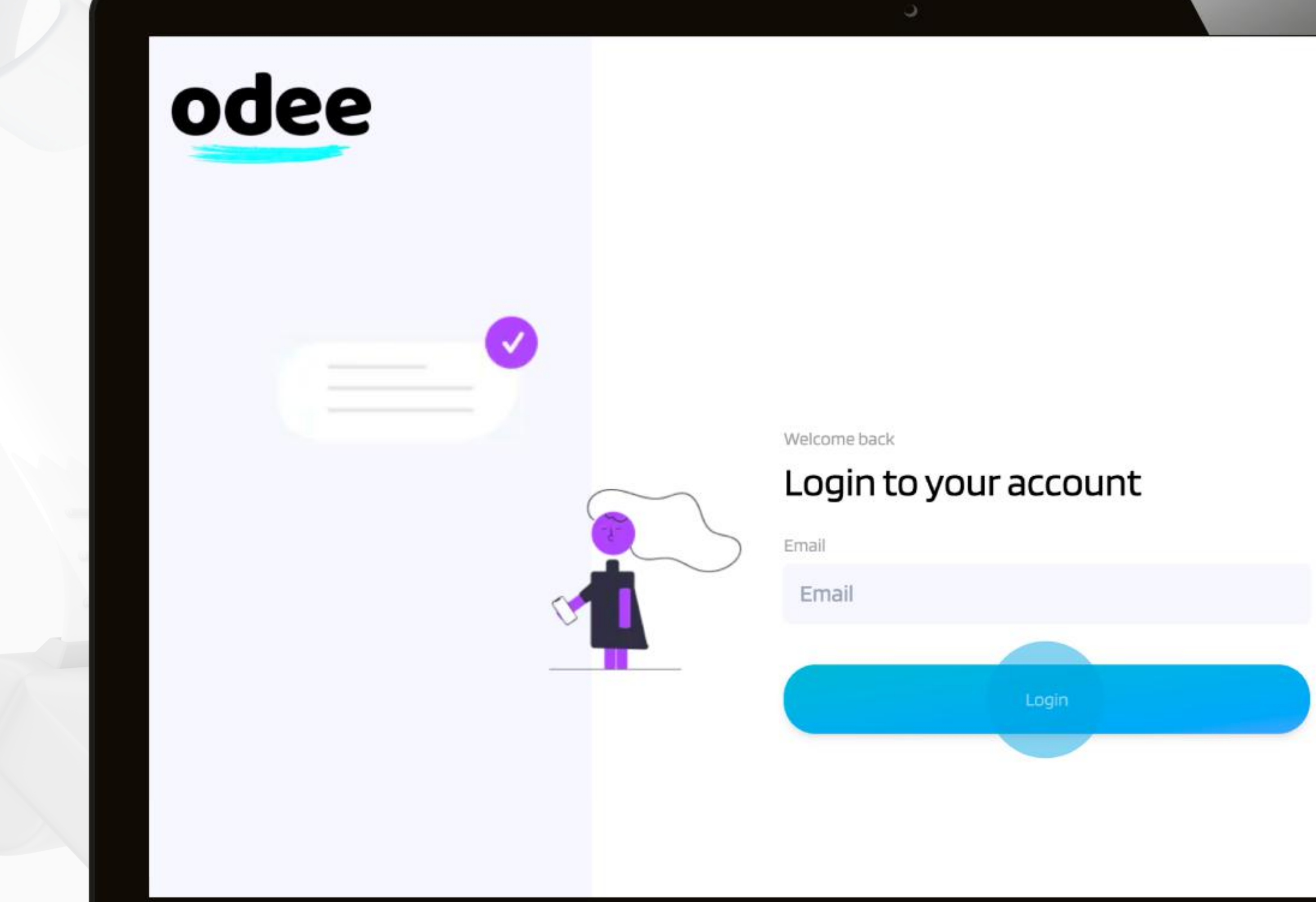

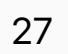

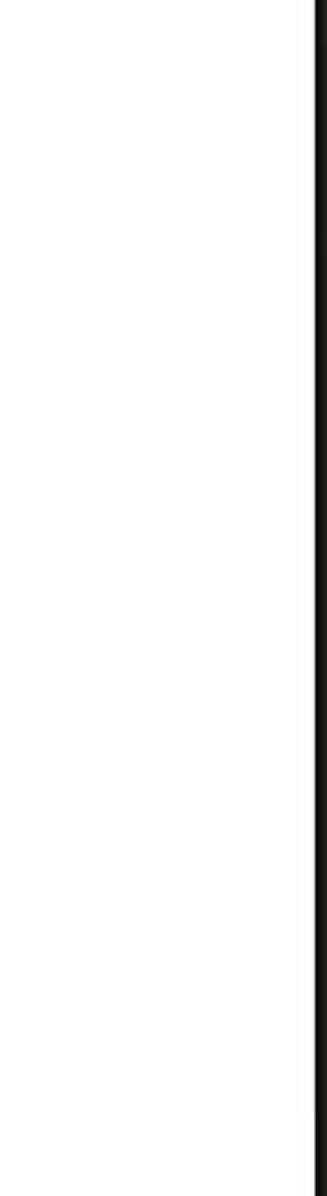

Copyright @ 2024 vGen Copyright © 2024 vGen Global Pte Ltd. | All Rights Reserved | All Rights Res rved

3. Nhập **Mật khẩu Một lần (OTP)** bạn đã nhận được trong email của bạn. Sau khi nhập đúng, trang sẽ tự động dẫn bạn đến **Bảng điều khiển** (Dashboard).

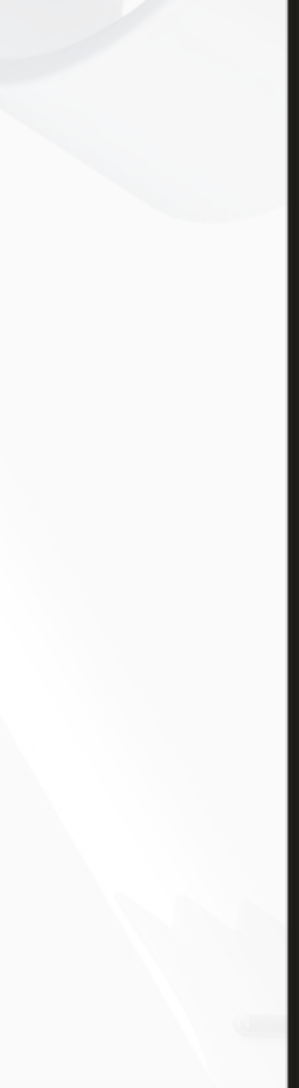

Copyright @ 2024 vG Copyright © 2024 vGen Global Pte Ltd. | All Rights Reserved | All Rights Res Μã

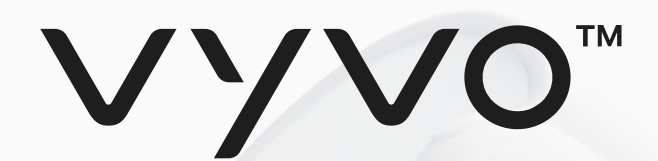

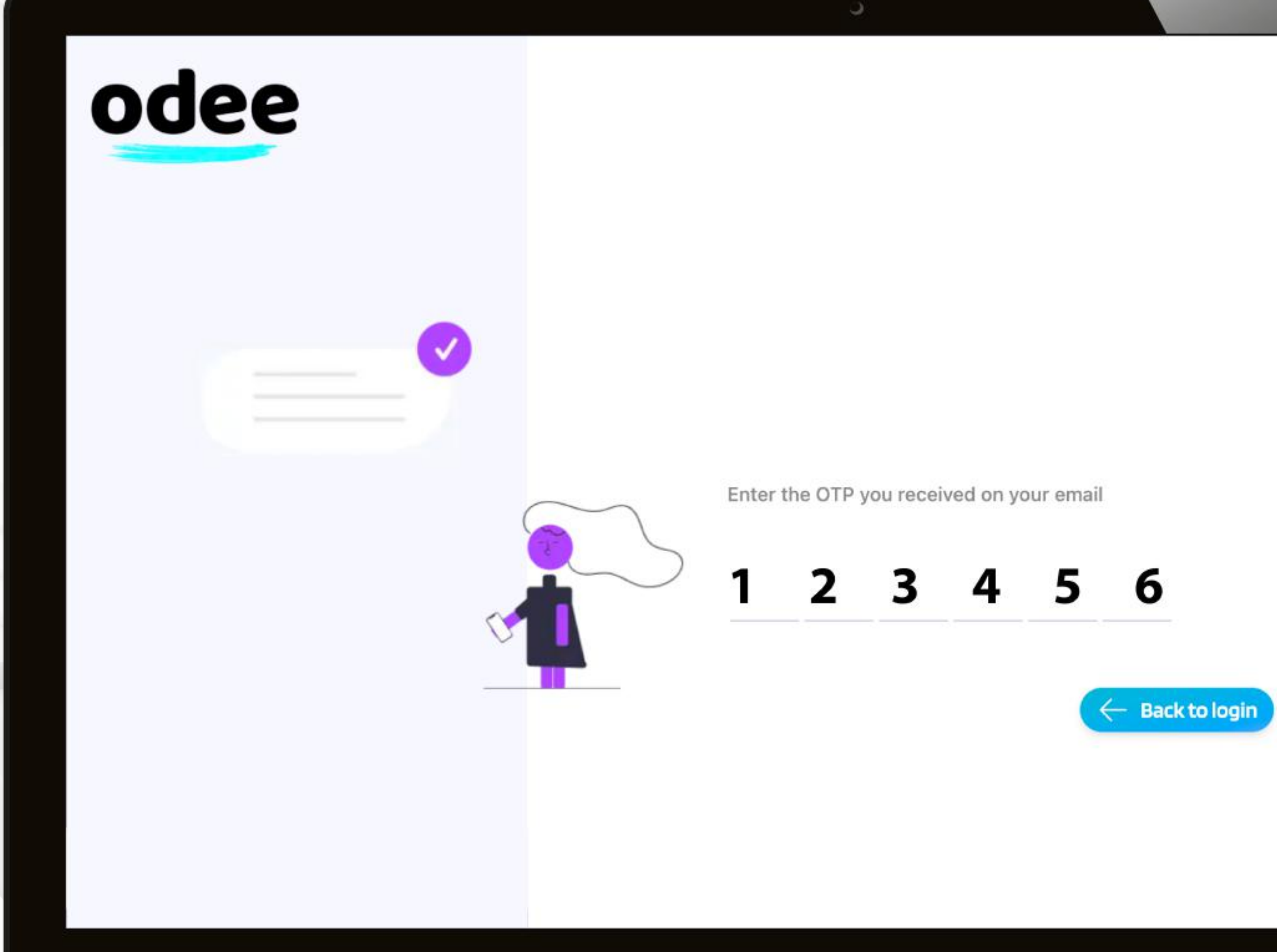

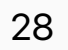

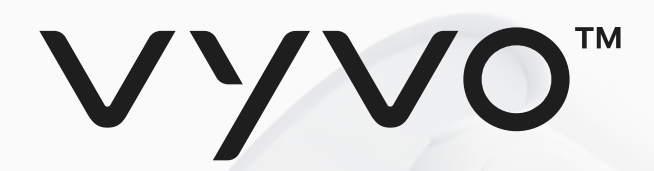

4. Từ **Bảng điều khiển** (Dashboard), bạn có thể truy cập vào **Hồ sơ** (Profile) của mình bằng cách nhấp vào nút nằm dưới **Số dư Ví** (Wallet Balance).

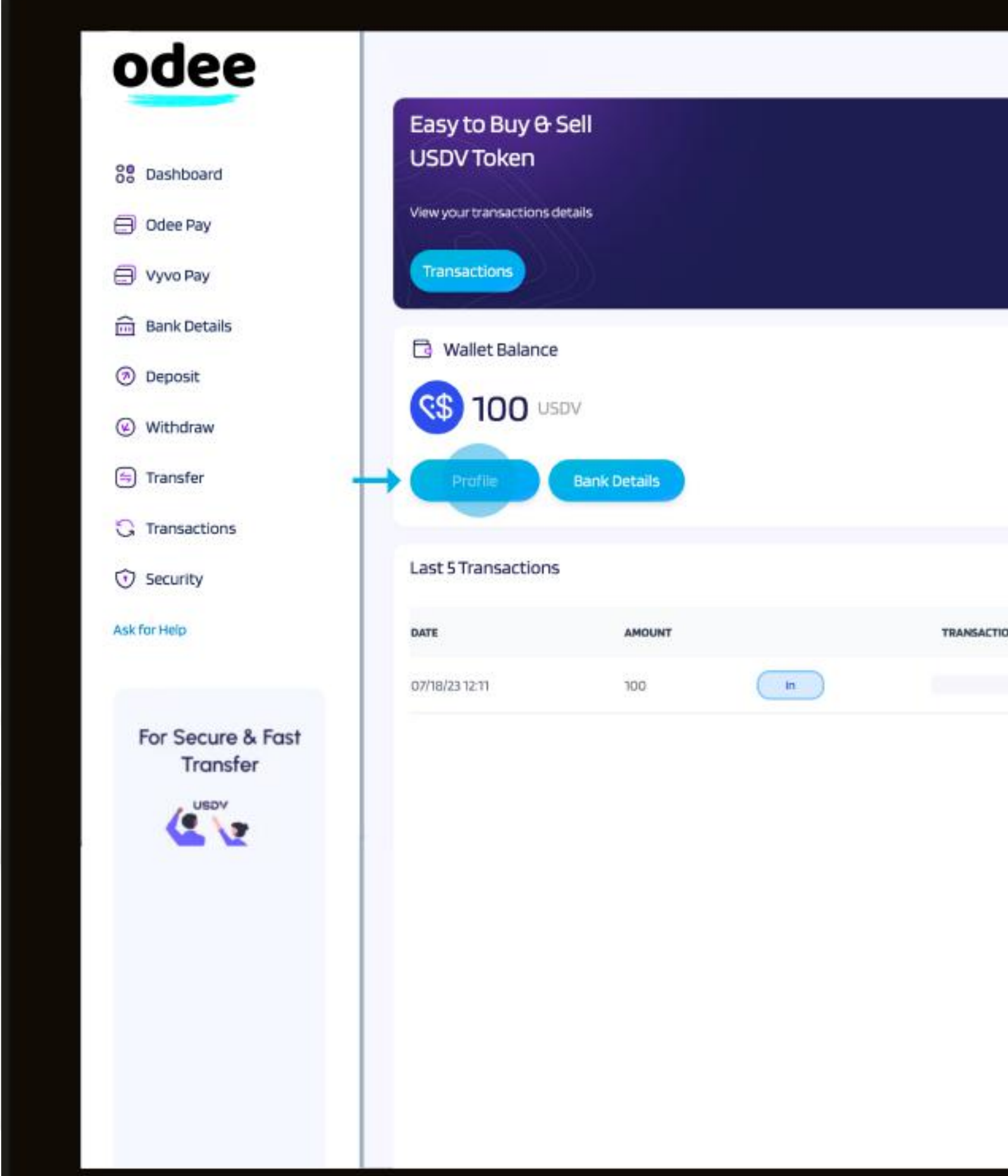

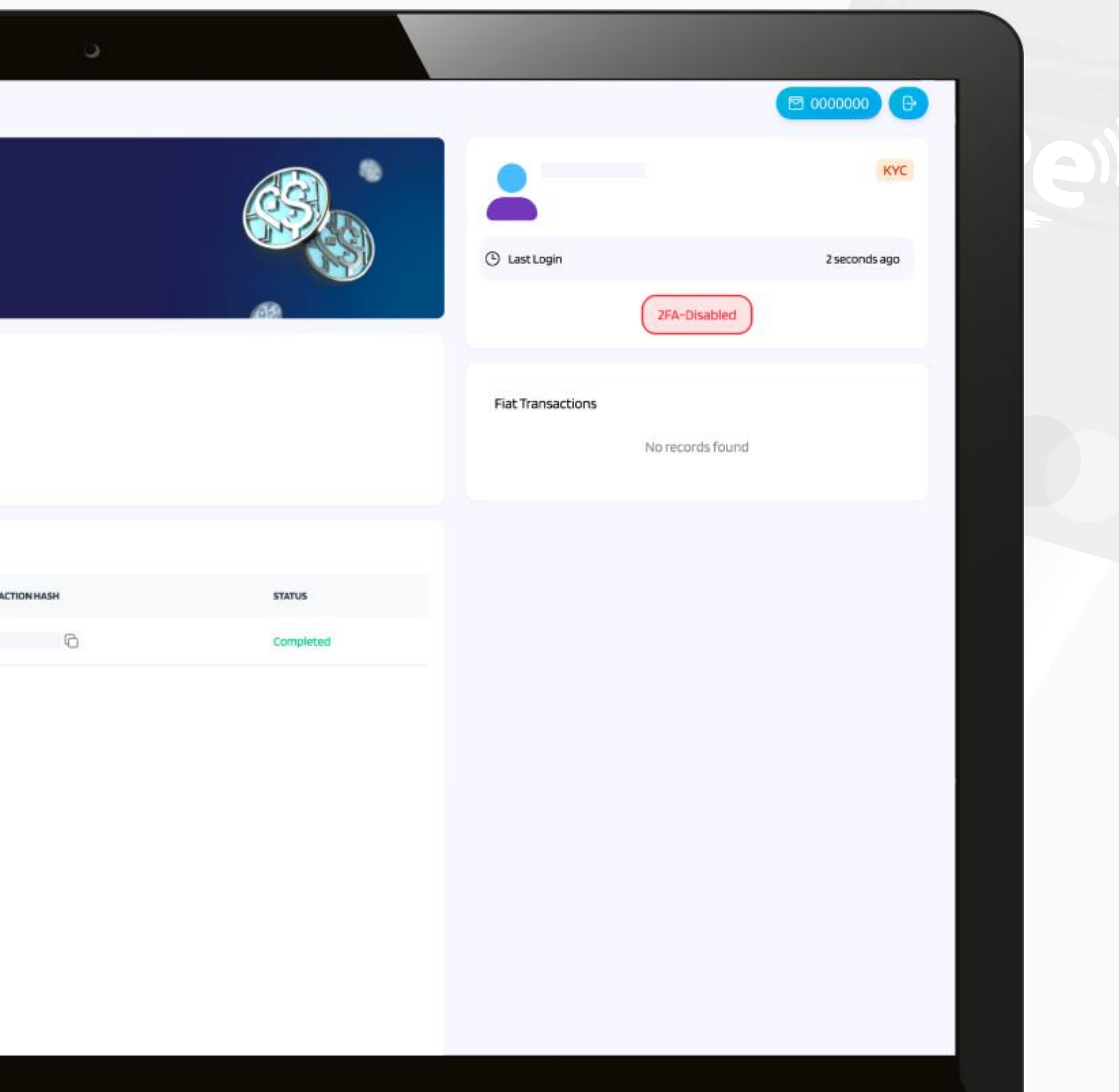

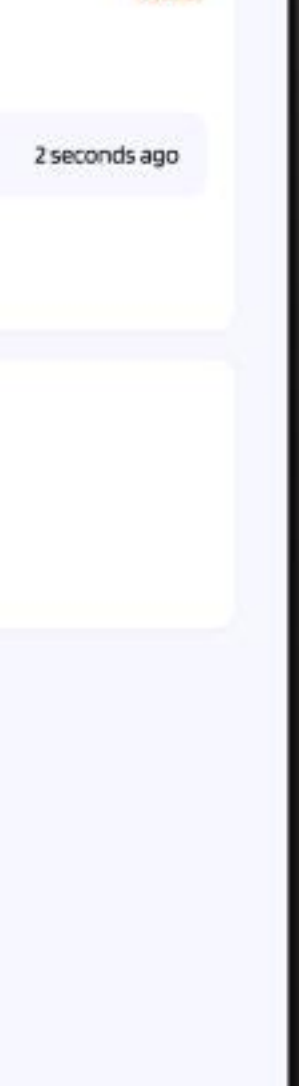

Copyright @ 2024 vGen Global Copyright © 2024 vGen Global Pte Ltd. | All Rights Reserved  $\geq$ **Rights** Res

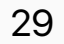

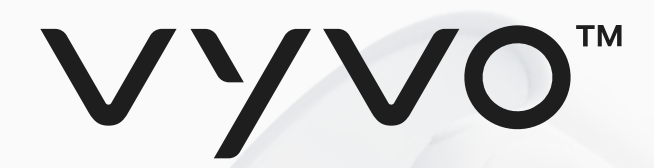

5. Trong trang Hồ sơ của tôi, bạn sẽ có thể chỉnh sửa **Thông tin Giới tính, Số điện thoại** và Địa chỉ của bạn cho đến khi hoàn thành quá trình KYC. Sau khi xác minh qua KYC được hoàn tất, bạn chỉ được phép chỉnh sửa số điện thoại của mình.

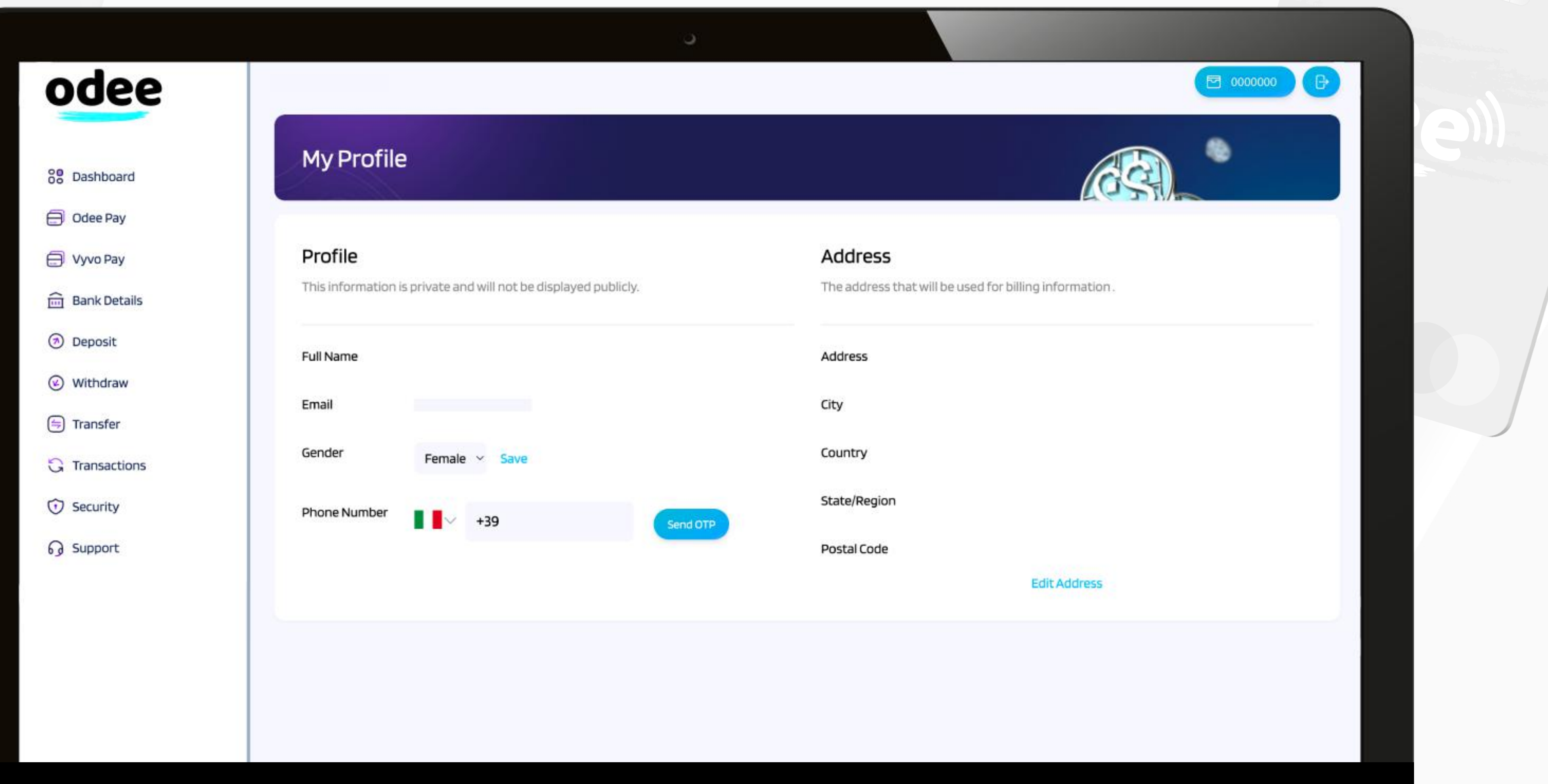

#### Step 1 Sign up for Odee

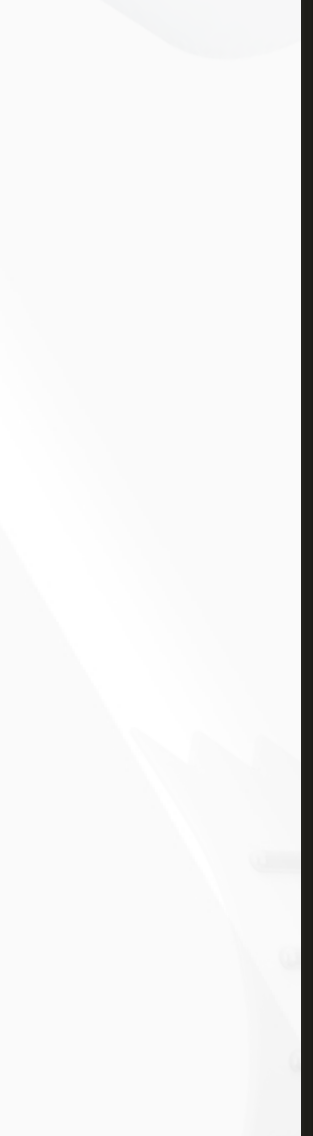

Copyright © 2024 vGen Global Pte Ltd. | All Rights Reserved | All Rights Reserved

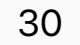

Please note: If you are an existing VyvoPay user attempting to create a new profile on Odee, please ensure that all your credentials differ from those used in your old VyvoPay profile. Using even a single common point of data, such as the phone number, in the new profile will result in the blocking of the old VyvoPay profile and the subsequent failure to create the new one.

<span id="page-30-0"></span>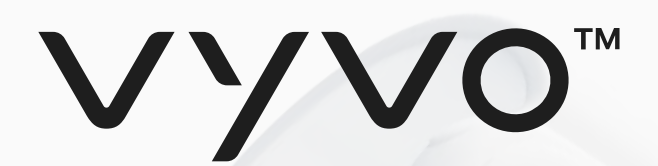

## Budc 2 Xác minh danh tính của bạn thông qua KYC trên Odee

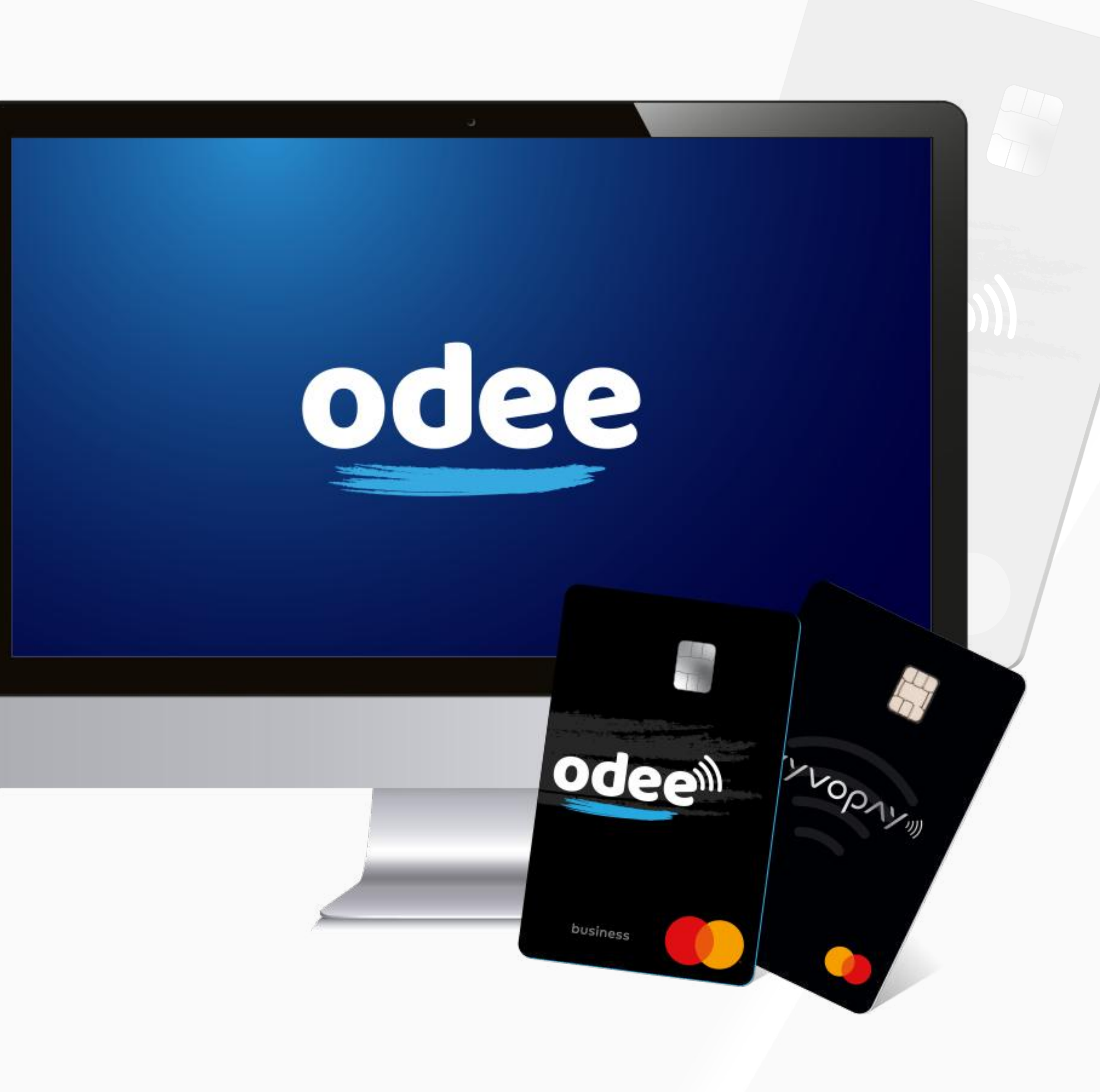

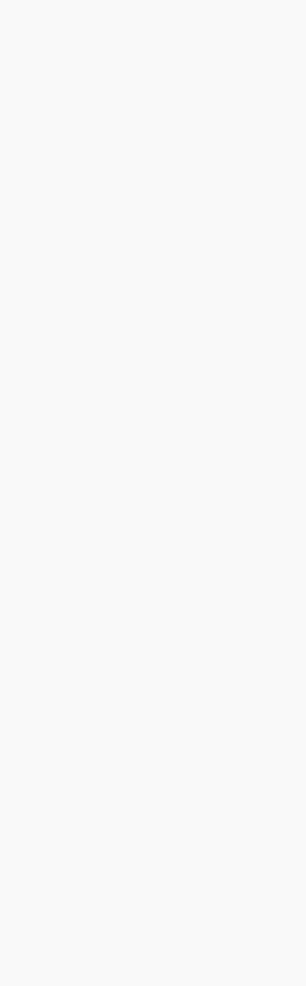

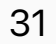

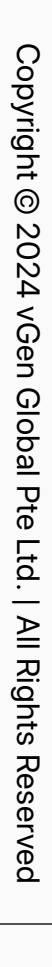

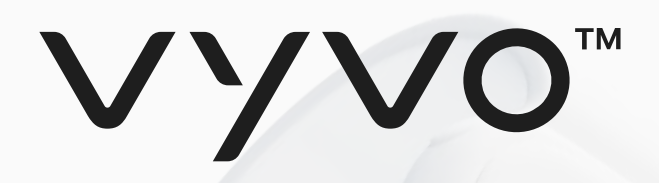

#### Bước 2 Xác minh danh tính của bạn thông qua KYC trên Odee

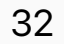

Yêu cầu KYC chỉ được thực hiện một lần, có thể ở trang OdeePay hoặc trang VyvoPay. Một khi đã hoàn thành ở một trong các trang, nó cũng sẽ phản ánh ở trang khác. Ngay cả nếu bạn là một người dùng cũ của VyvoPay, bạn cũng sẽ phải xác minh thông qua KYC một lần nữa để mở khóa tất cả các giới hạn thanh toán.

1. Điều hướng đến trang **OdeePay** hoặc trang **VyvoPay**.

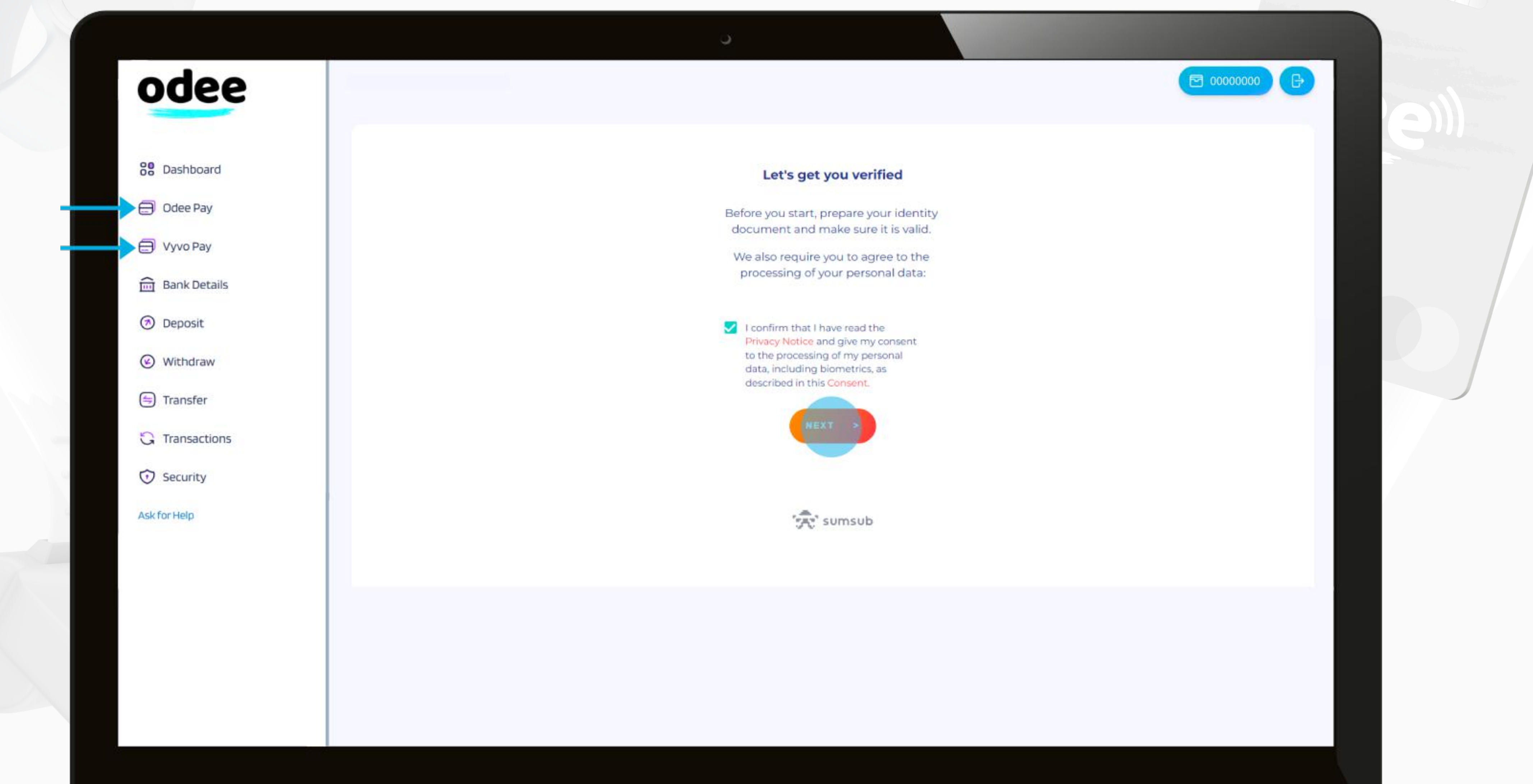

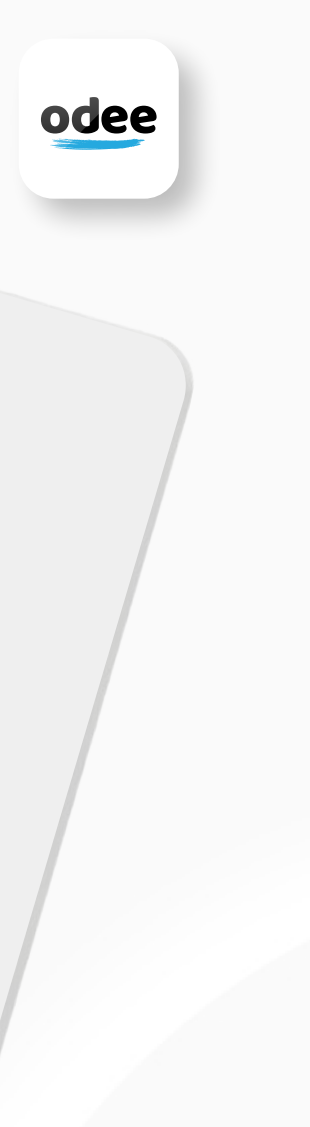

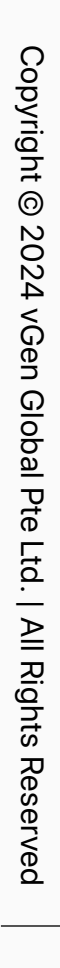

## VYVO"

#### Bước 2 xác minh danh tính của bạn thông qua KYC trên Odee

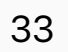

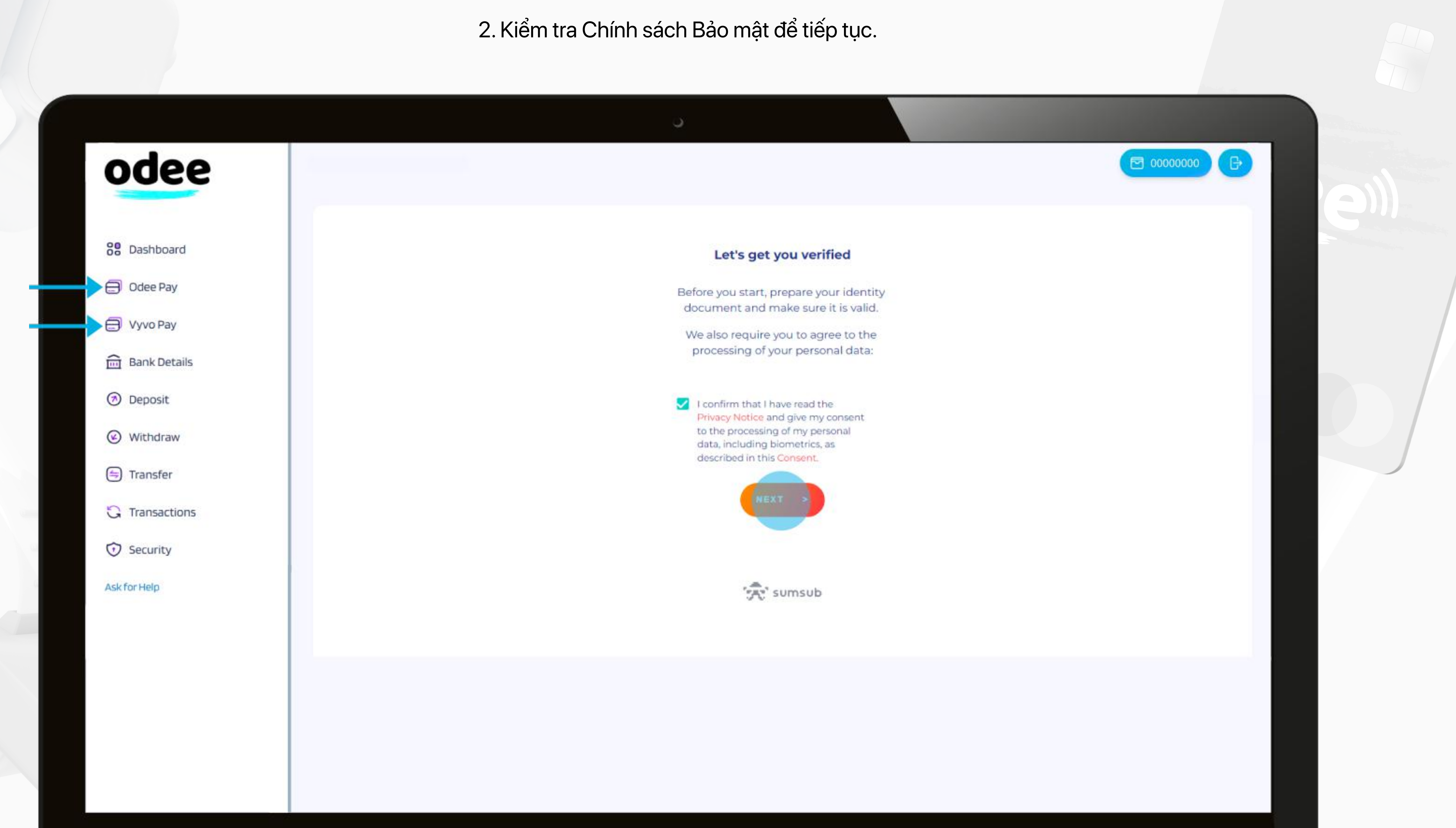

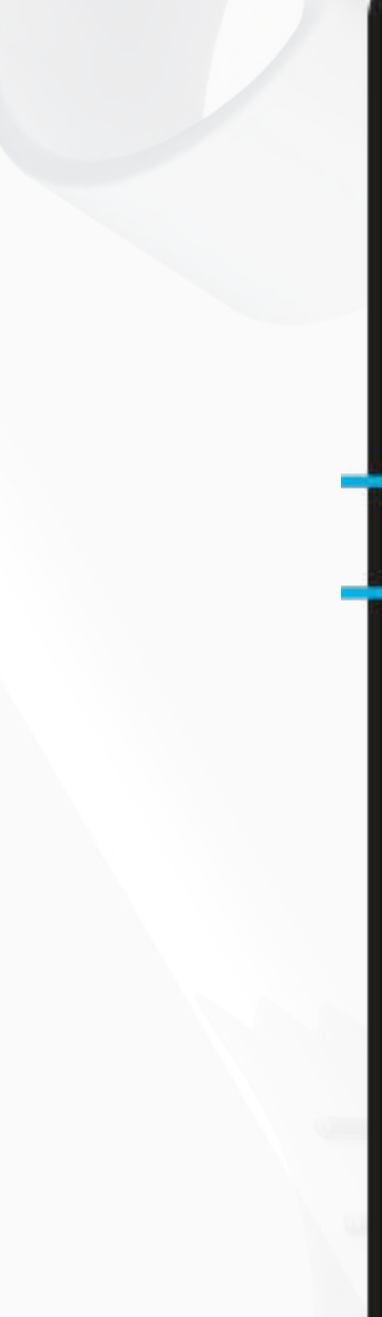

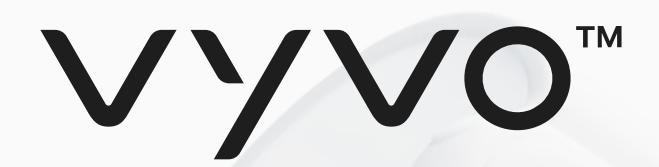

#### Bước 2 Xác minh danh tính của bạn thông qua KYC trên Odee

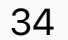

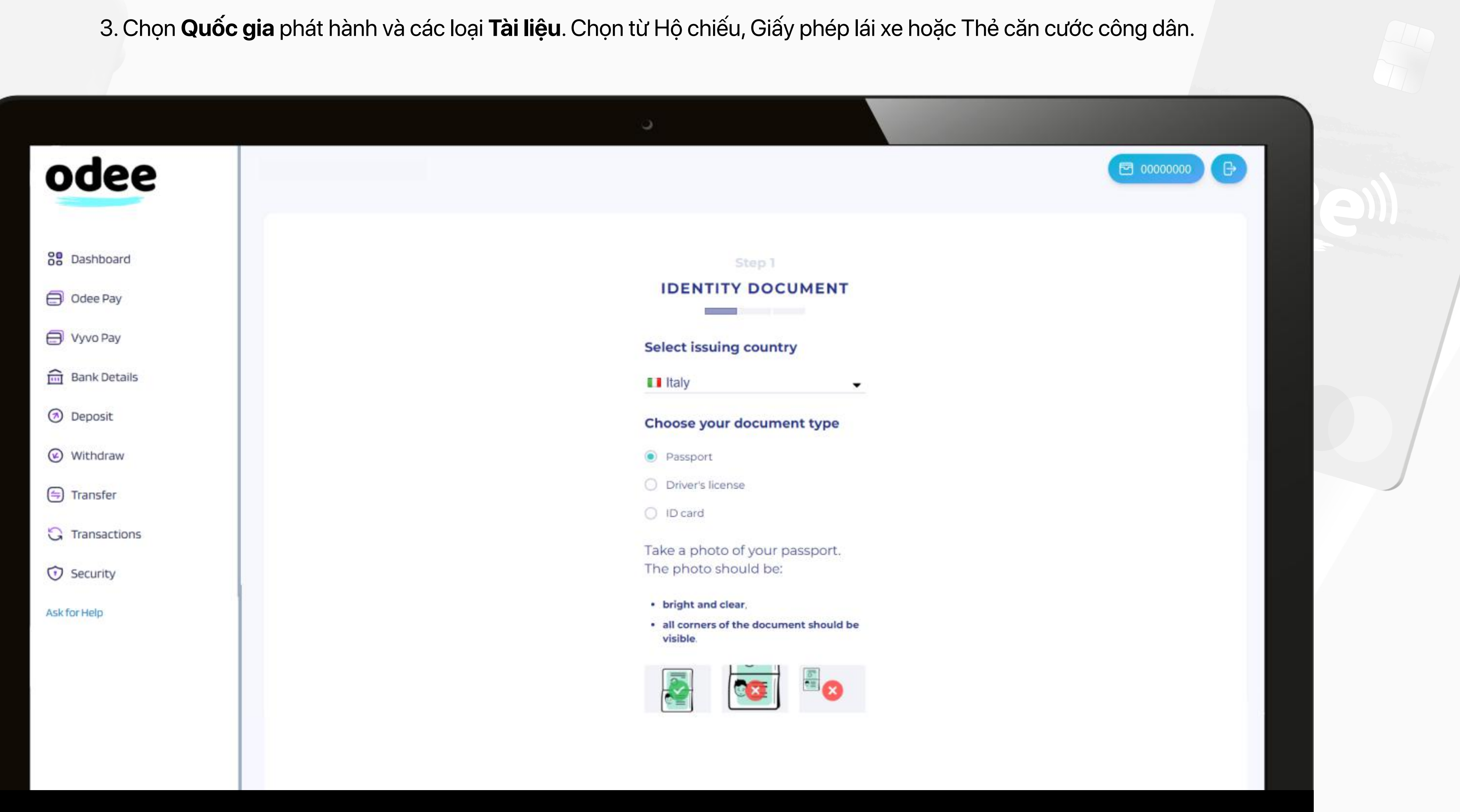

Vui lòng lưu ý: Bạn cũng có thể hoàn thành xác minh thông qua điện thoại thông minh. Nếu bạn chọn này, bạn chỉ cần quét mã QR hiển thị để chuyển quá trình từ máy tính sang điện thoại. Toàn bộ quy trình sẽ được phản ánh trên máy tính để bàn trong thời gian thực.

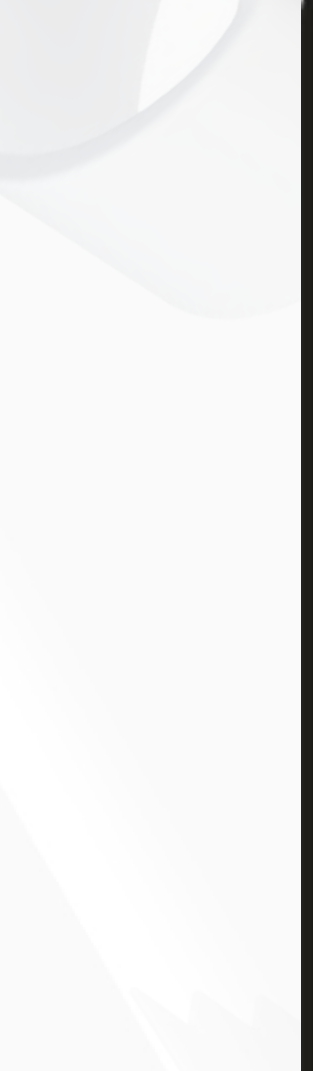

Copyright @ 2024 vGen Global Copyright © 2024 vGen Global Pte Ltd. | All Rights Reserved | All Rights Reserved

Copyright @ 2024 vGen Copyright © 2024 vGen Global Pte Ltd. | All Rights Reserved

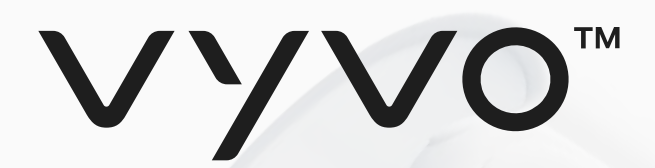

#### Bước 2 Xác minh danh tính của bạn thông qua KYC trên Odee

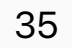

4. Sau khi tải lên hình ảnh tài liệu, bạn sẽ được yêu cầu chụp "**selfie**". Đó là một video ngắn về khuôn mặt của bạn khi đang di chuyển. Bạn có thể thực hiện điều này thông qua webcam máy tính hoặc camera điện thoại, tùy thuộc vào bạn chọn sử dụng cái nào.

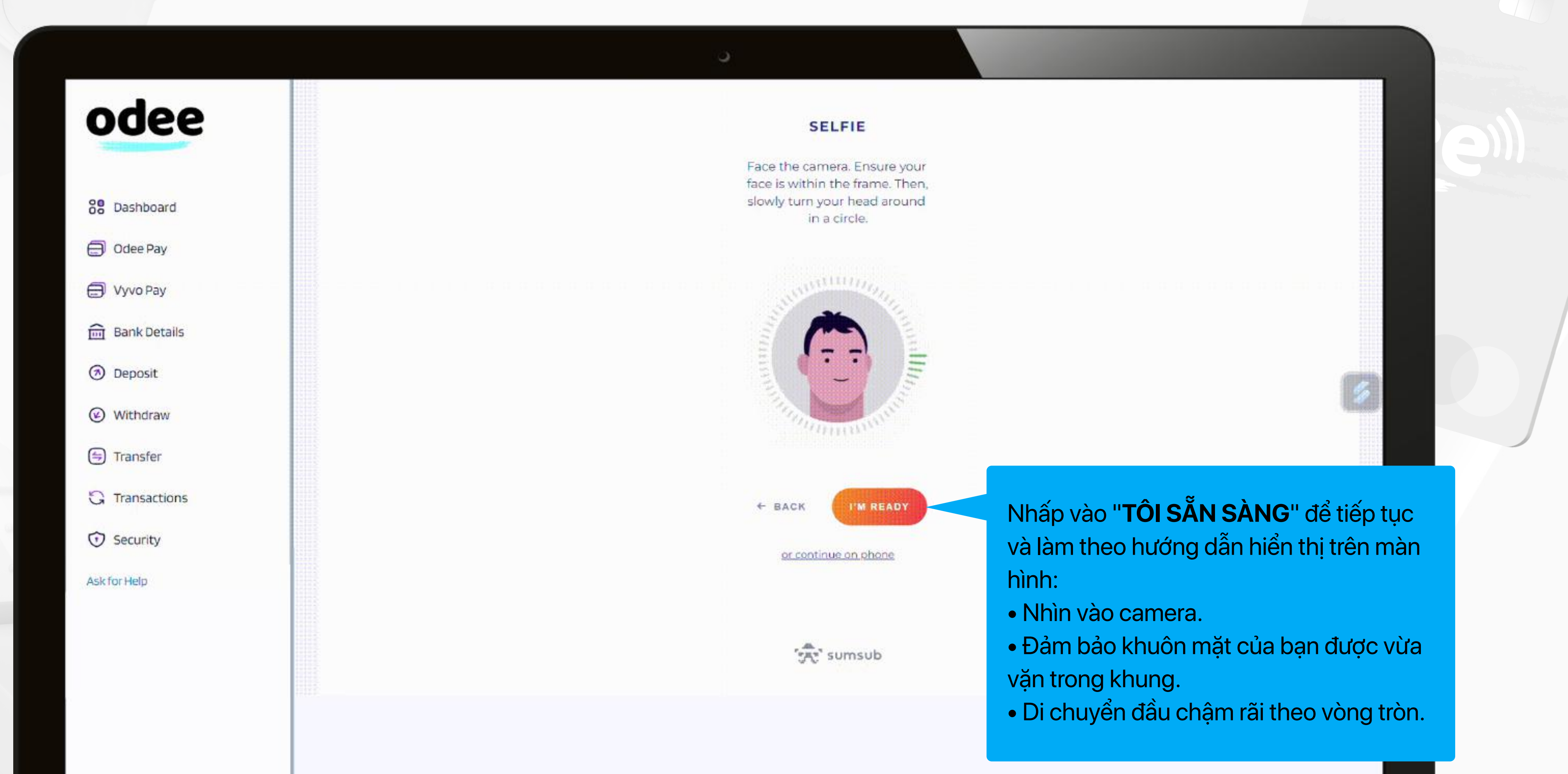

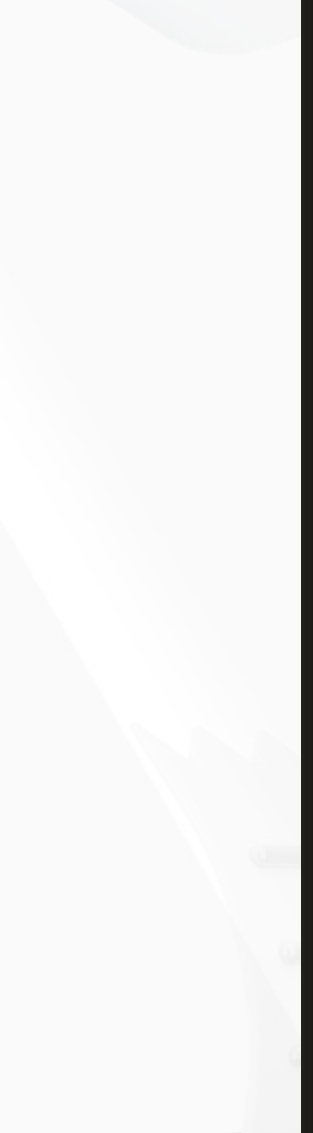

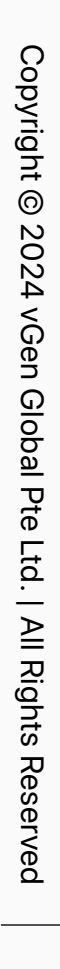

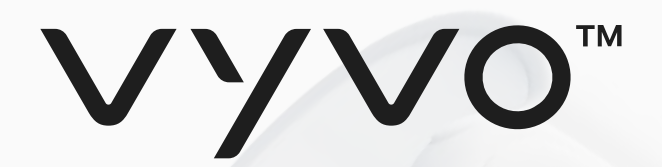

#### Bước 2: Xác minh danh tính của bạn thông qua KYC trên Odee

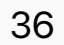

5. Sau khi chụp selfie, bạn sẽ được yêu cầu nhập thêm thông tin: Quốc tịch, họ &tên. Khi hoàn thành, nhấp vào nút **Tiếp theo**.

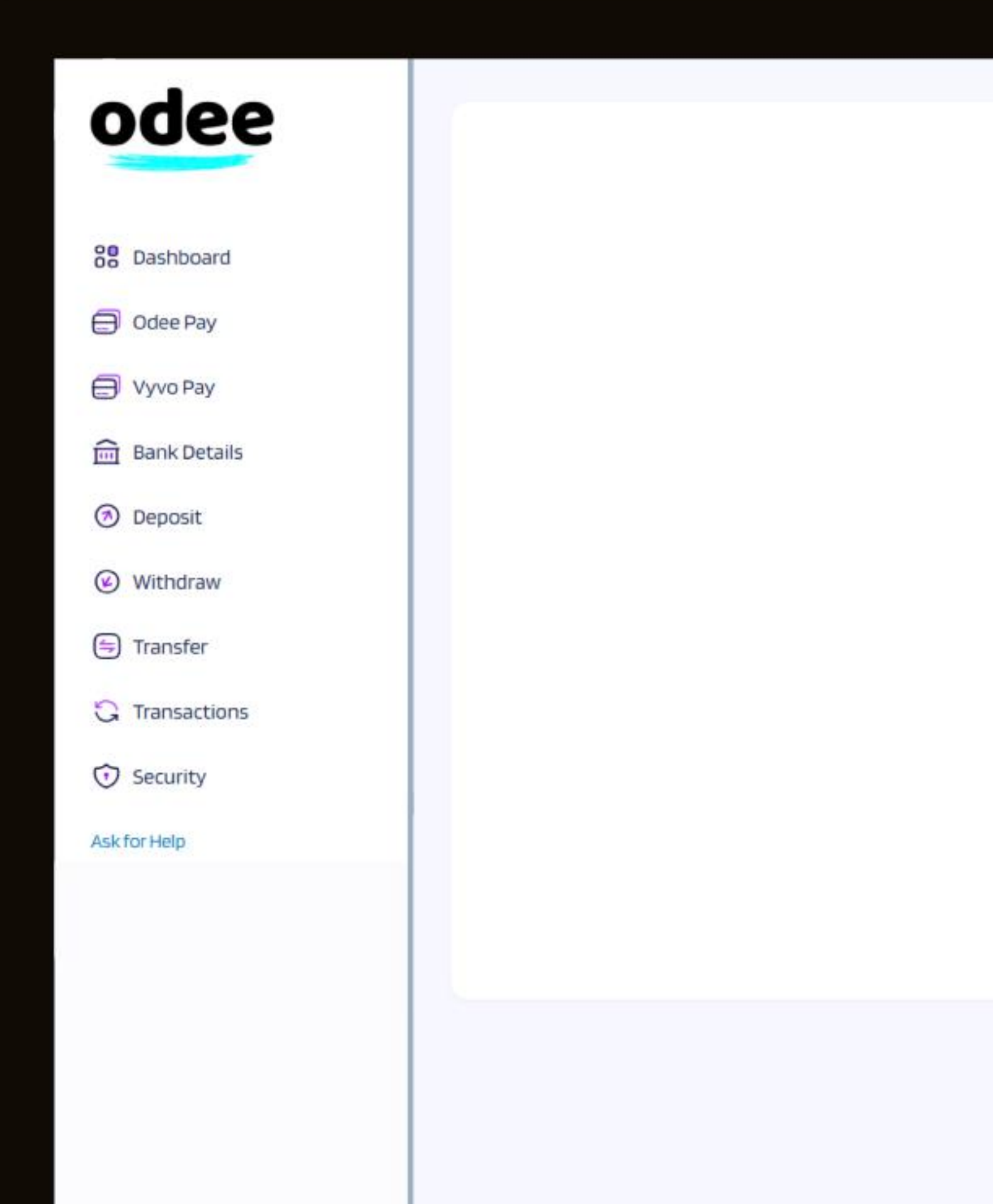

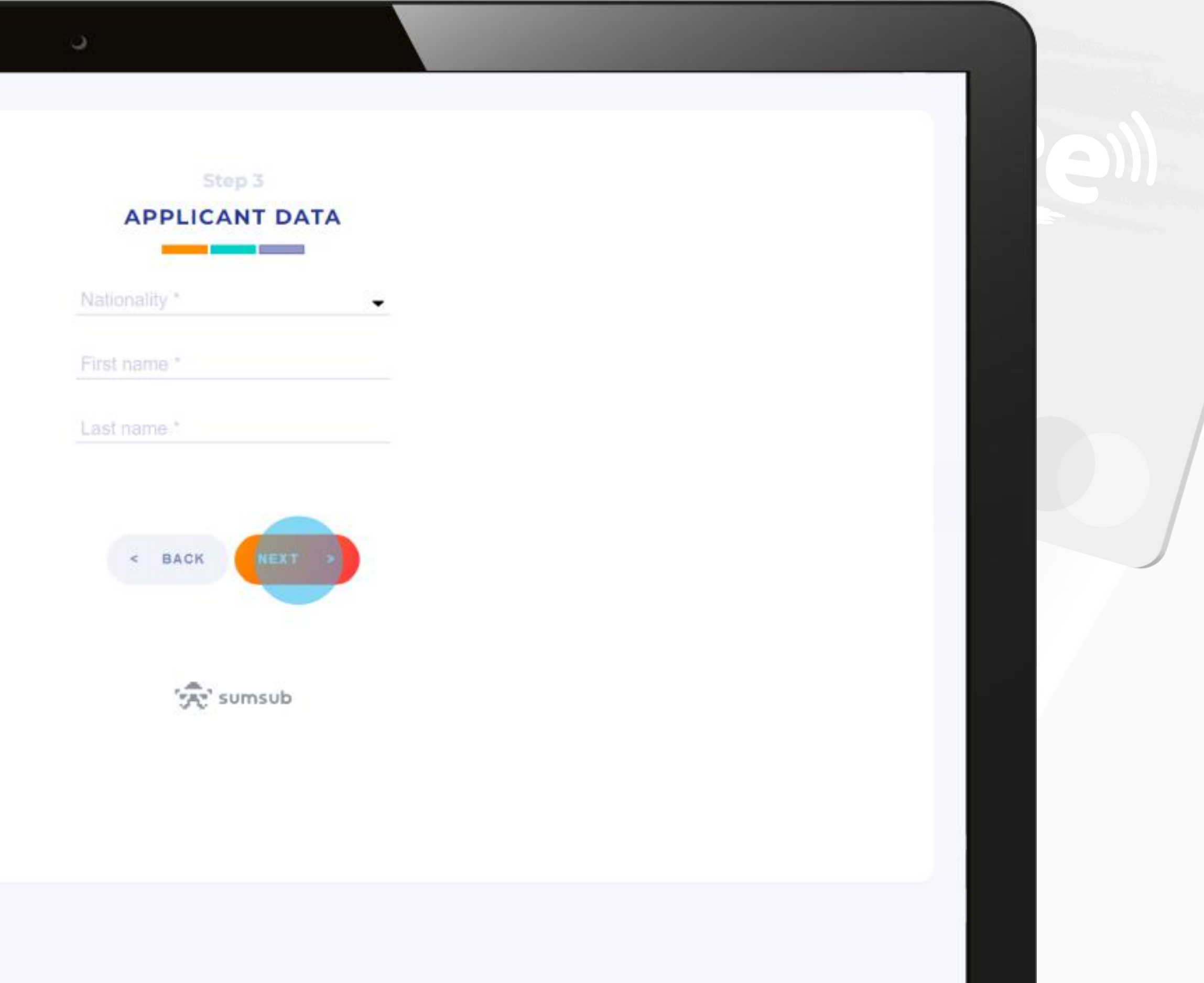

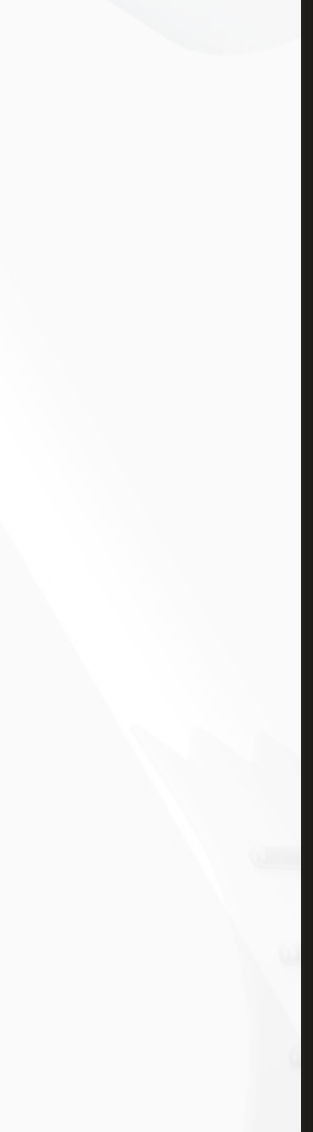

#### Bước 2 Xác minh danh tính thông qua KYC trên Odee

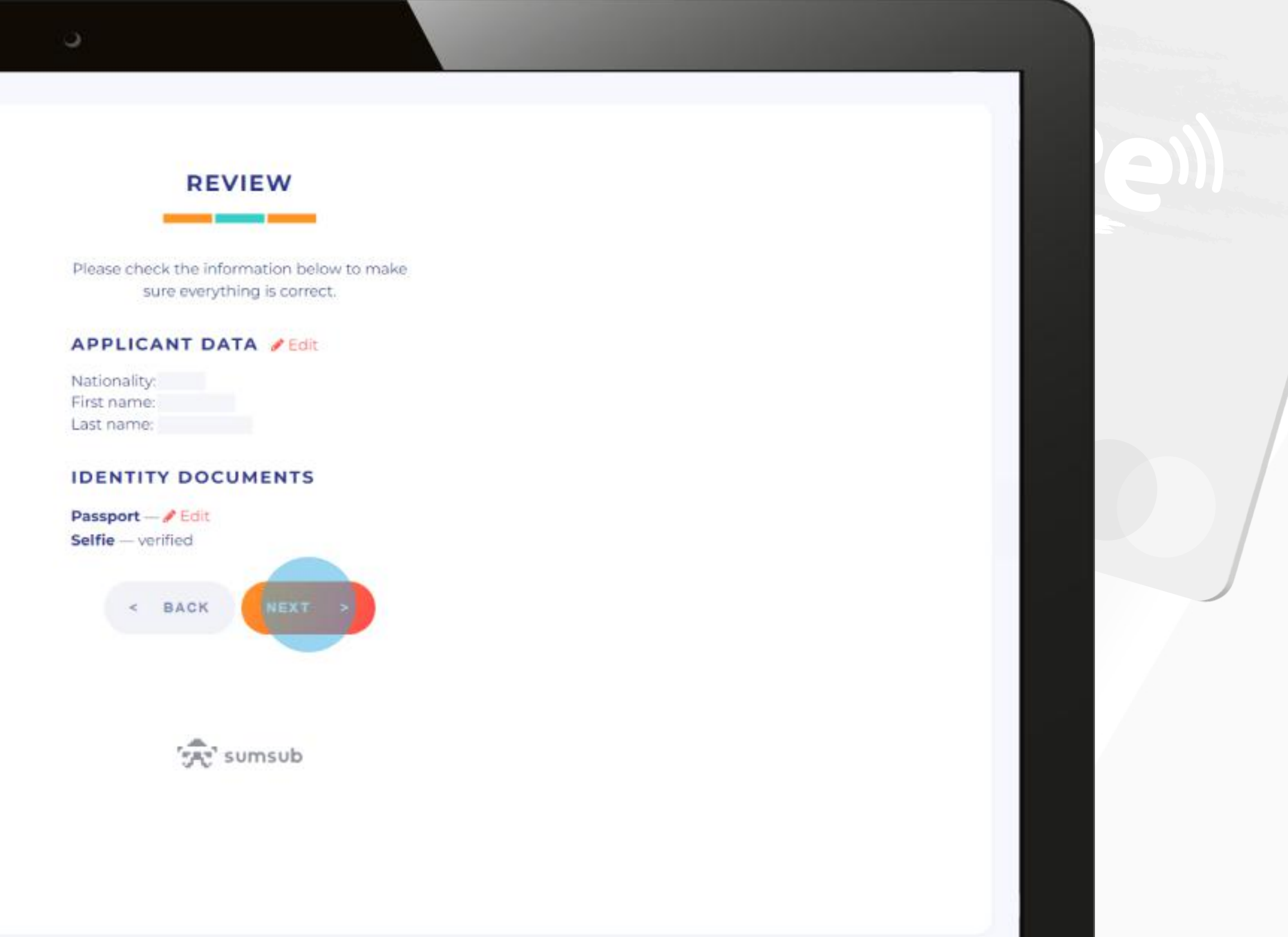

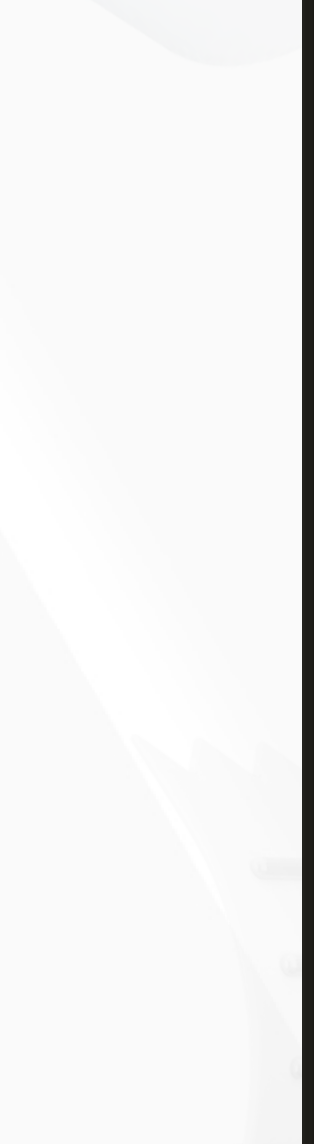

Copyright @ 2024 vGen Glol Copyright © 2024 vGen Global Pte Ltd. | All Rights Reserved | All Rights Reserved

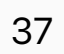

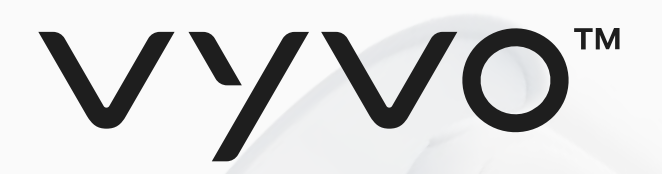

6. Xem lại dữ liệu đã gửi lần cuối, sau đó, nếu tất cả đã đúng, hãy nhấp vào nút **Tiếp theo**.

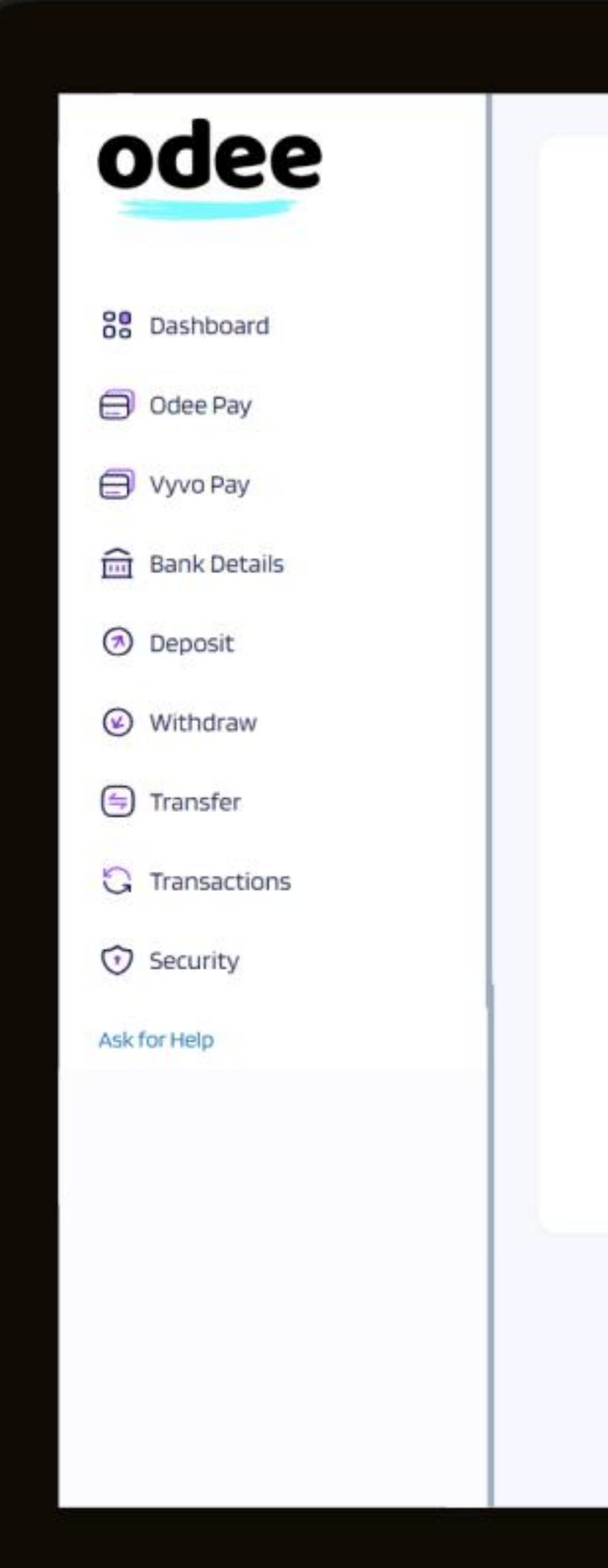

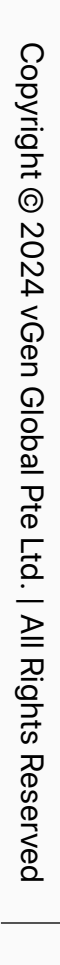

## VYVO

### Bước 2 Xác minh danh tính thông qua KYC trên Odee

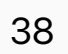

7. Khi mọi bước đã hoàn thành và các tài liệu được gửi đúng cách, tùy thuộc vào đánh giá của Odee, yêu cầu của bạn sẽ được chấp nhận hoặc từ chối ngay lập tức.

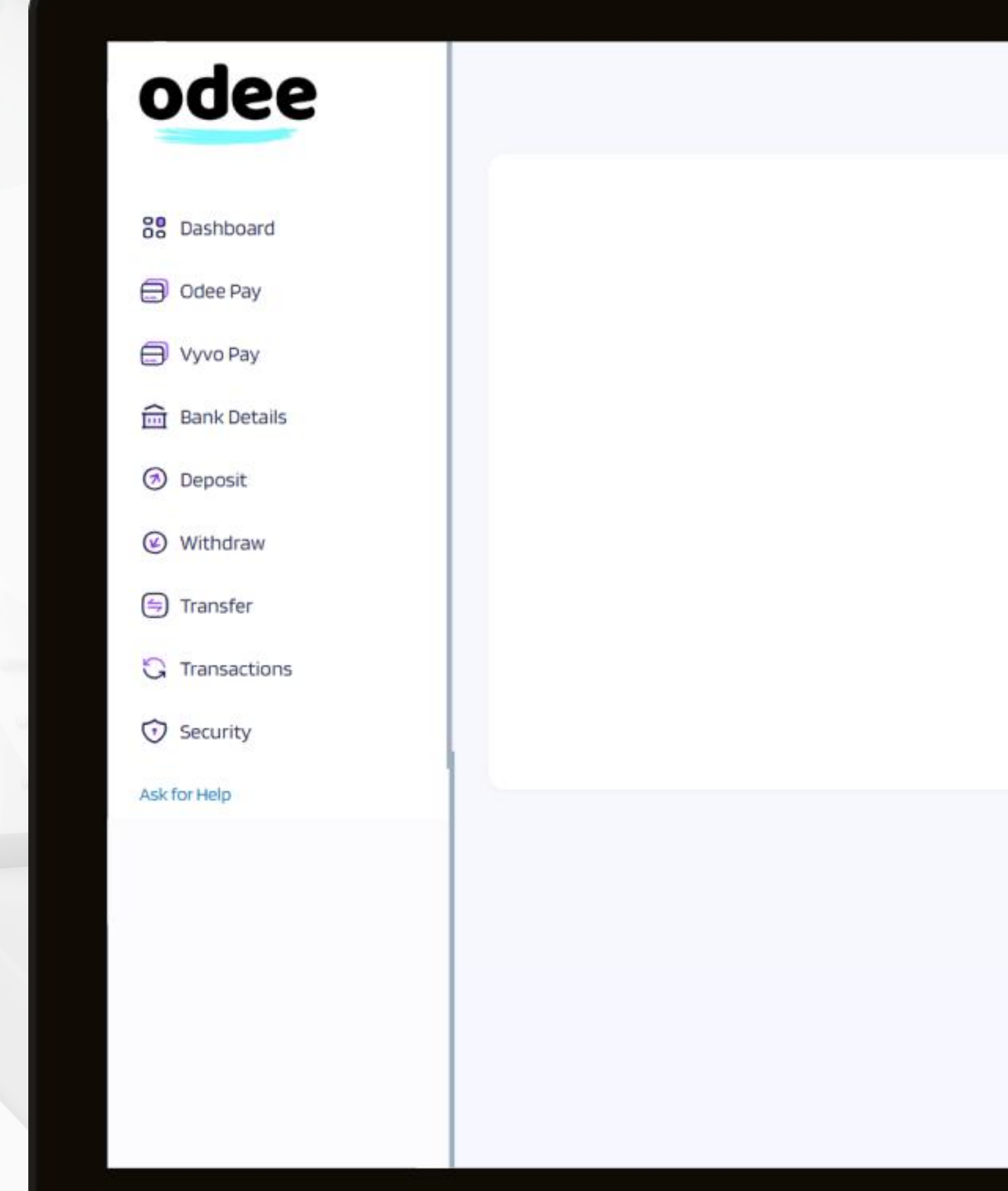

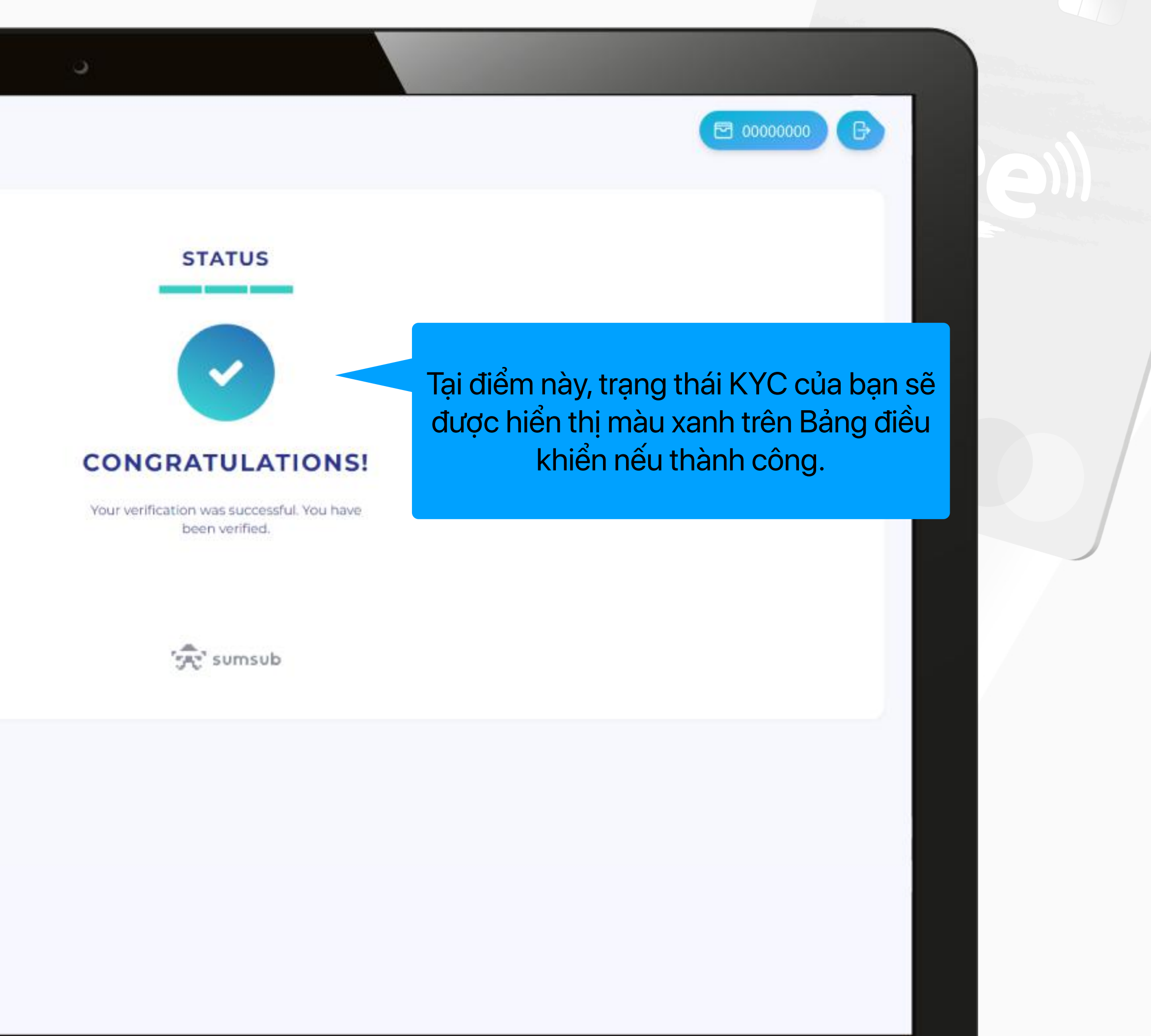

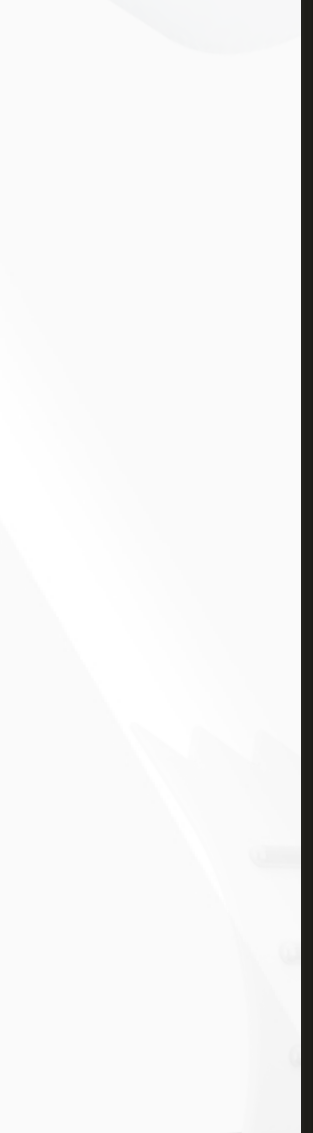

<span id="page-38-0"></span>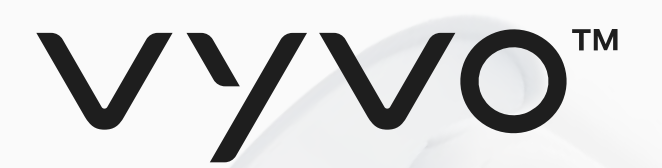

## Butde 3 Để hoàn tất quá trình KYC đẩy đủ và mở khóa han mức thanh toán cao nhất của thẻ hoăc dây deo

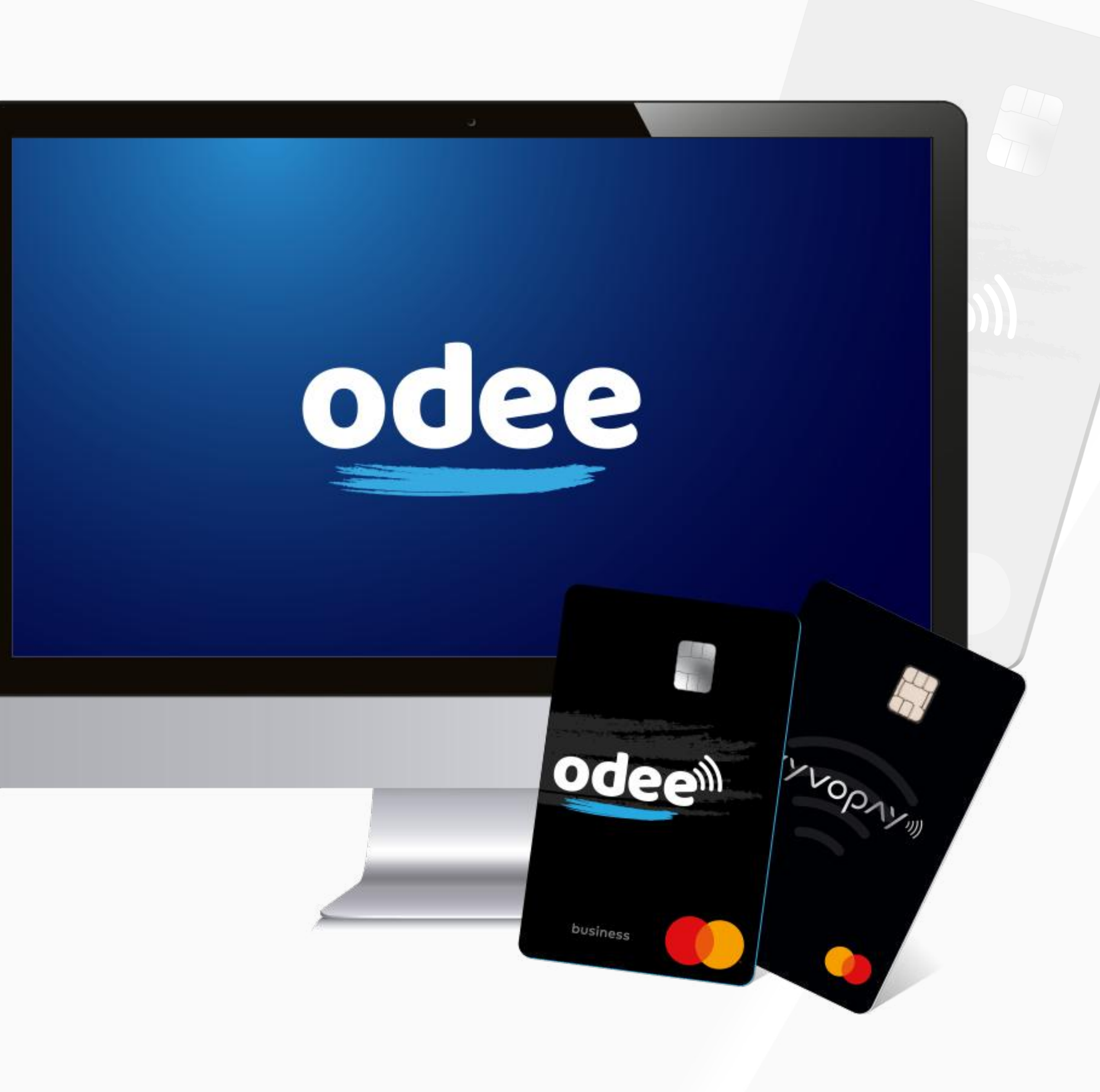

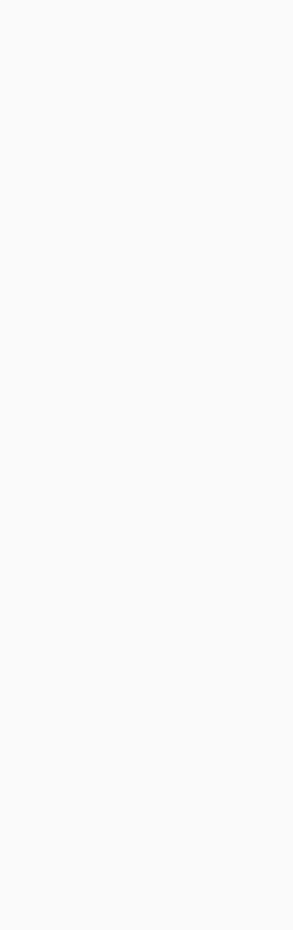

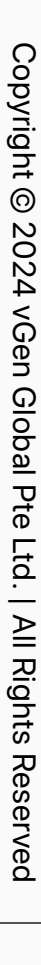

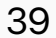

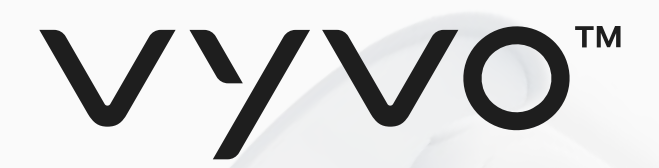

### Bước 3 Để hoàn tất quá trình KYC đầy đủ và mở khóa hạn mức thanh toán cao nhất của thẻ hoặc dây đeo.

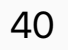

1. Truy cập trang **OdeePay** hoặc trang **VyvoPay**. Ở phía trên bên phải của màn hình, nhấp vào nút "**Tăng giới hạn**".

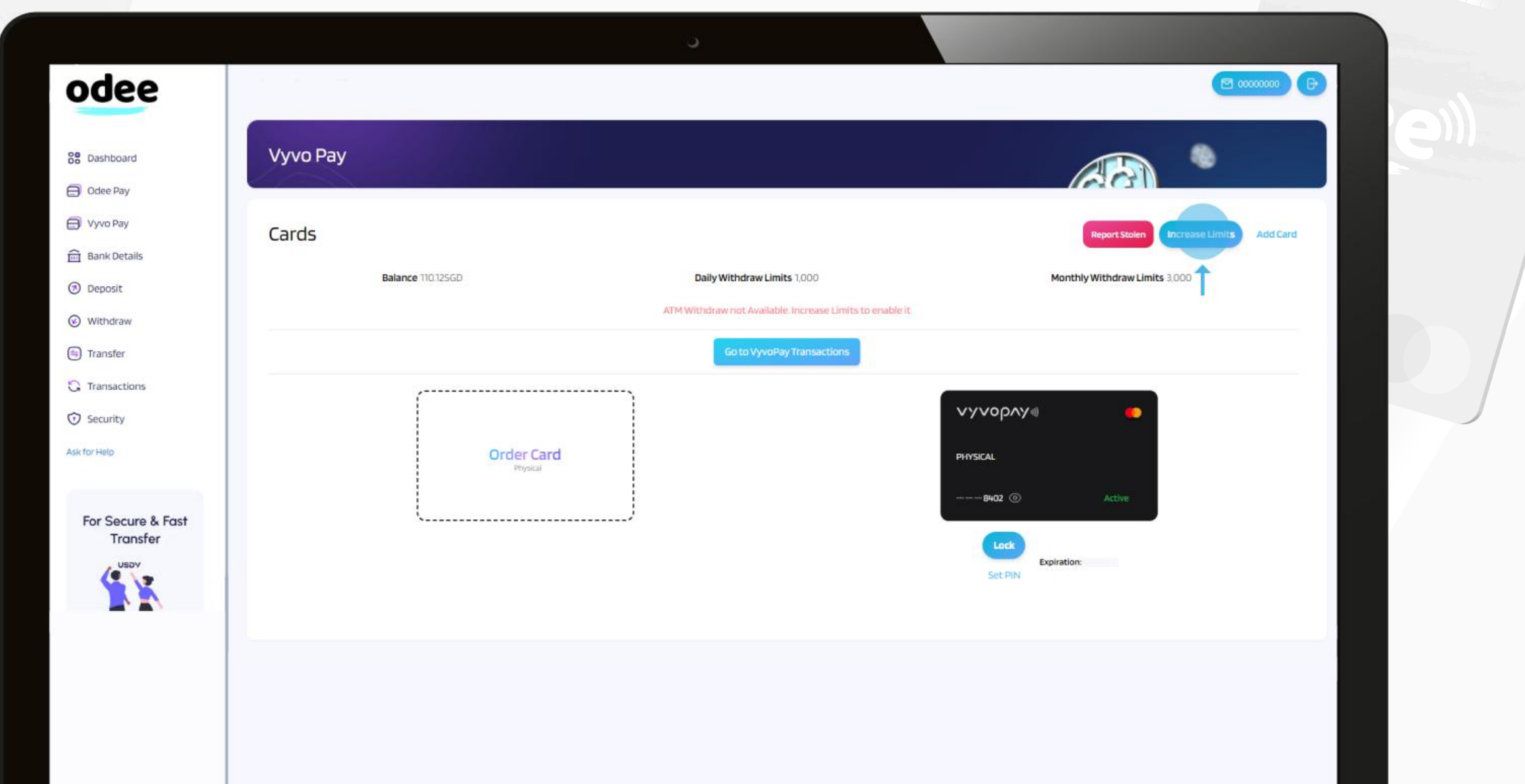

![](_page_39_Picture_4.jpeg)

Copyright © 2024 vGen Global Pte Ltd. | All Rights Reserved | All Rights Res éd

## Bước 3 Để hoàn tất quá trình KYC đầy đủ và mở khóa hạn mức thanh toán cao nhất của thẻ hoặc dây đeo.

![](_page_40_Picture_15.jpeg)

2. Gửi một bằng chứng về địa chỉ, đảm bảo nó đáp ứng các yêu cầu. Tài liệu phải không cũ hơn 3 tháng tại thời điểm gửi và có thể là:

![](_page_40_Picture_3.jpeg)

- · Bank state
- · Utility bills
- · Internet/c
- Tax return
- Council ta
- Governme residence

![](_page_40_Picture_10.jpeg)

![](_page_40_Picture_11.jpeg)

![](_page_40_Picture_137.jpeg)

![](_page_40_Picture_13.jpeg)

Copyright @ 2024 vG Copyright © 2024 vGen Global Pte Ltd. | All Rights Reserved | All Rights Res Med

![](_page_41_Picture_7.jpeg)

### Bước 3 Để hoàn tất quá trình KYC đầy đủ và mở khóa hạn mức thanh toán cao nhất của thẻ hoặc dây đeo.

![](_page_41_Picture_6.jpeg)

![](_page_41_Picture_8.jpeg)

3. Kiểm tra lại dữ liệu đã gửi của bạn và nếu chính xác, nhấp vào nút **Tiếp theo.**

![](_page_41_Picture_3.jpeg)

![](_page_41_Picture_4.jpeg)

![](_page_42_Picture_9.jpeg)

4. Khi mỗi bước đã hoàn thành và các tài liệu được gửi đúng cách, yêu cầu của bạn sẽ được chấp nhận hoặc từ chối ngay lập tức tùy thuộc vào quá trình đánh giá của Odee.

![](_page_42_Picture_3.jpeg)

Vui lòng lưu ý: Bạn cũng có thể hoàn thành xác minh qua điện thoại thông minh. Nếu bạn chọn này, bạn chỉ cần quét mã QR được hiển thị để chuyển quá trình từ máy tính sang điện thoại. Toàn bộ quy trình sẽ được phản ánh trên máy tính để bàn trong thời gian thực.

## Bước 3 Để hoàn tất quá trình KYC đầy đủ và mở khóa hạn mức thanh toán cao nhất của thẻ hoặc dây đeo.

![](_page_42_Picture_180.jpeg)

![](_page_42_Picture_7.jpeg)

Copyright © 2024 Copyright © 2024 vGen Global Pte Ltd. | All Rights Reserved All Rights Reserved

<span id="page-43-0"></span>![](_page_43_Picture_0.jpeg)

## Budc 4 Kích hoạt Thẻ OdeePay, VyvoPay hoặc Dây deo

![](_page_43_Picture_2.jpeg)

![](_page_43_Picture_3.jpeg)

![](_page_43_Picture_4.jpeg)

![](_page_43_Picture_5.jpeg)

## VYVO<sup>M</sup>

#### Bước 4 Kích hoạt Thẻ OdeePay, VyvoPay hoặc Dây đeo.

![](_page_44_Picture_3.jpeg)

![](_page_44_Picture_4.jpeg)

1. Truy cập trang OdeePay hoặc trang VyvoPay.

![](_page_44_Picture_47.jpeg)

![](_page_44_Picture_7.jpeg)

Copyright @ 2024 vGen Glob | All Rights Reserved

![](_page_44_Picture_9.jpeg)

![](_page_45_Picture_8.jpeg)

2. Nhấp vào **Kích hoạt Thẻ** hoặc **Dây đeo**, tùy thuộc vào lựa chọn của bạn.

![](_page_45_Picture_90.jpeg)

![](_page_45_Picture_6.jpeg)

Copyright @ 2024 vGen Glob Copyright © 2024 vGen Global Pte Ltd. | All Rights Reserved | All Rights Res rved

## VYVO<sup>m</sup>

#### Bước 4 Kích hoạt Thẻ OdeePay, VyvoPay hoặc Dây đeo.

![](_page_45_Picture_3.jpeg)

![](_page_46_Picture_11.jpeg)

3. **Đối với thẻ:** Nhập số thẻ và mã kích hoạt vào các ô tương ứng. Cả hai số này đều được in trên thẻ. **Đồng ý với các Điều khoản và Điều kiện** và nhấp vào "**Kích hoạt Thẻ**".

![](_page_46_Picture_131.jpeg)

Please note: A 10 USDV fee is applied per card activation.

![](_page_46_Picture_9.jpeg)

Copyright @ 2024 vGen Copyright © 2024 vGen Global Pte Ltd. | All Rights Reserved  $\overline{\mathbb{Q}}$ | All Rights Res @

![](_page_46_Picture_0.jpeg)

![](_page_46_Picture_1.jpeg)

![](_page_46_Picture_3.jpeg)

### Bước 4 Kích hoạt Thẻ OdeePay, VyvoPay hoặc Dây đeo.

![](_page_47_Picture_8.jpeg)

![](_page_47_Picture_0.jpeg)

### Bước 4 Kích hoạt Thẻ OdeePay, VyvoPay hoặc Dây đeo.

![](_page_47_Picture_106.jpeg)

![](_page_47_Picture_4.jpeg)

![](_page_47_Picture_9.jpeg)

3. **Đối với dây đeo:** Nhập và xác nhận **Mã kích hoạt** của bạn, cũng như địa chỉ **MAC** của thiết bị vào các ô tương ứng. **Đồng ý với các Điều khoản và Điều kiện** và nhấp vào **"Kích hoạt Dây".**

Please note: A 10 USDV fee is applied per card activation.

![](_page_47_Picture_7.jpeg)

![](_page_48_Picture_7.jpeg)

![](_page_48_Picture_8.jpeg)

![](_page_48_Picture_0.jpeg)

4. Sau những bước này, thẻ hoặc dây của bạn sẽ được hiển thị là đang hoạt động trên trang **OdeePay** hoặc **VyvoPay.**

![](_page_48_Picture_73.jpeg)

### Bước 4 Kích hoạt Thẻ OdeePay, VyvoPay hoặc Dây đeo.

![](_page_48_Picture_6.jpeg)

<span id="page-49-0"></span>![](_page_49_Picture_0.jpeg)

# Cài dặt<br>NutraLife Al

![](_page_49_Picture_2.jpeg)

![](_page_49_Picture_3.jpeg)

<span id="page-50-0"></span>![](_page_50_Picture_0.jpeg)

# Cài đặt Ứng dung<br>NutraLife Al

![](_page_50_Picture_2.jpeg)

![](_page_51_Picture_0.jpeg)

![](_page_51_Picture_1.jpeg)

Sign Up / Login **NutraLifeAl** Do you have a<br>BioStrip test? Yes, I have a BioStrip test. ave ordered but don't have it ye lo, I don't have a BioStrip test ye

![](_page_51_Picture_11.jpeg)

## Cài đặt Ứng dụng NutraLife AI

![](_page_51_Picture_7.jpeg)

![](_page_51_Picture_8.jpeg)

1. Tải ứng dụng **NutraLife AI** miễn phí từ Apple App Store hoặc Google Play Store.

2. Mở ứng dụng **NutraLife AI**. Trong trang đầu tiên, bạn có thể chọn giữa ba tùy chọn để bắt đầu.

Tùy thuộc vào sự lựa chọn của bạn, bạn sẽ được chuyển hướng đến trang Chào mừng phù hợp của bạn nơi bạn có thể "**Đăng ký/Đăng nhập**". Nhấp vào đó. Nếu bạn chọn "**Có, tôi có một bài test BioStrip**", bạn sẽ được chuyển hướng đến trang đăng nhập.

3. Kiểm tra các **Điều khoản Dịch vụ và Chính sách Bảo mật**, nhập email của bạn vào ô dữ liệu và nhấp **Tiếp tục**.

![](_page_51_Picture_311.jpeg)

![](_page_52_Picture_10.jpeg)

 $\blacksquare$ 

 $\bigcap_{\Lambda}$ 

Helo

## Cài đặt Ứng dụng NutraLife AI

![](_page_52_Picture_6.jpeg)

![](_page_52_Picture_0.jpeg)

![](_page_52_Picture_1.jpeg)

5. Trong trang Chào mừng, nhấp vào "**Tiếp tục**".

![](_page_52_Picture_325.jpeg)

6. Nhập dữ liệu của bạn trong trang "**Dữ liệu của bạn**". Khi bạn hoàn thành biểu mẫu, nhấp vào "**Lưu"**.

7. Bây giờ bạn có thể thiết lập hồ sơ của mình bằng cách nhấp vào "**Cập nhật Hồ sơ**". Bạn có thể bỏ qua bước này, nhưng chúng tôi đề xuất bạn hoàn thiện hồ sơ của mình để chúng tôi có thể cung cấp những lời khuyên được cá nhân hóa hơn dựa trên thông tin mà bạn đã cung cấp. Càng nhiều thông tin chúng tôi biết về bạn, chúng tôi càng tập trung được vào nhu cầu cá nhân của bạn tốt hơn.

![](_page_52_Picture_8.jpeg)

8. Nếu bạn đồng ý cập nhật hồ sơ của mình, bạn sẽ được chuyển hướng đến trang **Cá nhân**, nơi bạn có thể thêm hoặc chỉnh sửa các cài đặt dữ liệu cá  $\frac{B$ io Strip nhân của mình.

<span id="page-53-0"></span>![](_page_53_Picture_0.jpeg)

# Cách Sử dụng BioStrip

![](_page_53_Picture_2.jpeg)

![](_page_54_Picture_4.jpeg)

BioStrip

Helo

#### Cách Sử dụng BioStrip

![](_page_54_Picture_0.jpeg)

![](_page_54_Picture_1.jpeg)

![](_page_55_Picture_9.jpeg)

4. Đặt dải test vào nước tiểu trong 2-3 giây, đảm bảo che phủ đủ hết tất cả các ô màu. Theo dõi dấu tích ở cả 2 tùy chọn được hiển thị đủ trên màn hình để kích hoạt nút "**Tiếp tục**". Nhấp vào đó.

BioStrip Helo

h

#### Cách Sử dụng BioStrip

![](_page_55_Picture_0.jpeg)

![](_page_55_Picture_1.jpeg)

2. Đọc tất cả các bước được hiển thị trên màn hình. Khi sẵn sàng, nhấp vào "**Bắt đầu"**

3. Mở bao bì dải test và nhấp vào "**Tiếp tục**".

![](_page_55_Picture_6.jpeg)

![](_page_56_Picture_10.jpeg)

 $\blacksquare$ 

70

#### Cách Sử dụng BioStrip

![](_page_56_Picture_6.jpeg)

![](_page_56_Picture_0.jpeg)

![](_page_56_Picture_306.jpeg)

5. Đọc các gợi ý được hiển thị trên màn hình và kiểm tra từng mục để đảm bảo kết quả tối ưu và kích hoạt nút "**Xong hết**! **Bắt đầu đếm ngược**". Nhấp vào đó. Đồng hồ bắt đầu đếm ngược.

![](_page_56_Picture_3.jpeg)

8. Kết quả của bạn sẽ xuất hiện trên màn hình ngay sau khi phân tích hoàn thành. Nhấp vào nút "**Xem kết quả của tôi**" để được chuyển hướng đến trang thông tin về các chỉ số của bạn. Biostripe

6. Chờ đến khi đồng hồ đếm ngược đạt ít nhất **60 giây** để kích hoạt nút "**Quét**". Nhấn vào đó để bật máy ảnh.

7. Đặt que test vào khung để chụp ảnh. Đảm bảo để khung bao trùm được toàn bộ que test, bao gồm cả mã QR và các góc. Khi que test được chụp đúng bởi camera, khung sẽ chuyển sang màu xanh.

![](_page_56_Picture_8.jpeg)

<span id="page-57-0"></span>![](_page_57_Picture_0.jpeg)

# Đăng ký<br>NAP

![](_page_57_Picture_2.jpeg)

![](_page_58_Picture_6.jpeg)

#### Đăng ký NAP

![](_page_58_Picture_197.jpeg)

 $\frac{B_{\text{ios}}}{b}$ Helo

D

![](_page_58_Picture_0.jpeg)

![](_page_58_Picture_1.jpeg)

Các NAP hoạt động qua các giai đoạn khác nhau, trong đó các người tham gia tự nguyện tham gia và một khi đạt được số lượng người tham gia theo mục tiêu đã được chọn hoặc ngày hết hạn, giai đoạn đăng ký sẽ kết thúc, và nhóm này bắt đầu bước sang giai đoạn "**Đang tiến hành**" của hành trình NAP của họ. Để đăng ký tham gia vào Chương trình NutraLife AI sắp tới, **chỉ cần tham gia thông qua ứng dụng NutraLife AI**. Trong phần **Trạng thái NAP** của **Hồ sơ** ứng dụng, bạn có thể xem xét giai đoạn, trạng thái tham gia có sẵn và chi tiết về yêu cầu của mình cho mỗi NAP.

<span id="page-59-0"></span>![](_page_59_Picture_0.jpeg)

![](_page_59_Picture_2.jpeg)

![](_page_59_Picture_3.jpeg)

![](_page_59_Picture_4.jpeg)

![](_page_59_Picture_5.jpeg)

<span id="page-60-0"></span>![](_page_60_Picture_0.jpeg)

# Thiết lập<br>Hồ sơ Helo Health

![](_page_60_Picture_2.jpeg)

![](_page_60_Picture_3.jpeg)

![](_page_60_Picture_4.jpeg)

![](_page_60_Picture_5.jpeg)

![](_page_61_Picture_9.jpeg)

![](_page_61_Picture_0.jpeg)

1. Truy cập cửa hàng Helo Health và nhấp vào "**Đăng nhập**" ở góc phải phía trên.

![](_page_61_Picture_2.jpeg)

![](_page_61_Picture_5.jpeg)

## Thiết lập Hồ sơ Helo Health

![](_page_61_Picture_7.jpeg)

![](_page_61_Picture_8.jpeg)

![](_page_61_Picture_10.jpeg)

![](_page_62_Picture_7.jpeg)

![](_page_62_Picture_0.jpeg)

2. Nhập địa chỉ email của bạn và nhấp vào "**Nhận OTP**" để tiếp tục.

![](_page_62_Picture_65.jpeg)

## Thiết lập Hồ sơ Helo Health

![](_page_62_Picture_4.jpeg)

![](_page_62_Picture_5.jpeg)

![](_page_62_Picture_6.jpeg)

![](_page_62_Picture_8.jpeg)

![](_page_63_Picture_6.jpeg)

![](_page_63_Picture_71.jpeg)

![](_page_63_Picture_7.jpeg)

Please note: Helo will only request your first name and last name when creating a new account.

![](_page_63_Picture_4.jpeg)

![](_page_63_Picture_5.jpeg)

![](_page_64_Picture_6.jpeg)

![](_page_64_Picture_0.jpeg)

4. Kiểm tra email của bạn để lấy **Mật khẩu Một lần (OTP)** và nhập nó trong vòng 2 phút vào ô dành riêng rồi nhấn "**Xác minh và Tiếp tục**" để hoàn tất quá trình.

![](_page_64_Picture_76.jpeg)

## Thiết lập Hồ sơ Helo Health

![](_page_64_Picture_4.jpeg)

![](_page_64_Picture_5.jpeg)

![](_page_64_Picture_7.jpeg)

![](_page_65_Picture_6.jpeg)

![](_page_65_Picture_7.jpeg)

<span id="page-65-0"></span>![](_page_65_Picture_0.jpeg)

## **Gói đăng k ý Helo Wellness+**

**Helo Wellness+** cung c ấp cho b ạn các d ịch v ụ cao c ấp về **BIA, APG** và **gi ấc ng ủ REM**, và được gia h ạn m ỗi 30 ngày. Vi ệc s ử d ụng các d ịch v ụ là ngay l ập t ức và b ắt đầu t ừ ngày mua và được duy trì trong vòng 30 ngày. Trừ khi bạn chọn hủy bỏ, gói đăng ký của bạn sẽ t ự động gia h ạn m ỗi 30 ngày.

**L ưu ý :** Các giao d ịch mua hàng đã hoàn thành là không th ể hoàn l ại và không có chính sách hoàn ti ền.

![](_page_65_Picture_4.jpeg)

![](_page_65_Picture_5.jpeg)

![](_page_66_Picture_7.jpeg)

Điều hướng đến mục đăng ký dịch vụ và thêm **Wellness+** vào gi ỏ hàng c ủa b ạn. Khi mua đăng k ý Wellness+, h ệ th ống s ẽ không cho phép b ạn thêm bất kỳ sản phẩm bố sung nào vào giỏ hàng.

![](_page_66_Picture_8.jpeg)

## <span id="page-66-0"></span>**Đăng k ý d ịch v ụ Helo Wellness+**

Hãy nhớ rằng nếu bạn sử dụng mã liên kết tại trang thanh toán, b ạn s ẽ nh ận đượ c **gi ảm giá 10%** cho m ỗi l ần mua và trên m ọi gói gia h ạn t ự động. B ạn s ẽ t ự động được tính cước và đăng k ý nh ận d ịch v ụ mong mu ốn hàng tháng. Tr ừ khi h ủy, đăng k ý c ủa b ạn s ẽ t ự động gia h ạ n **m ỗi 30 ngày** .

**L ưu ý :** Sau khi b ạn đã mua s ản ph ẩm ho ặc d ịch v ụ, giao d ịch s ẽ được coi là hoàn t ất và không th ể hoàn l ại ti ền.

![](_page_66_Picture_309.jpeg)

![](_page_66_Picture_6.jpeg)

# CẢM ƠN BẠN!